## **EPSON**

GPS Sports Monitor

# **WristableGPS**

## SF-710 | SF-510 | SF-310

## ユーザーズガイド

≪ファームウェア Ver. 1.3 /NeoRun 3.0 以降≫

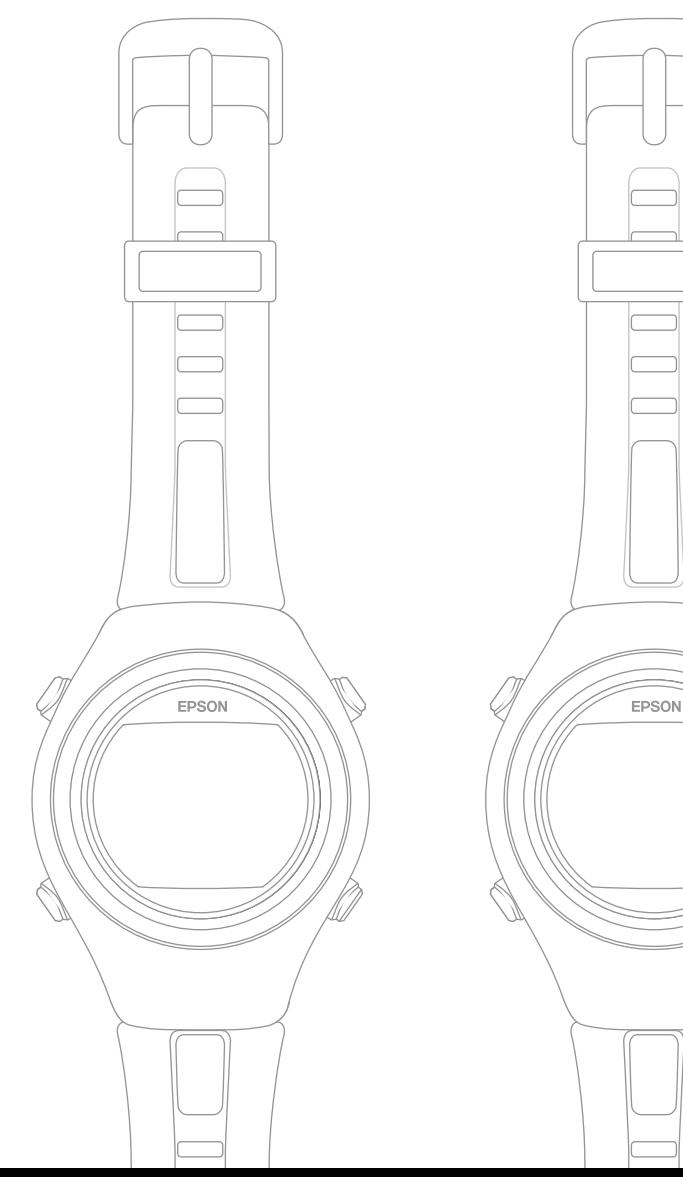

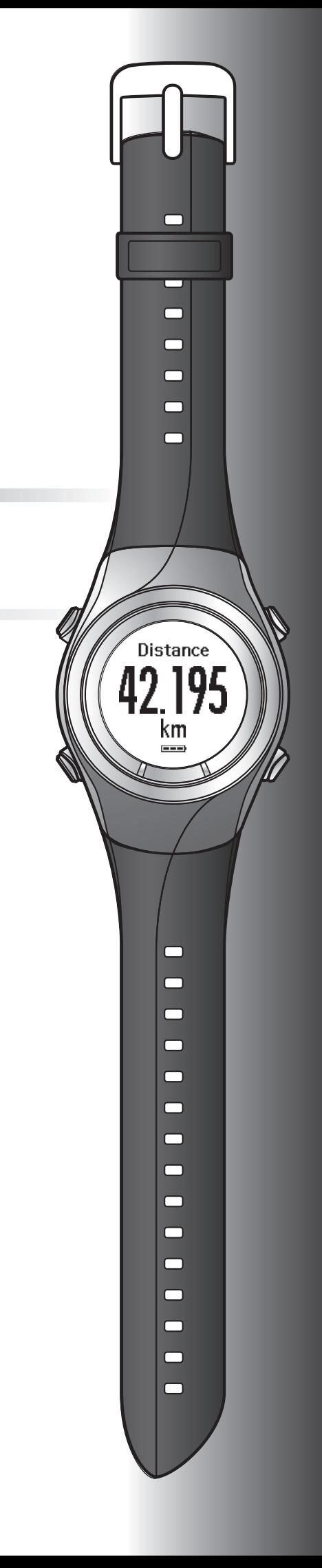

## <span id="page-1-0"></span>**はじめに**

GPS Sports Monitor「WristableGPS」をお買い求めいただき誠にありがとうございます。

本製品を正しくご使用いただくために、必ず同梱のクイックガイドと合わせて、このユーザーズガイドをお読みくださ い。

製品同梱のクイックガイドは、不明な点をいつでも解決できるように、すぐに取り出して見られる場所に保管してくださ い。

クイックガイド/ユーザーズガイドのイラストや画面は SF-710 で表示しています。

本製品は、内蔵の GPS センサーとストライドセンサーで、ランニング中の距離、ペース、経過時間、標高、消費カロリー などを計測できます。また記録したデータを専用の Web サイトにアップロードして運動を振り返り、効果的な練習を計 画するなど、ランニングをより楽しむことができます。

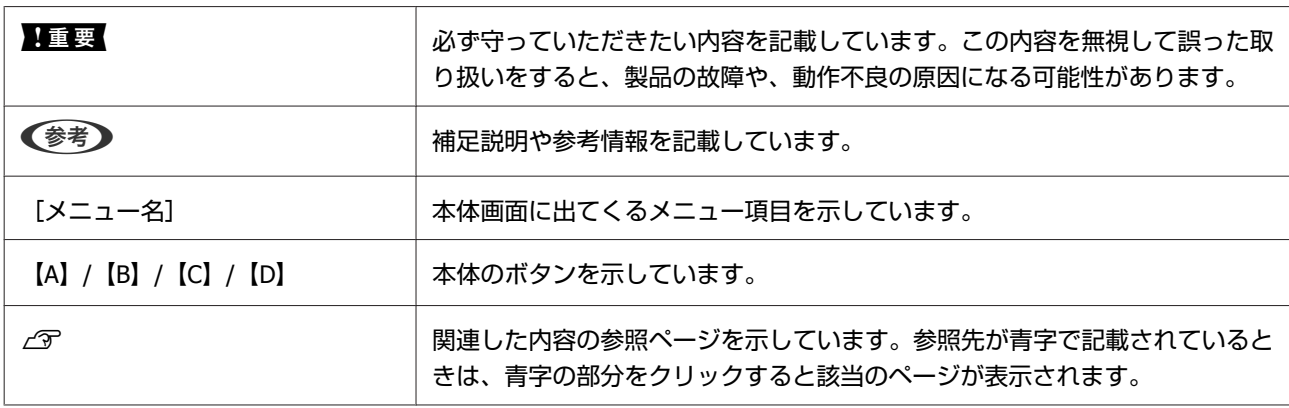

#### **ユーザーズガイドの記載について**

#### **商標**

EPSON および EXCEED YOUR VISION はセイコーエプソン株式会社の登録商標です。

Microsoft、Windows は米国 Microsoft Corporation の米国およびその他の国における登録商標です。

Bluetooth<sup>®</sup>のワードマークおよびロゴは、Bluetooth SIG,Inc.が所有する登録商標であり、セイコーエプソン株式会社はこ れらのマークをライセンスに基づいて使用しています。

その他の製品名は各社の商標または登録商標です。

#### **ご注意**

- ・本書の内容の一部または全部を無断転載することを禁止します。
- ・本書の内容は将来予告なしに変更することがあります。
- ・本書の内容にご不明な点や誤り、記載漏れなど、お気付きの点がありましたら弊社までご連絡ください。
- ・運用した結果の影響については前項に関わらず責任を負いかねますのでご了承ください。
- ・本製品が、本書の記載に従わずに取り扱われたり、不適当に使用されたり、弊社および弊社指定以外の、第三者によっ て修理や変更されたことなどに起因して生じた障害等の責任は負いかねますのでご了承ください。

はじめに

## <span id="page-2-0"></span>**本製品でできること**

**クロノグラフ機能**

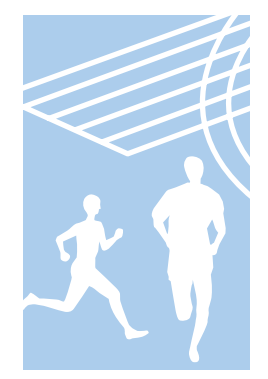

距離や時間などのランニングデータを計測する機能です。 スプリットタイムやラップタイムを計測できるほか、GPS 信号により、距離やペースも計 測できます。 U「時間/距離/[速度を計測する\(クロノグラフ機能\)」](#page-40-0)41 ページ

スプリットタイム:スタートからの経過時間 ラップタイム:区間ごとの経過時間

計測結果は履歴画面で確認できます。 U[「計測データを確認する」](#page-66-0)67 ページ

**インターバル機能**

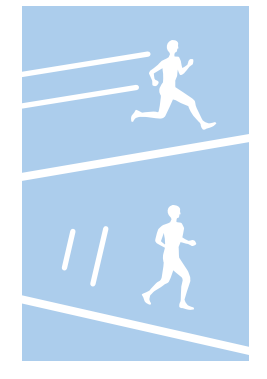

インターバルトレーニングを目的とする機能です。

インターバルトレーニング: 高負荷と低負荷の運動を繰り返すことにより、運動能力の向上を目指すトレーニング方法 です。高負荷の運動(スプリント)と低負荷の運動(レスト)の組み合わせで運動メニュー を作成します。スプリント運動とレスト運動の切り替え時にアラームが鳴ります。

U「高負荷/[低負荷を時間や距離で設定して計測する\(インターバル機能\)」](#page-45-0)46 ページ

#### **ターゲット機能(時間走)**

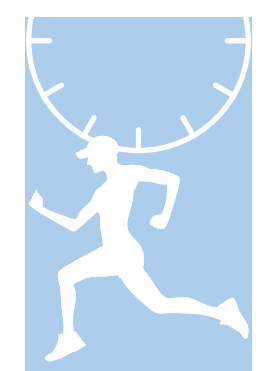

ターゲットとする時間を設定し、その時間が経過するまで計測する機能です。 経過時間を確認しながら運動できます。また、予想到達距離が算出できます。 U[「あらかじめ設定した時間または距離に到達するまで計測する\(ターゲット機能\)」](#page-53-0)54 [ページ](#page-53-0)

計測結果は履歴画面で確認できます。 U[「計測データを確認する」](#page-66-0)67 ページ

#### **ターゲット機能(距離走)**

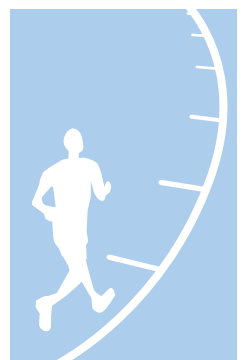

ターゲットとする距離を設定し、その距離に到達するまで計測する機能です。 走行距離を確認しながら運動できます。また、予想到達時間が算出できます。 U[「あらかじめ設定した時間または距離に到達するまで計測する\(ターゲット機能\)」](#page-53-0)54 [ページ](#page-53-0)

計測結果は履歴画面で確認できます。 U[「計測データを確認する」](#page-66-0)67 ページ

#### **計測設定**

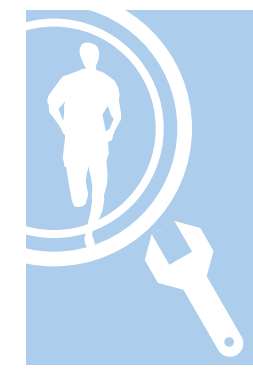

計測に関する設定を変更できます。

- ●あらかじめ設定した時間または距離を走ったときに、自動でラップを記録する(オート ラップ機能) U[「自動でラップを記録する\(オートラップ機能\)」](#page-57-0)58 ページ
- ●立ち止まった時に自動で計測を停止し、動き出した際に自動で計測を再開する (オート ポーズ機能)
	- U「自動で計測開始/[停止する\(オートポーズ機能\)」](#page-59-0)60 ページ
- ・1km あたりの目標時間を設定して計測する(目標ペース機能) U[「ペースを設定して計測する\(目標ペース機能\)」](#page-60-0)61 ページ
- ・ウェイポイントを登録し、そのウェイポイントまでの方角、距離、標高差を表示する (ウェイポイント機能)(SF-710 のみ) U[「ウェイポイントを設定して計測する\(ウェイポイント機能\)」](#page-62-0)63 ページ
- ・HR モニターで心拍数を計測する(心拍機能) U[「心拍数を計測する」](#page-74-0)75 ページ
- ・計測画面に表示する項目とレイアウトを変更する(画面設定機能) U[「画面設定」](#page-114-0)115 ページ
- ・設定した機能をタップ操作で呼び出す(タップ操作機能) U[「タップ操作」](#page-22-0)23 ページ

#### **各種設定**

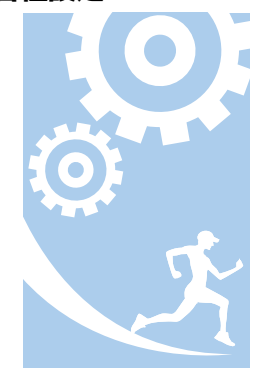

本体に関する設定を変更できます。

- ・外部機器と通信する(通信機能) U[「通信設定」](#page-111-0)112 ページ
- ・画面の白黒表示を反転する(表示反転機能) U[「システム設定」](#page-112-0)113 ページ
- ・画面のコントラストを調整する(コントラスト調整機能) U[「システム設定」](#page-112-0)113 ページ
- ・画面が遷移する時に自動でライトを点灯する(オートライト機能) U[「システム設定」](#page-112-0)113 ページ
- ・アラームを設定する(アラーム機能) U[「システム設定」](#page-112-0)113 ページ
- 操作音を消す (操作音設定機能) U[「システム設定」](#page-112-0)113 ページ
- ・本体メモリー内の設定情報を初期化する(初期化機能) U[「システム設定」](#page-112-0)113 ページ

#### **その他の特徴**

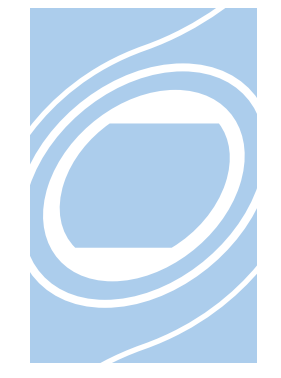

- ・準天頂衛星システム みちびきに対応しています。 U「準天頂衛星 [みちびきへの対応」](#page-34-0)35 ページ
- ・ストライドセンサー内蔵で、ピッチとストライドが計測できます(SF-710/SF-510 のみ)。 U[「ストライドセンサーにストライドを学習させる」](#page-35-0)36 ページ
- ・GPS 測位に時間がかかるときなどは GPS 測位をスキップできます。 U「GPS [測位スキップ機能」](#page-32-0)33 ページ
- ・GPS 測位をせずに計測できます。 U[「インドアモード\(](#page-32-0)SF-710/SF-510 のみ)」33 ページ
- ・専用 Web アプリケーション「NeoRun」を使って、記録データの管理ができます。 U「Web [アプリケーション\(](#page-78-0)NeoRun)でのデータ管理」79 ページ

## もくじ

#### はじめに

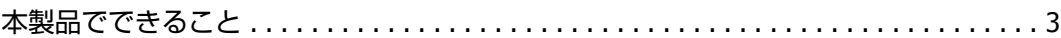

## 安全にお使いいただくために

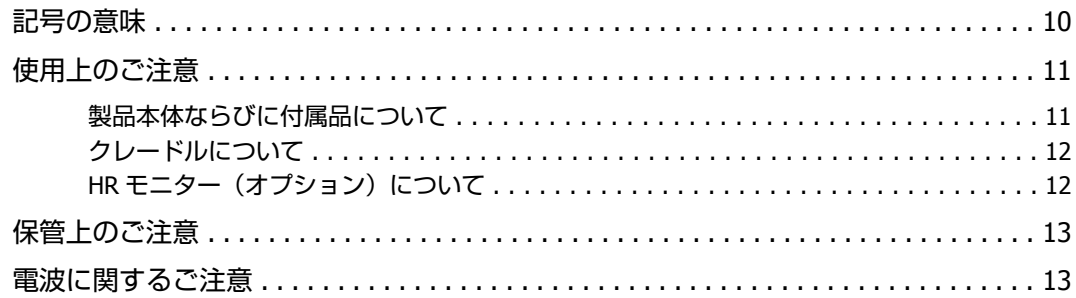

## 準備と基本操作

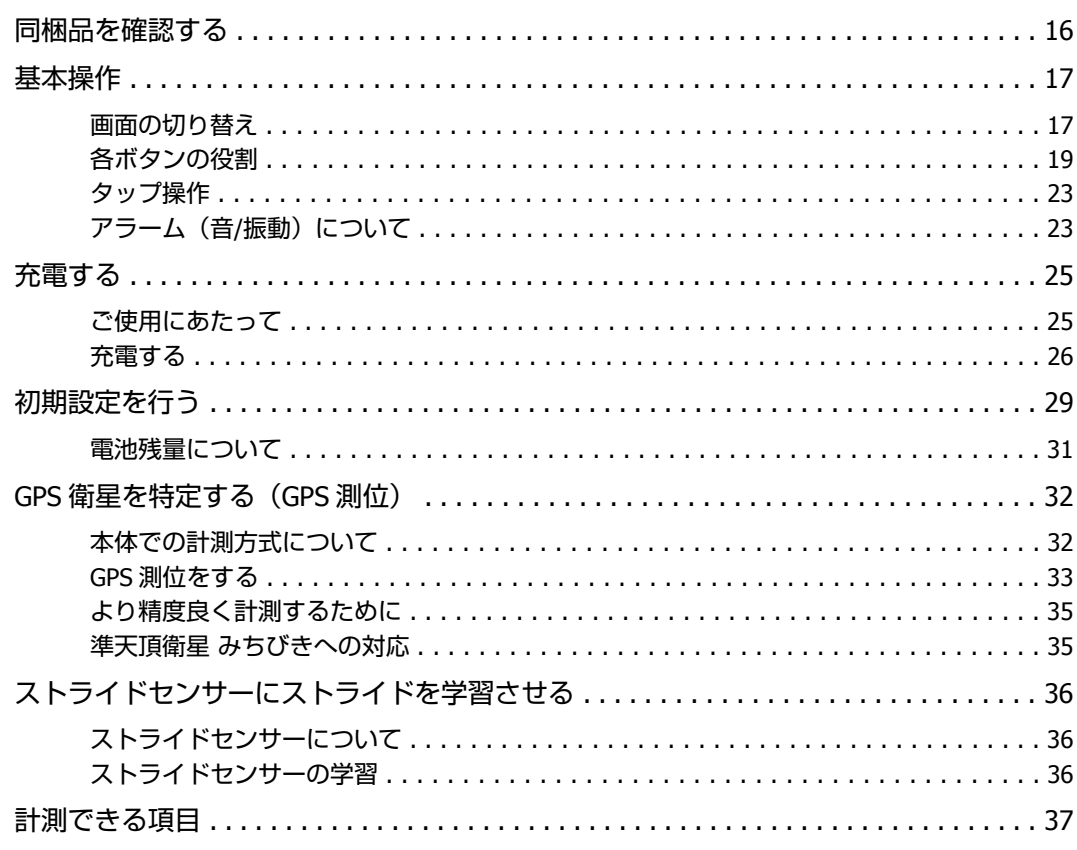

## 計測

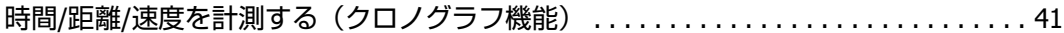

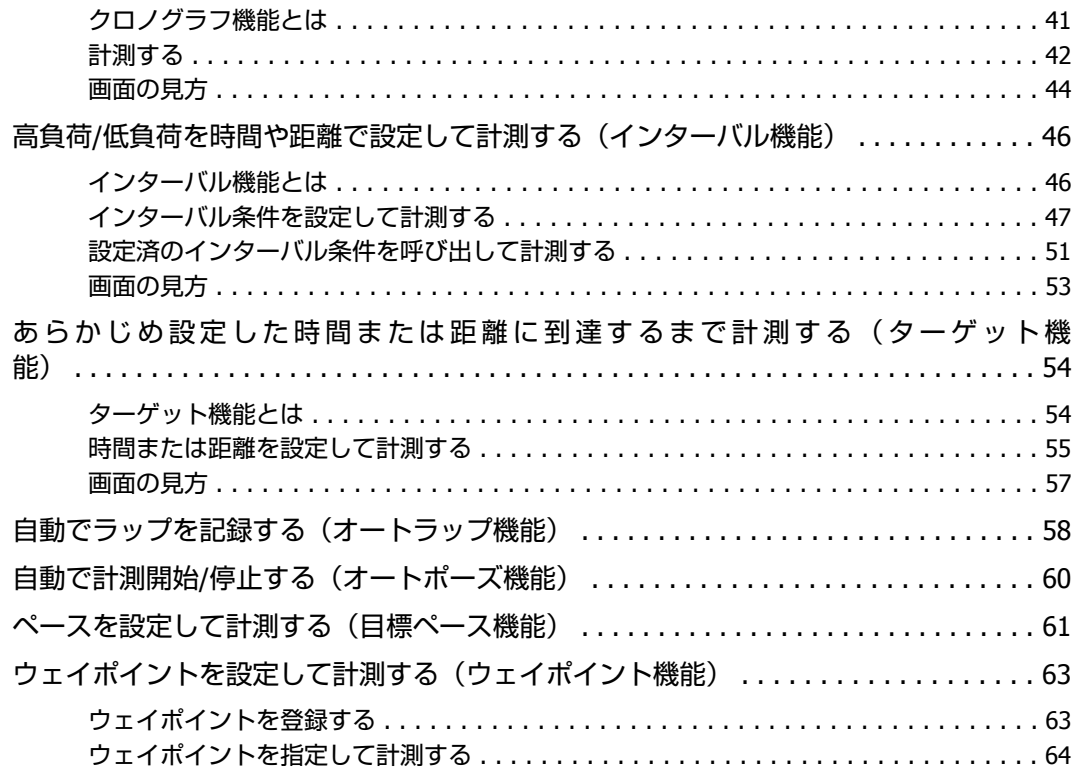

## [計測データの確認\(履歴機能\)](#page-65-0)

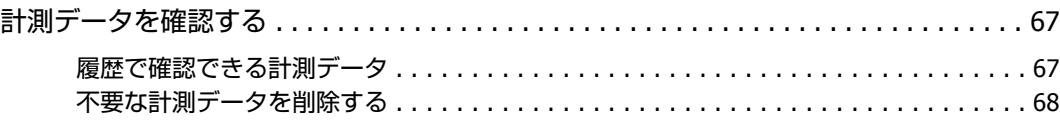

## [心拍数の計測\(](#page-69-0)**HR** モニター)

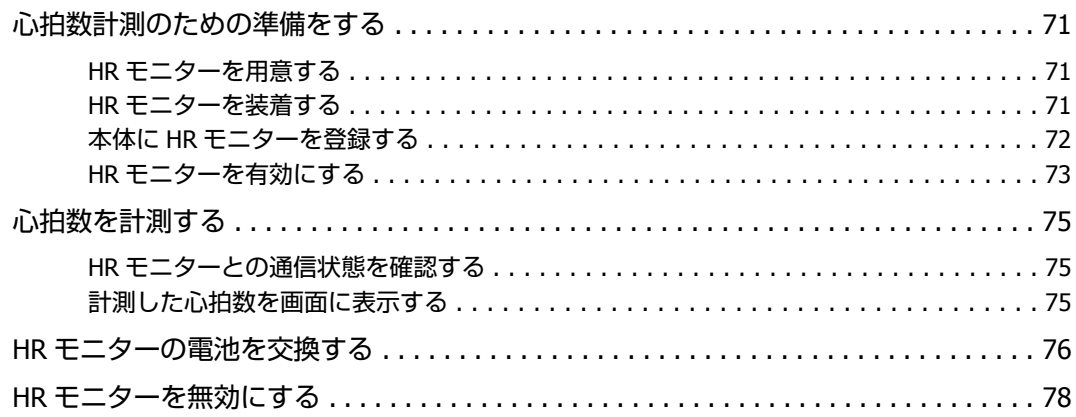

## **Web** [アプリケーション\(](#page-78-0)**NeoRun**)でのデータ管理

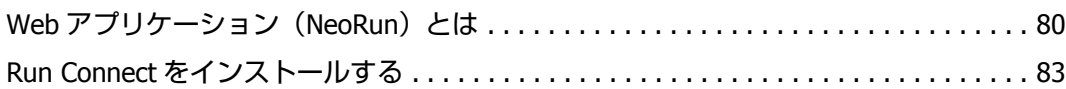

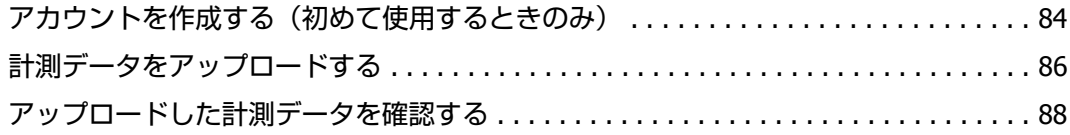

## PC アプリケーション (Run Connect) での計測設定 (SF-710 のみ)

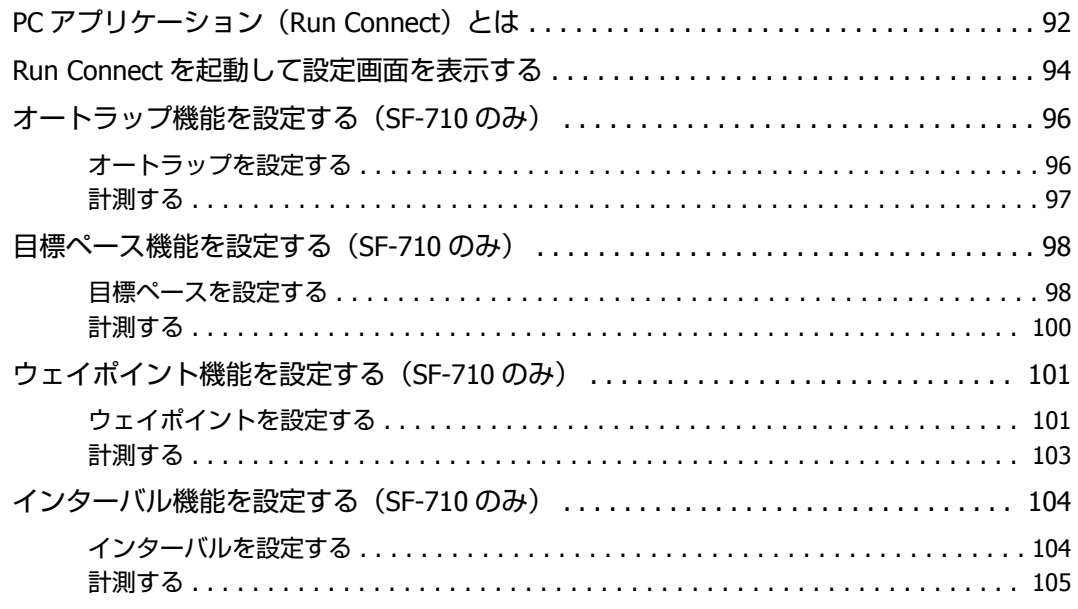

## 設定

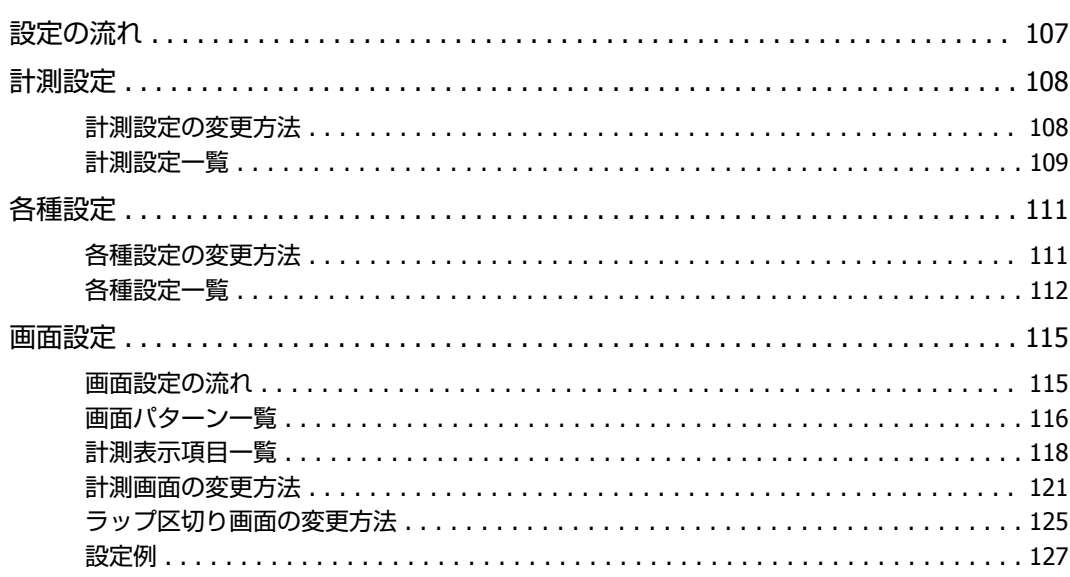

## メンテナンス

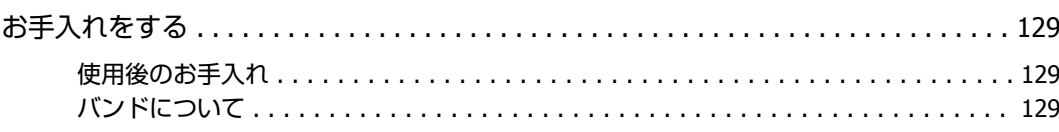

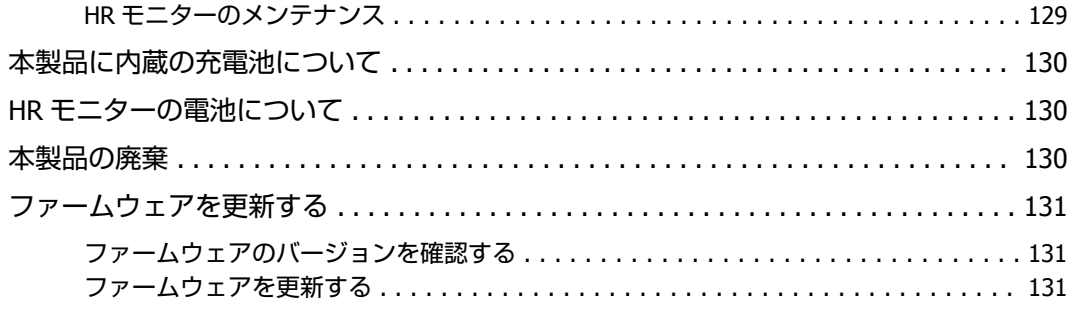

## 困ったときは

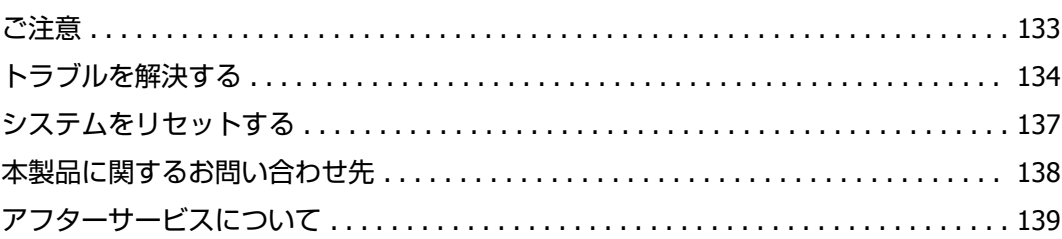

## 付録

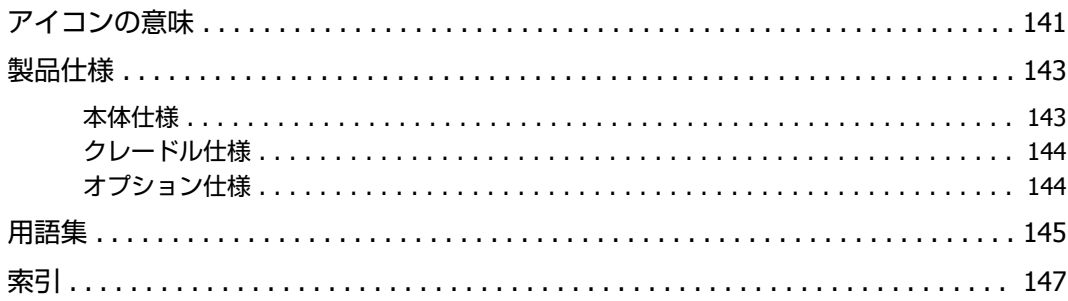

## <span id="page-9-0"></span>**安全にお使いいただくために**

本製品を安全にお使いいただくために、お使いになる前には必ず本製品の取扱説明書(同梱のクイックガイドとこのユー ザーズガイド)をお読みください。

本製品の取扱説明書の内容に従わずに取り扱うと、故障や事故の原因になります。

- ●本製品の取扱説明書(同梱のクイックガイドとこのユーザーズガイド)は、製品の不明点をいつでも解決できるように 手元に置いてお使いください。
- ・**本製品は日本国内でのみお使いください。**
- ・本製品は医療機器ではありません。運動の目安としてお使いください。

## **記号の意味**

本製品の取扱説明書では、お客様や他の人々への危害や財産への損害を未然に防止するために、危険を伴う操作やお取り 扱いを次の記号で警告表示しています。内容をご理解の上、本文をお読みください。

#### 八警告

この表示を無視して誤った取り扱いをすると、人が死亡または重傷を負う可能性が想定される内容を示しています。

### 八注意

この表示を無視して誤った取り扱いをすると、人が傷害を負う可能性および財産の損害の可能性が想定される内容を示しています。

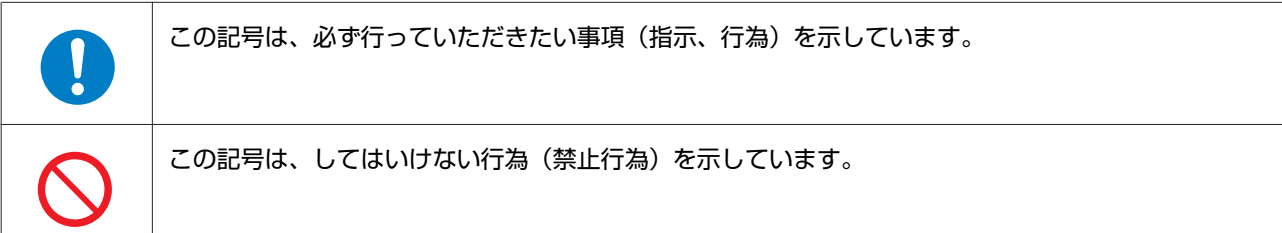

## <span id="page-10-0"></span>**使用上のご注意**

## 製品本体ならびに付属品について

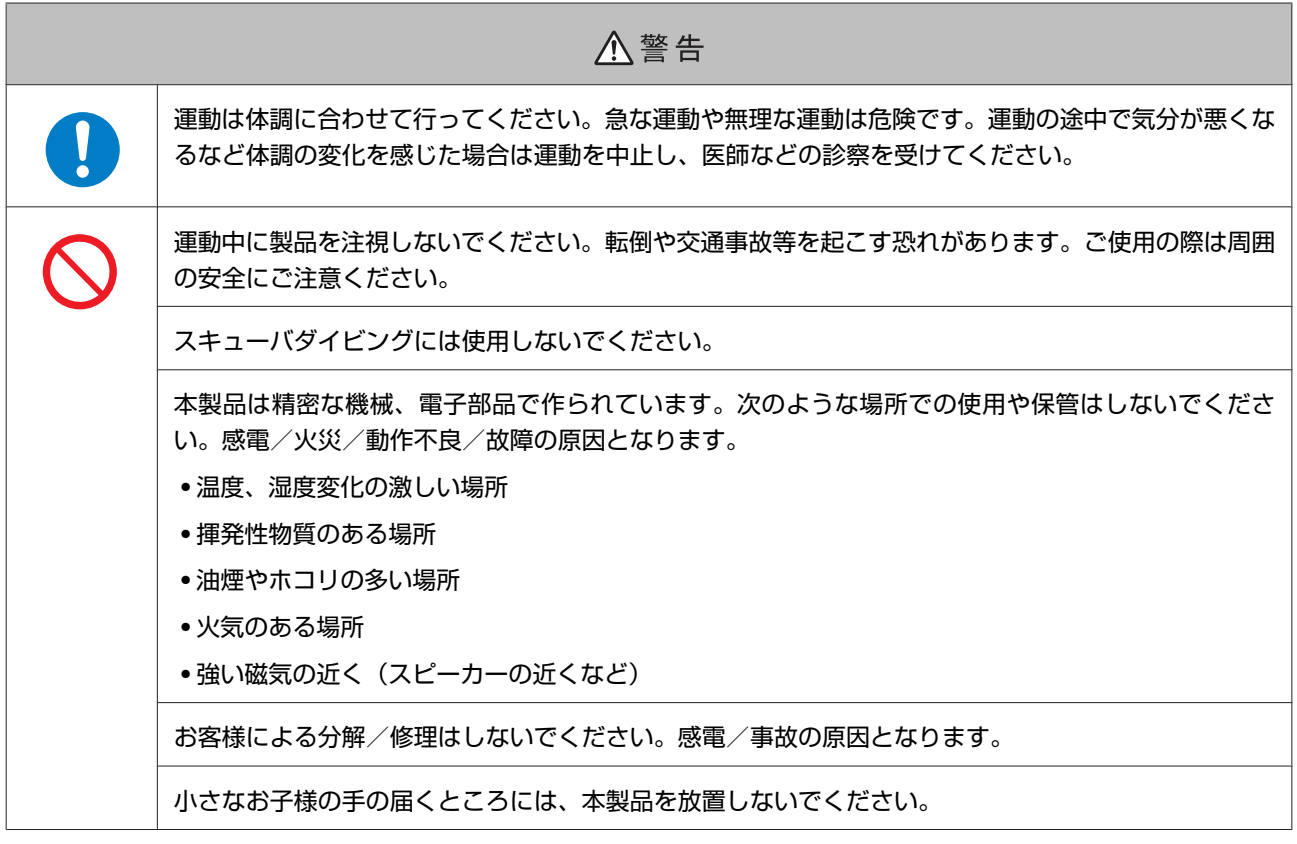

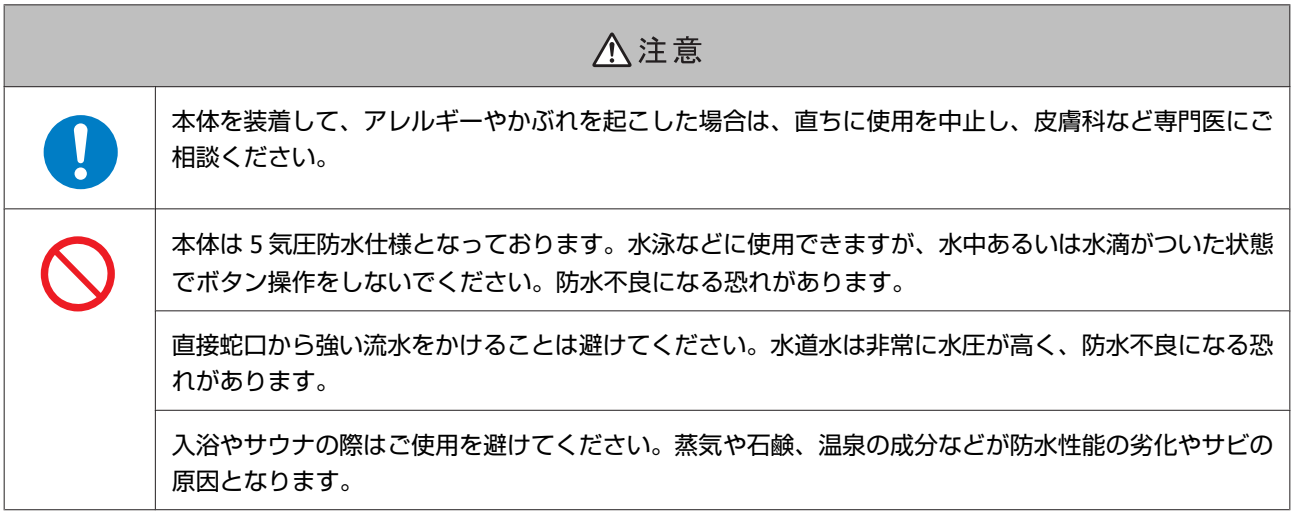

## <span id="page-11-0"></span>クレードルについて

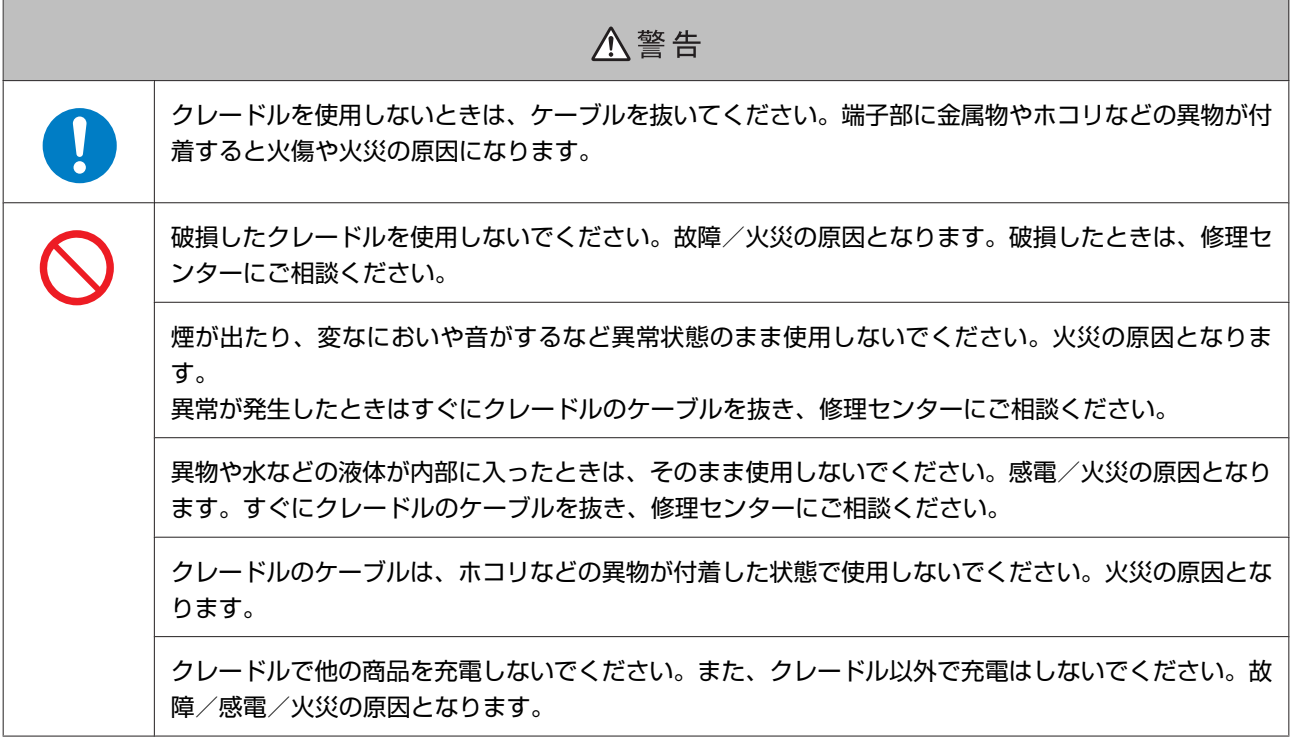

## HR モニター (オプション) について

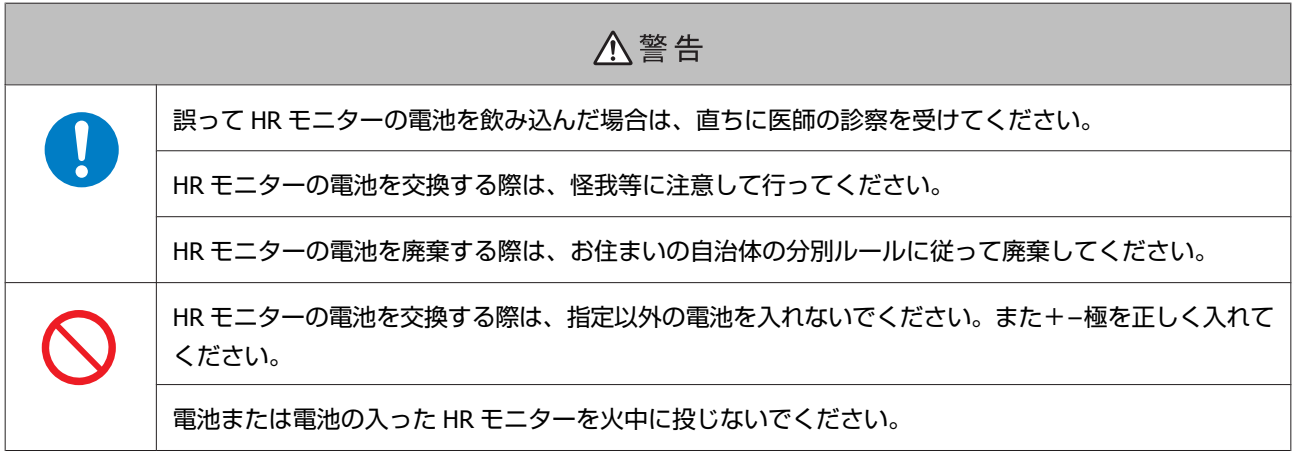

## <span id="page-12-0"></span>**保管上のご注意**

#### 八注意

磁気や電磁波の影響を受ける場所(テレビの上など)に置かないでください。データが壊れ消失するこ とがあります。

化学物質が発散している場所や薬品にふれる場所に放置しないでください。ガソリン、マニキュア、化 粧品などのスプレー液、クリーナー液、トイレ用洗剤、接着剤などが付着すると本体/バンドが変色し たり、破損したりすることがあります。

## **電波に関するご注意**

本製品は Bluetooth<sup>®</sup> Smart 技術搭載機器です。対応する HR モニター、スマートフォンの動作時に計測データを無線通信 で製品本体と送受信する機能を有します。

本製品は電波法に基づく小電力データ通信システムとして認証を受けています。よって、本製品を使用するときに、無線 局の免許は必要ありません。以下の行為をすると法律で罰せられることがあります。

・本製品の分解および改造

●本製品の証明および認証番号を消去

#### **VCCI クラス B 情報技術装置**

この装置は、クラス B 情報技術装置です。この装置は家庭環境で使用することを目的とし ていますが、この装置がラジオやテレビジョン受信機に近接して使用されると、受信障害 を引き起こすことがあります。

#### **認証情報**

#### **JAPAN**

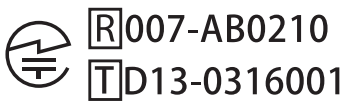

#### **周波数について**

本製品は、2.402GHz~2.480GHz の周波数を使用しています。他の無線機器も同じ周波数を 使っていることがあります。他の無線機器との電波干渉を防止するため、下記事項に注意 してご使用ください。

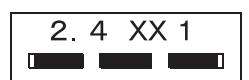

#### **無線通信使用上の注意**

本製品の使用周波数帯は 2.4GHz 帯です。

この周波数では、電子レンジ等の産業・科学・医療用機器のほか工場の製造ライン等で使用されている移動体識別用の構 内無線局(免許を要する無線局)及び特定小電力無線局(免許を要しない無線局)並びにアマチュア無線局(免許を要す る無線局)が運用されています。

1. この機器を使用する前に、近くで移動体識別用の構内無線局及び特定小電力無線局並びにアマチュア無線局が運用さ れていないことを確認してください。

2. 万一、この機器から移動体識別用の構内無線局に対して有害な電波干渉の事例が発生した場合には、速やかに使用周 波数帯を変更するか又は電波の発射を停止した上、「本製品に関するお問い合わせ先」にご連絡頂き、混信回避のための 処置等(例えば、パーティションの設置など)についてご相談してください。

3. その他、この機器から移動体識別用の特定小電力無線局あるいはアマチュア無線局に対して有害な電波干渉の事例が 発生した場合など何かお困りのことが起きたときは、「本製品に関するお問い合わせ先」に記載の弊社インフォメーショ ンセンターにご相談ください。

U[「本製品に関するお問い合わせ先」](#page-137-0)138 ページ

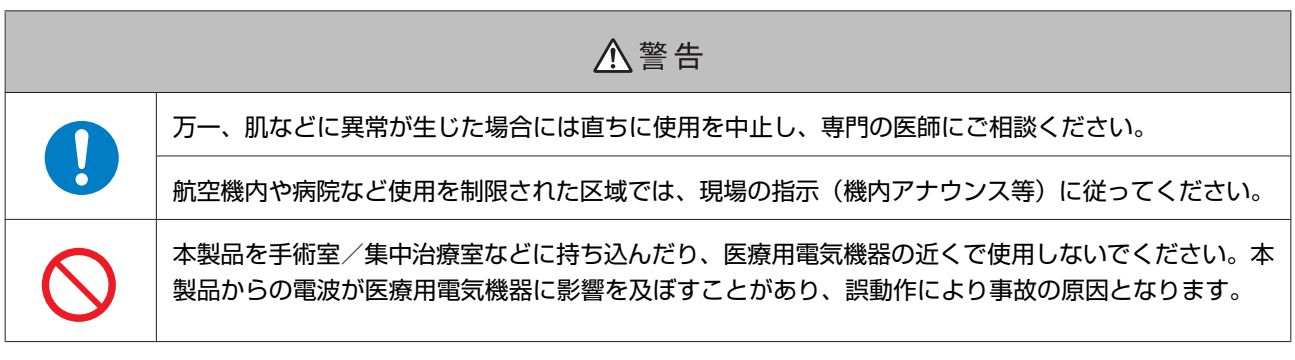

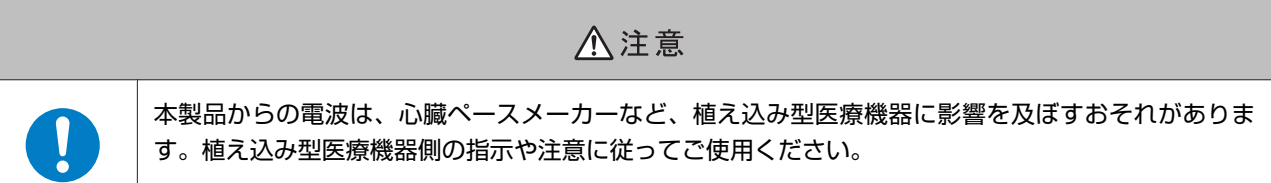

## <span id="page-14-0"></span>**準備と基本操作**

ご使用にあたって、以下の準備が必要です。

- U**[「同梱品を確認する」](#page-15-0)16 ページ**
- U**[「基本操作」](#page-16-0)17 ページ**
- U**[「充電する」](#page-24-0)25 ページ**
- U**[「初期設定を行う」](#page-28-0)29 ページ**

準備が終了したら、GPS 衛星を測位する方法と注意事項を確認しましょう。

- U**「GPS [衛星を特定する\(](#page-31-0)GPS 測位)」32 ページ**
- U**[「ストライドセンサーにストライドを学習させる」](#page-35-0)36 ページ**
- U**[「計測できる項目」](#page-36-0)37 ページ**

## <span id="page-15-0"></span>**同梱品を確認する**

お買い求めいただいた本製品の同梱品をご確認ください。万一、不足や不良がある場合は、お手数ですがお買い求めいた だいた販売店までご連絡ください。

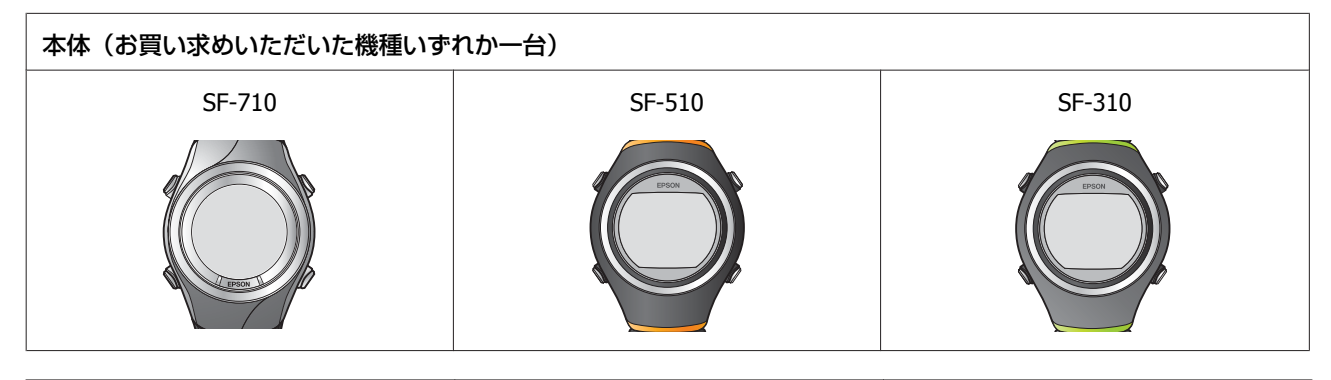

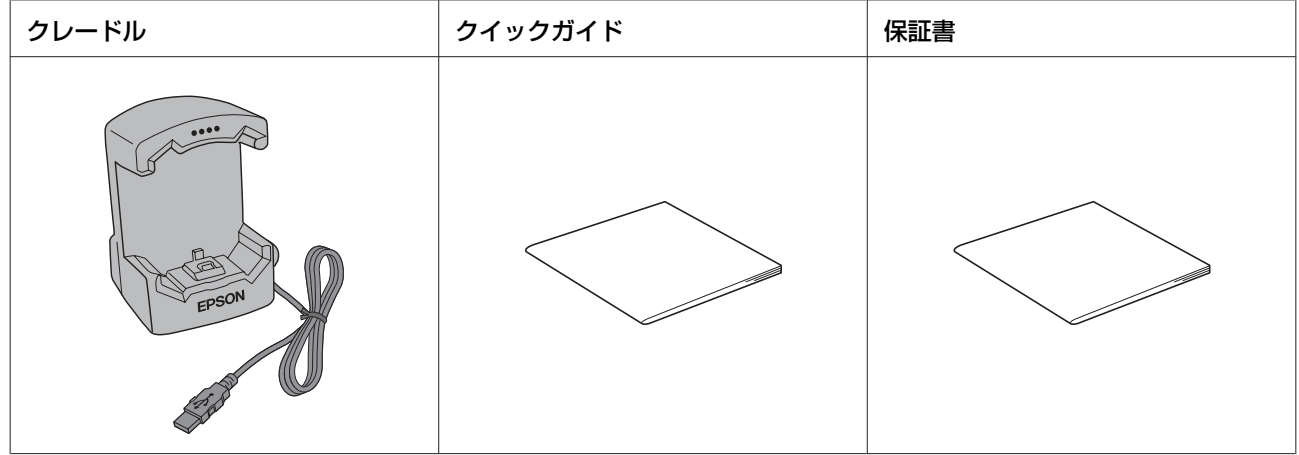

#### **オプション**

以下の製品はオプション販売しております。販売店にご相談ください。

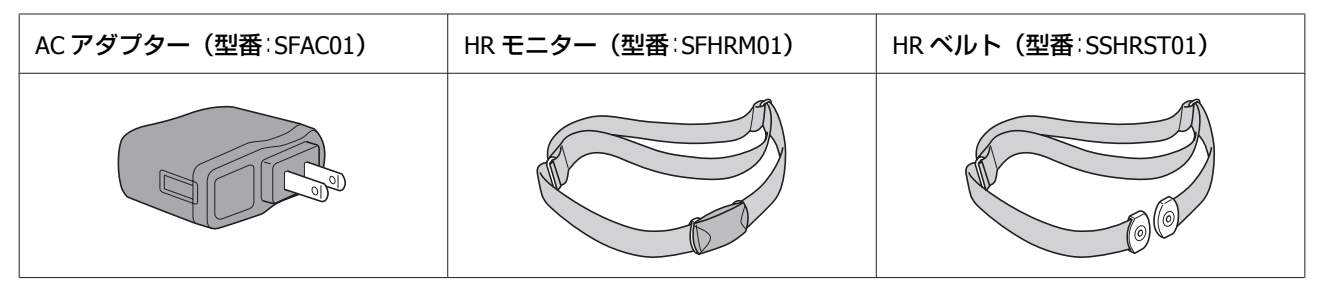

## <span id="page-16-0"></span>**基本操作**

## 画面の切り替え

本製品は、時計画面、計測画面、設定画面([各種設定]メニュー/[計測設定]メニュー)、履歴画面があり、以下のボ タンで操作します。

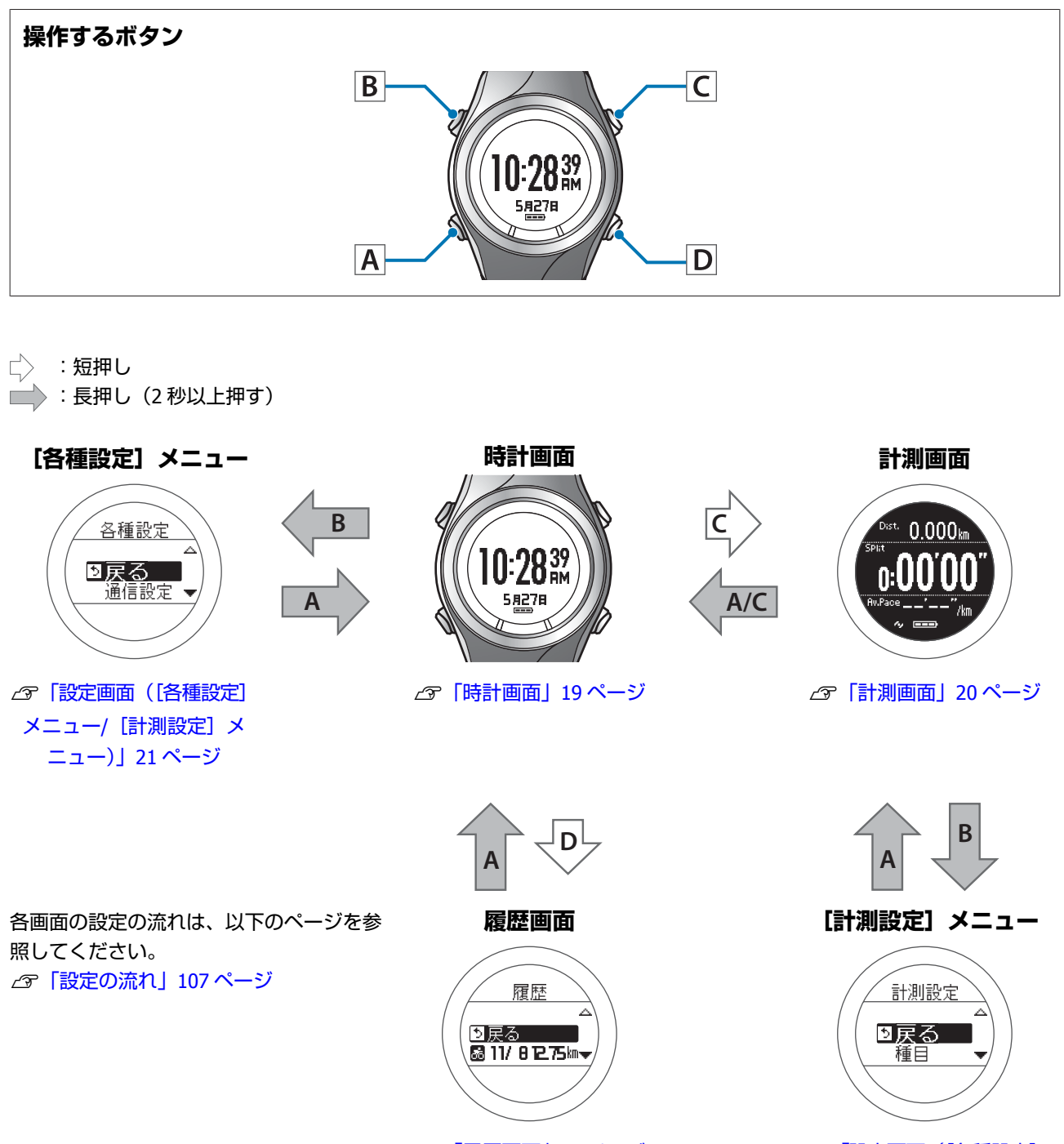

 $\sigma$ [「履歴画面」](#page-21-0)22 ページ レコン ローラン アール (各種設定) メニュー/[\[計測設定\]メ](#page-20-0) [ニュー\)」](#page-20-0)21 ページ

#### (参考)

- ・静止状態でしばらく置くと、スリープ状態に入り時計表示が消えます。いずれかのボタンを押すか、動かすと表示が戻りますの で、故障ではありません。スリーフ機能はオフにすることもできます。<br>*△*☞[「システム設定」](#page-112-0)113 ページ
- ・一定時間操作しないと時計画面に戻ります。表示画面によって時間は異なります。 [システム設定]/[ユーザー設定]/履歴画面:3 分 計測画面(計測していない状態):60 分
- ・[計測設定]メニュー画面で操作せずに 3 分が経過すると、計測画面に戻ります。

## <span id="page-18-0"></span>各ボタンの役割

各ボタンの機能は、表示している画面によって異なります。

## 時計画面

#### **操作するボタン**

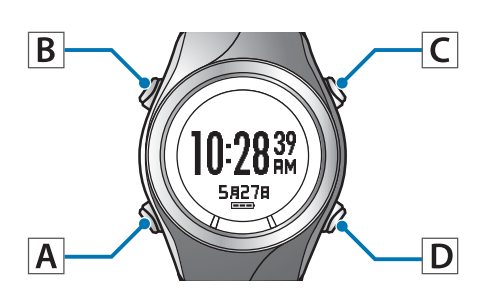

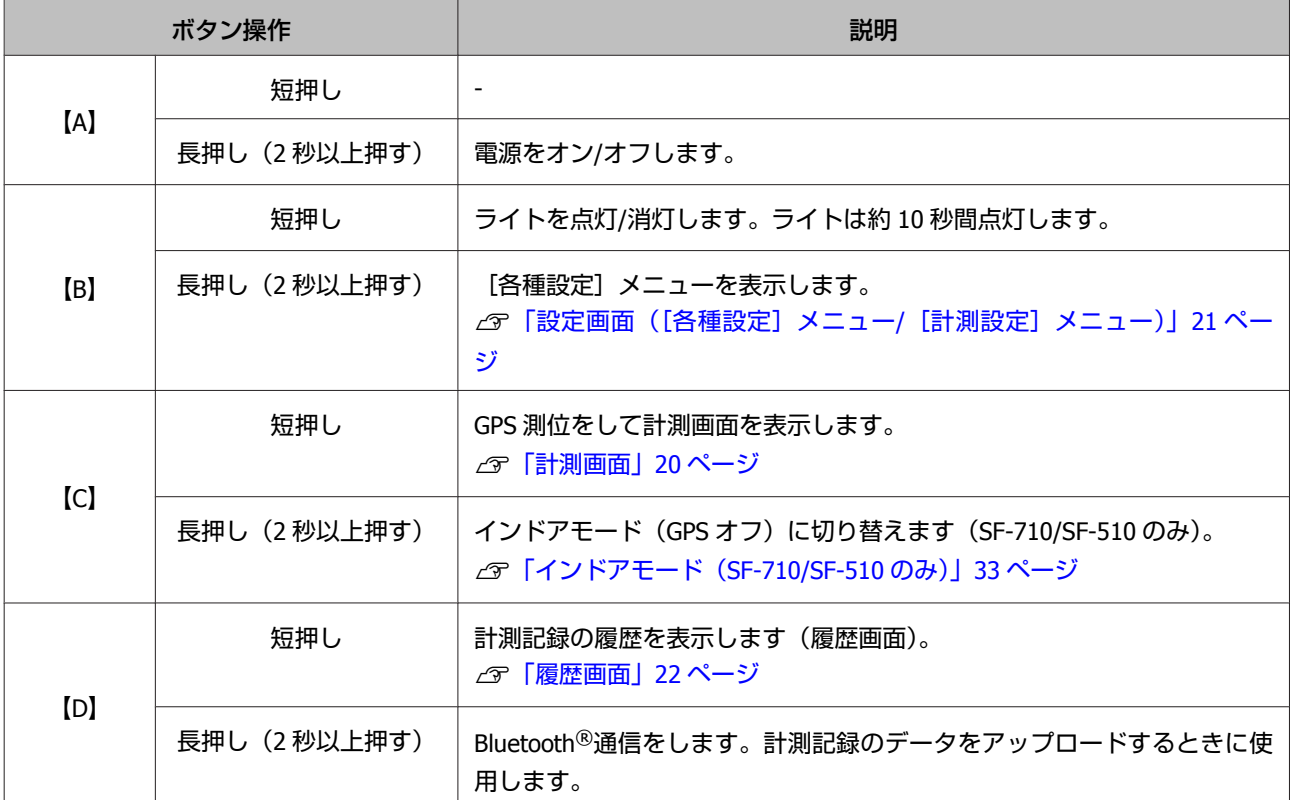

#### <span id="page-19-0"></span>計測画面

#### **操作するボタン**

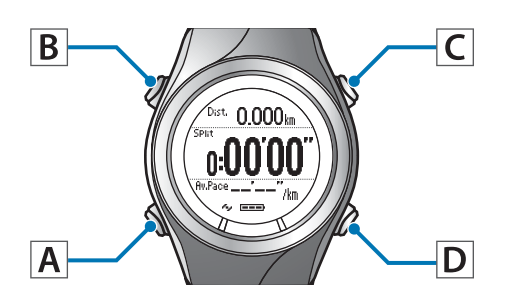

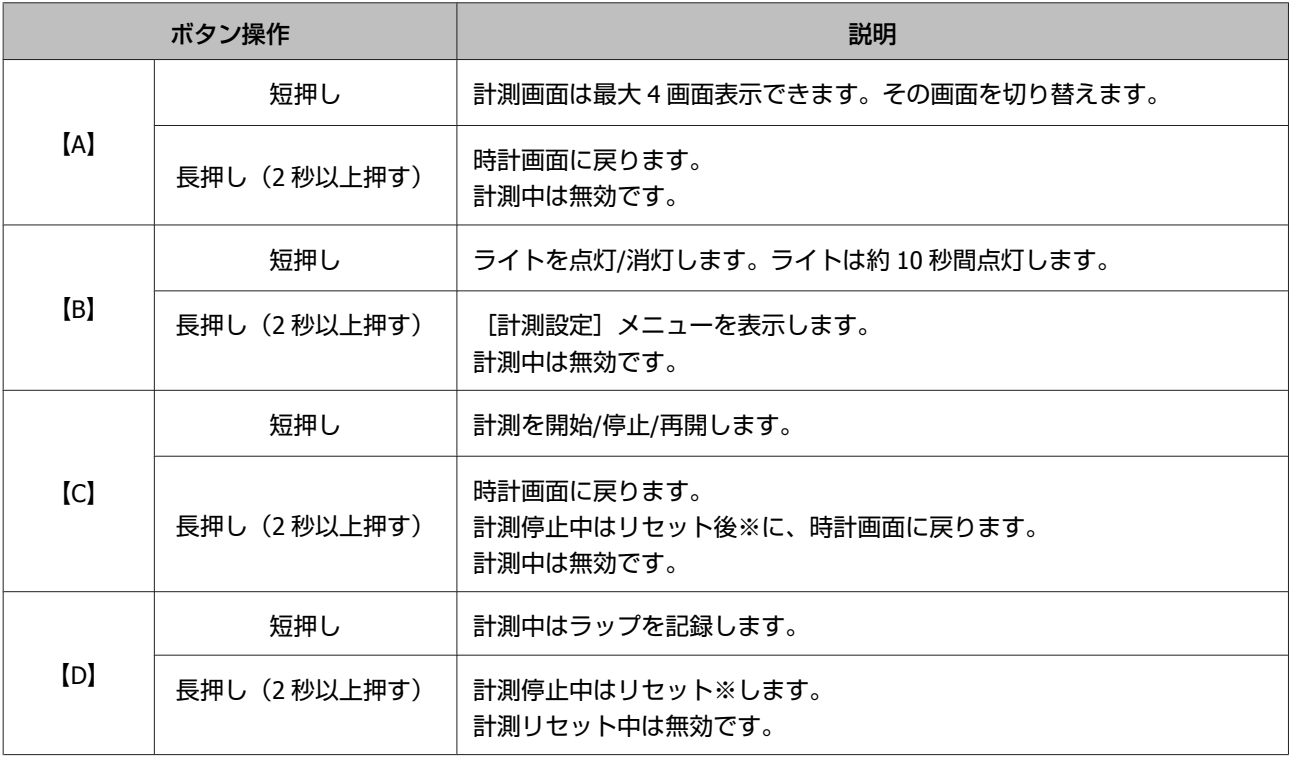

※ リセットすると、計測前の状態に戻り、次の計測ができます。それまでに計測したデータは、本体メモリーに保 存されます。

<span id="page-20-0"></span>設定画面([各種設定]メニュー**/**[計測設定]メニュー)

#### **操作するボタン**

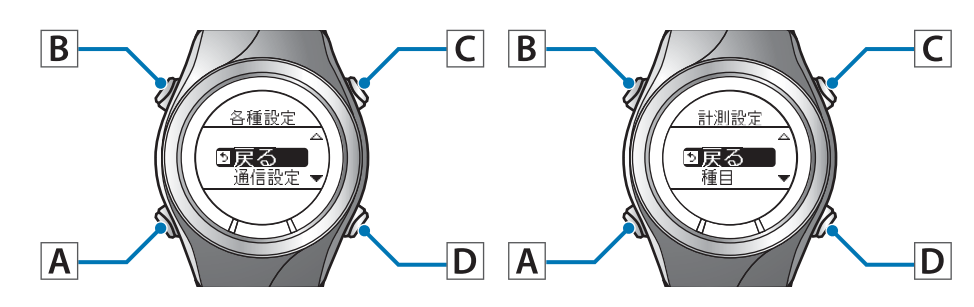

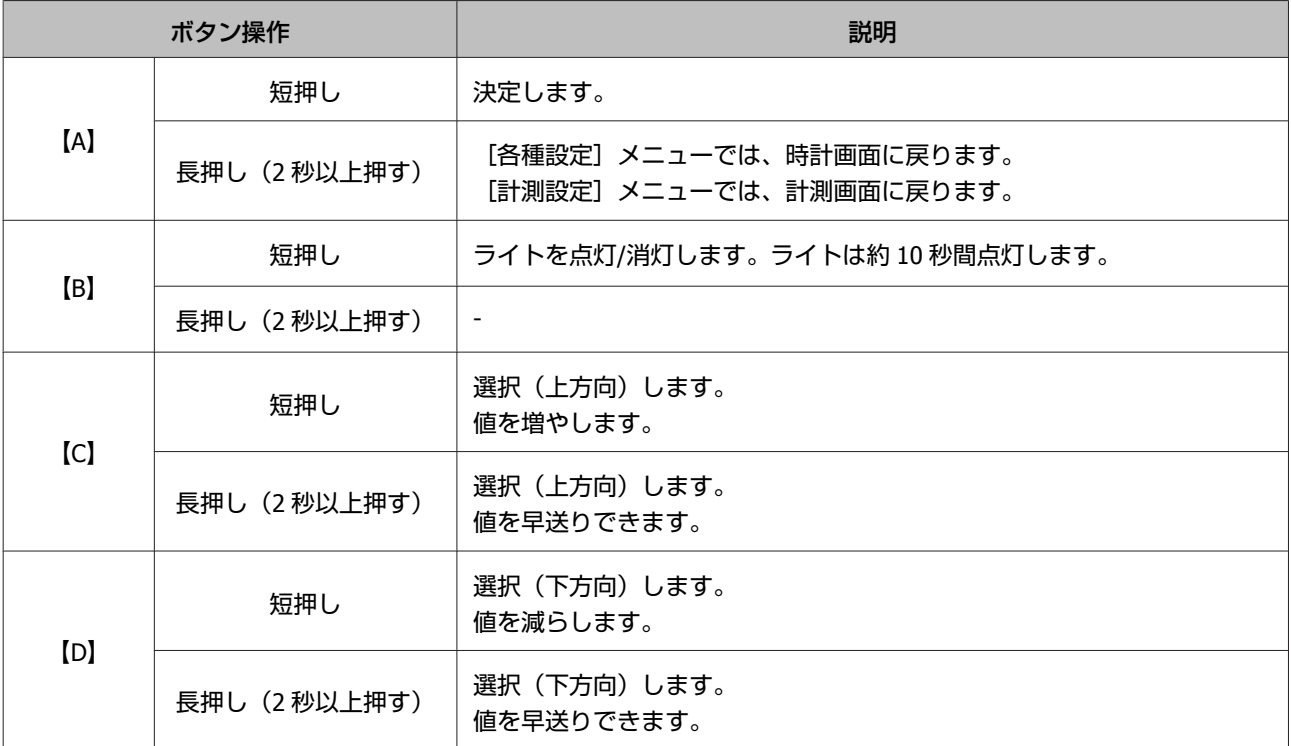

## <span id="page-21-0"></span>履歴画面

#### **操作するボタン**

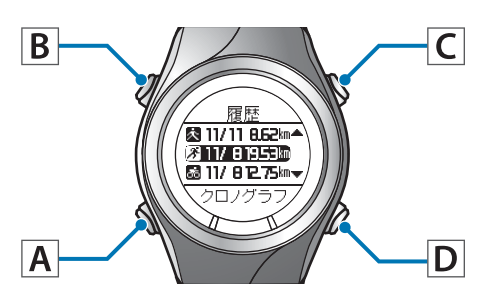

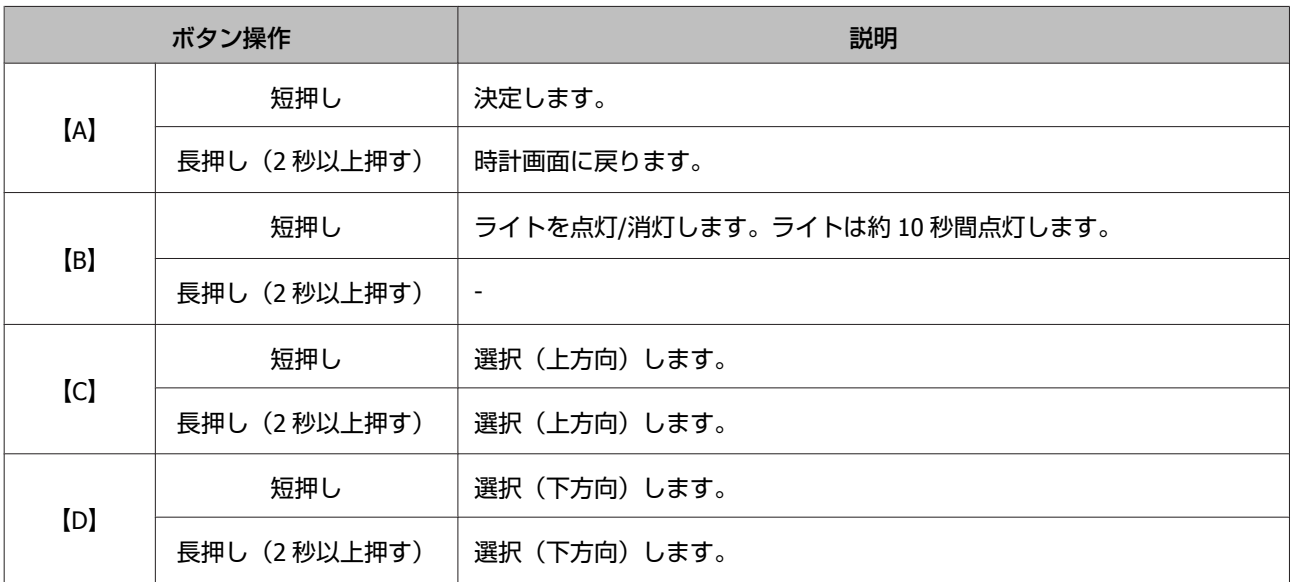

## <span id="page-22-0"></span>タップ操作

計測中に画面をタップする(指で少し強めに画面をたたく)ことで、以下の機能を 1 つだけ操作することができます。 タップ操作は、SF-710/SF-510 で計測中のみ対応です。

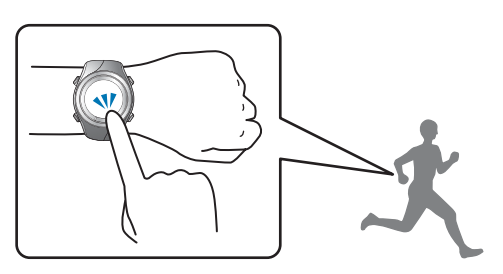

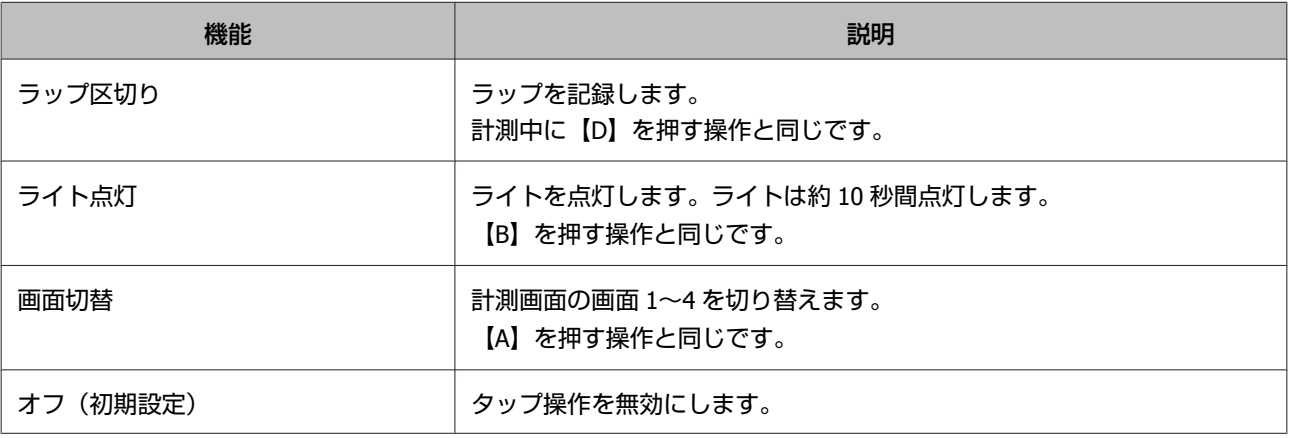

#### (参考)

- ・タップ操作で動作する機能を変更したいときは、[計測設定]メニューの[タップ操作]を設定してください。 U[「計測設定」](#page-107-0)108 ページ
- ・連続してタップしても操作を認識しない場合があります。タップの間隔は目安として 1 秒間程度空けてください。
- ・バイクモードを選択している場合は、走行中の路面状況によって、自動的にタップ機能が動作してしまう場合があります。その場 合は、[オフ] にすることをおすすめします。

## アラーム (音/振動) について

ラップの区切り時や目標ペース設定時などに、アラームでお知らせする機能を搭載しています。

アラームの鳴動タイミングは、以下の通りです。ラップ区切り時は長いアラームが鳴り、その他の場合は短いアラームが 鳴ります。

なお、振動は SF-710 のみ対応しています。

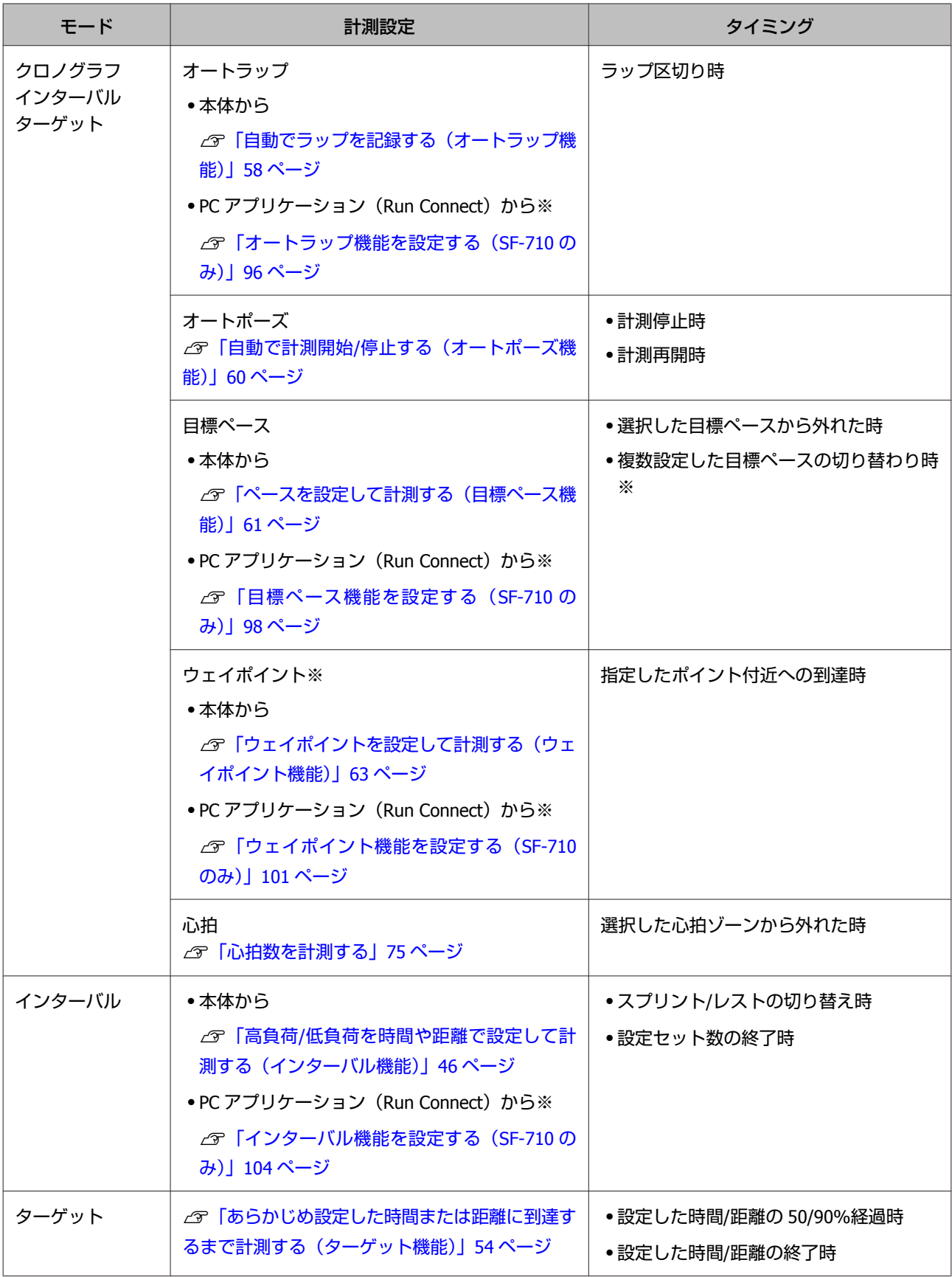

※ SF-710 のみ対応です。

## <span id="page-24-0"></span>**充電する**

**ご使用にあたって** 

#### !重要

・本体が水や汗で汚れた状態のまま、クレードルにセットしないでください。 本体やクレードルの接続端子部の腐食/故障/通信不良の原因となります。

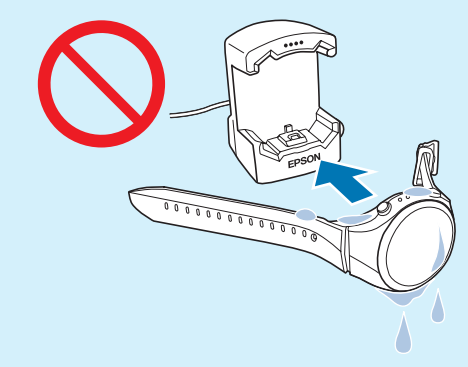

・水滴がついた状態でボタン操作を行わないでください。故障の原因となります。

水や汗で本体が汚れている場合は、接続端子部を水道水で軽く洗い流し、タオルなどで水滴をとってから自然乾燥させ、 クレードルにセットしてください。

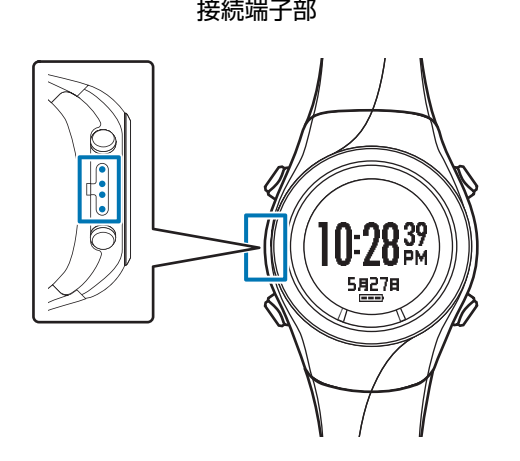

日常のお手入れについて詳しくは以下を参照してください。 U[「お手入れをする」](#page-128-0)129 ページ

接続端子部 タイピング アイス かんじゅう 弱い水流で洗い流してください。

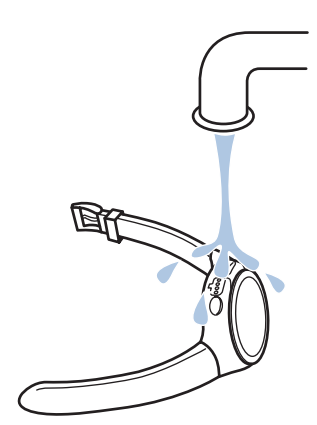

## <span id="page-25-0"></span>充電する

#### !重要

#### ・**初めて使用するときは必ず充電してください。**

・周囲の温度が 5~35℃の場所で充電してください。これ以外の状況下では以下の充電エラー画面が表示され、充電 停止状態になります。充電に適した温度に戻ると、自動的に充電を再開します。

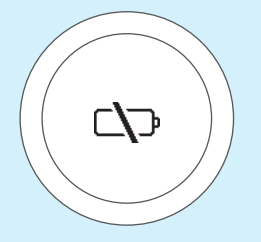

以下のどちらかの方法でクレードルを接続します。

#### ■ パソコンを使う場合

#### **クレードルの USB プラグをパソコンの USB ポートに接続します。**

ただし、すべてのパソコンでの動作を保証するものではありません。また、USB ハブ等は介さずクレードルとパソ コンを直接接続してください。

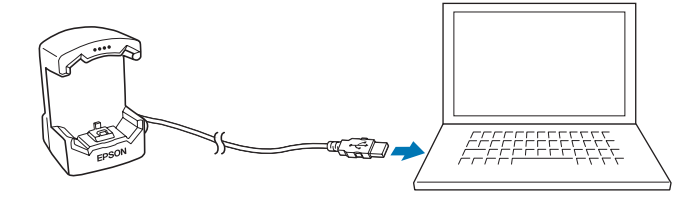

#### o**AC アダプターを使う場合**

#### **クレードルの USB プラグを AC アダプターの USB ポートに接続します。**

オプションの AC アダプター (型番: SFAC01)のご使用をおすすめします。対応の AC アダプター以外をご使用に なると、充電できない場合や正常に動作しなくなる場合があります。

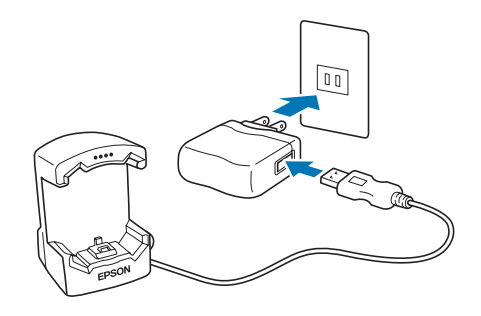

## 2 クレードルに本体をセットします。

本体の接続端子部を上に向け、クレードルの端子マークと向きが合っているのを確認してから、固定されるまで押 し込みます。

本体をクレードルの下部に乗せてから、上部をゆっくりと押し込んでください。

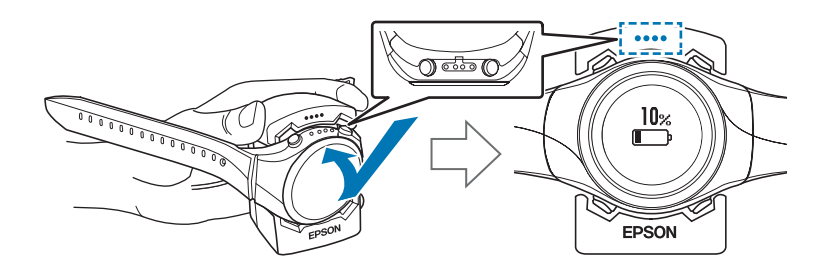

#### !重要

本体は逆向きにセットしないでください。本体、及びクレードルが破損する恐れがあります。

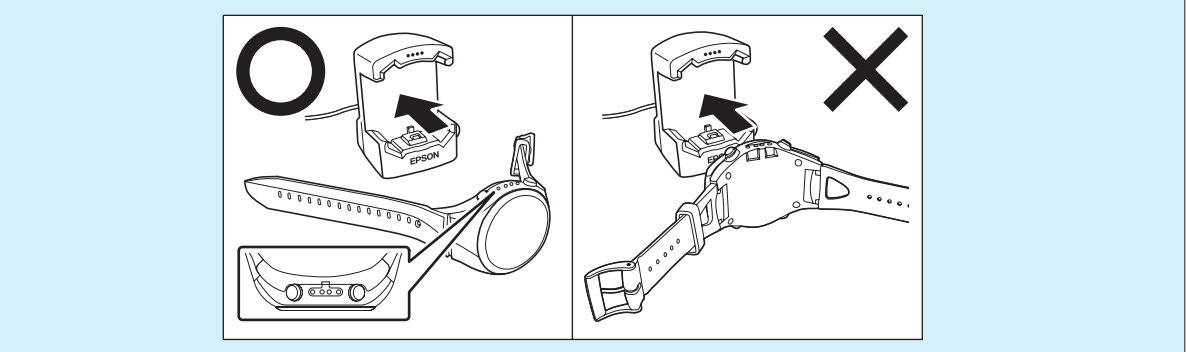

正しい向きでセットされるとアラームが鳴り、以下の画面が表示されて充電が始まります。 充電完了までの目安は **2.5~3.5 時間**ですが、状況によって異なります。

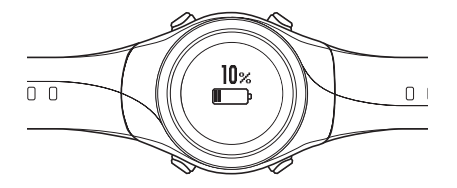

2 充電の完了を確認します。

以下の充電アイコンが点灯したら充電完了です。

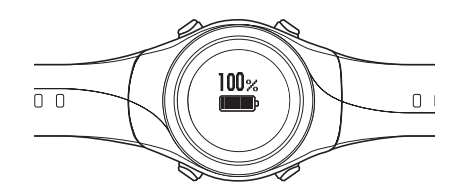

#### (参考)

電池アイコンが 100%表示になると、それ以上充電されないよう過充電防止機能が働きます。充電を続けても、本体が破損す ることはありません。

4 充電完了後、クレードルから本体を外します。

クレードルを押さえて、本体をクレードルの下部に押し当ててから外すとスムーズに外れます。

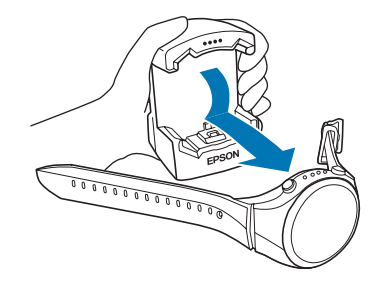

<span id="page-28-0"></span>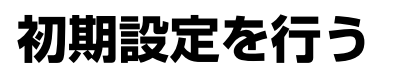

本製品を初めて充電し、クレードルから本体を外した後 は、画面の指示に従って初期設定を行います。

#### !重要

時刻合わせは GPS 衛星からの信号を受信して行いま す。屋内では GPS 衛星からの信号を受信できません。 必ず屋外で行ってください。

#### **操作するボタン**

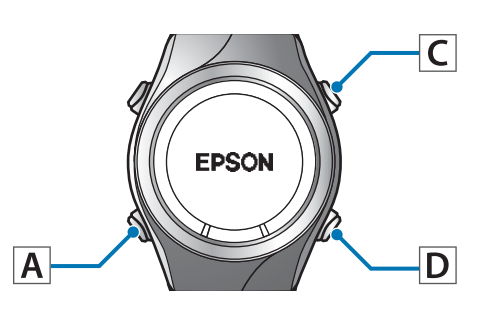

言語を設定します。

【C】/【D】で選択して、【A】で決定してください。

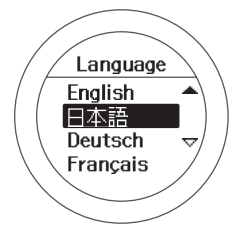

2 [距離単位]を設定します。 【C】/【D】で選択して、【A】で決定してください。

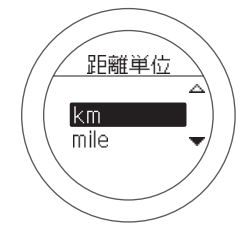

- 3 [身長]、[体重] を設定します。
	- 【C】/【D】で選択して、【A】で決定してください。

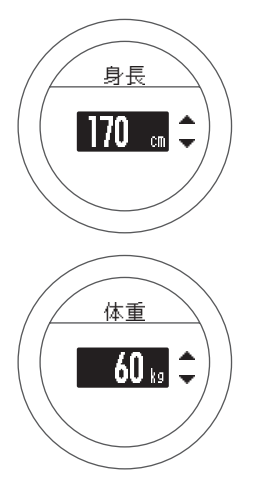

- 4 [生年月日] を設定します。
	- 【C】/【D】で選択して、【A】で決定してください。

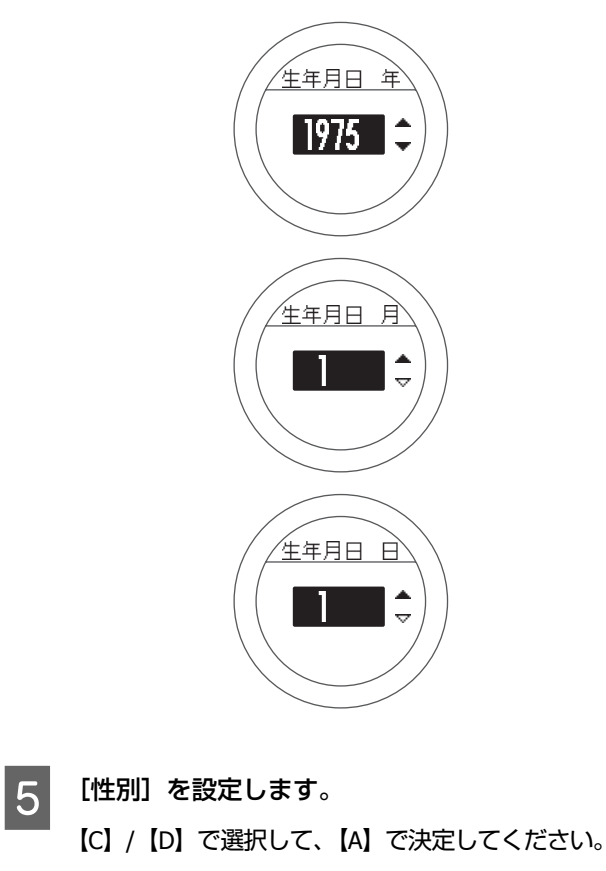

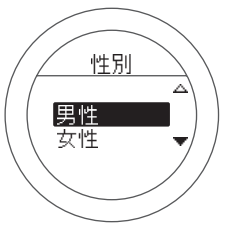

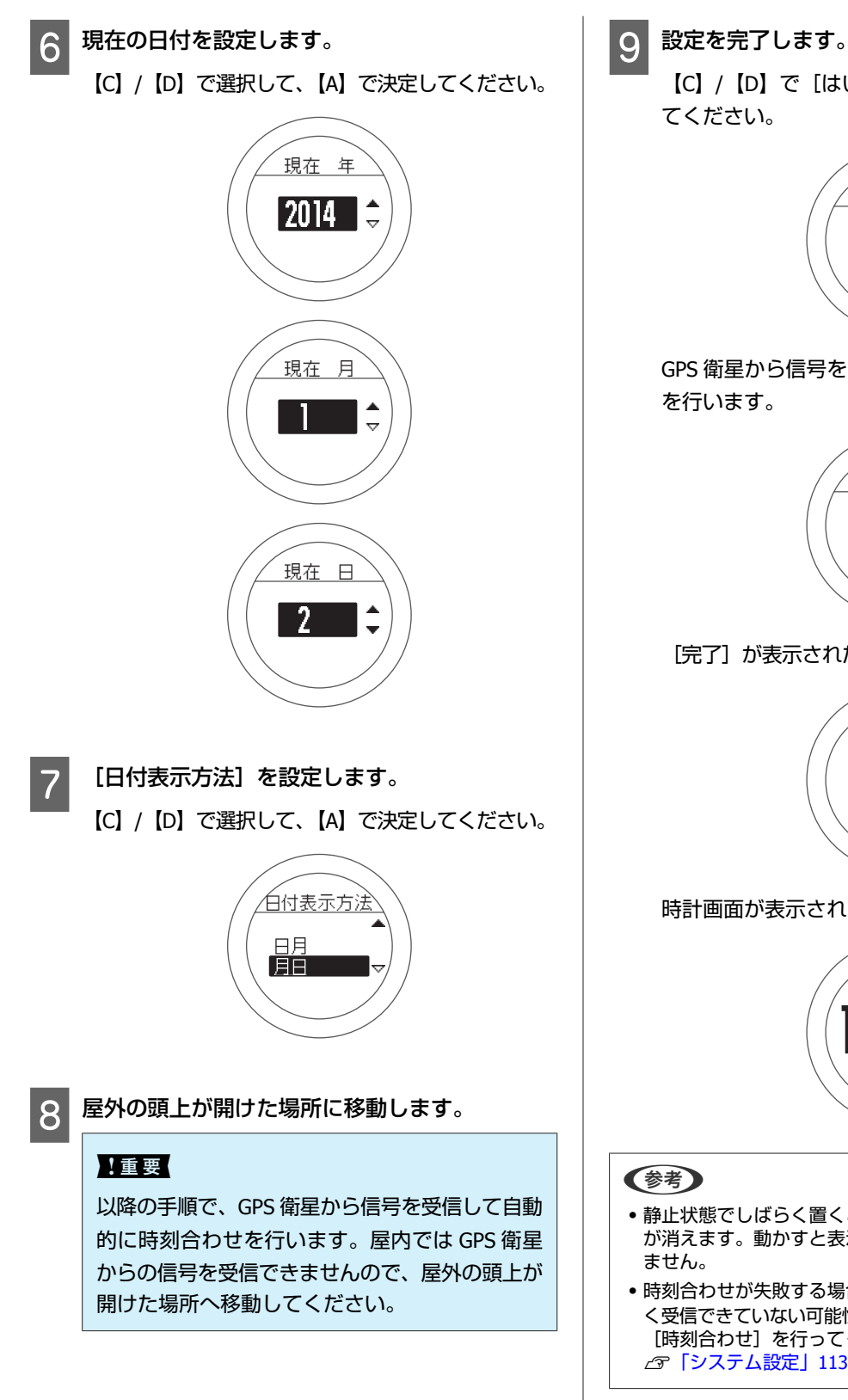

【C】/【D】で[はい]を選択して、【A】で終了し

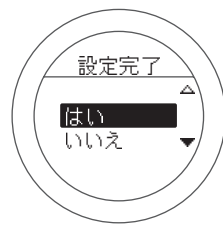

GPS 衛星から信号を受信して、自動的に時刻合わせ

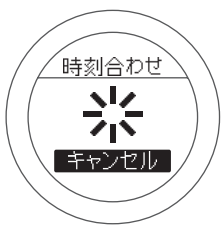

#### [完了] が表示されたら【A】で終了してください。

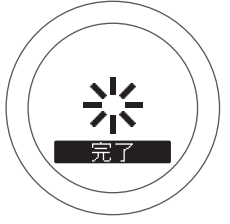

時計画面が表示されます。

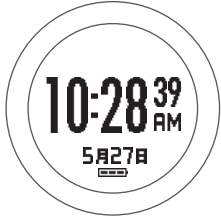

- ・静止状態でしばらく置くとスリープ状態に入り、時計表示 が消えます。動かすと表示が戻りますので、故障ではあり
- ・時刻合わせが失敗する場合は、GPS 衛星からの信号をうま く受信できていない可能性があります。[システム設定]の [時刻合わせ]を行ってください。 U[「システム設定」](#page-112-0)113 ページ

## <span id="page-30-0"></span>電池残量について

電池残量は、時計表示下部の電池アイコンで確認できます。

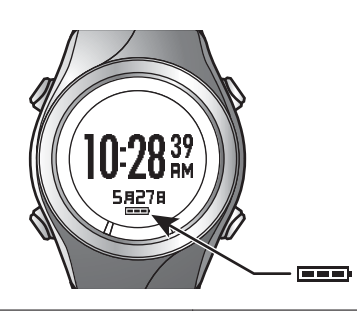

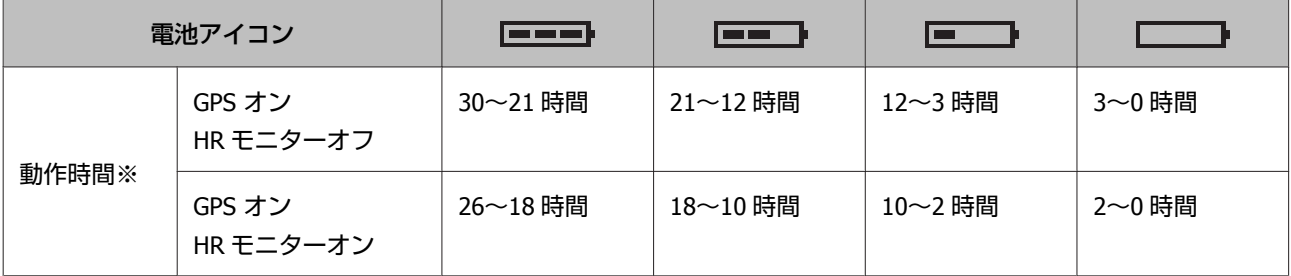

※ GPS 信号を受信した状態でクロノグラフ機能を使用できる目安の時間です。 使用する条件によって動作時間が異なります(HR モニターオン、ライト点灯頻度等)。

#### !重要

電池残量が低下すると何も表示しなくなります。電池残量が低下した状態で長期間放置すると、充電池の性能が劣化 します。本体を使用しないときでも、**6 カ月に 1 回は必ず充電してください**。

#### (参考)

電池残量がなくなっても、計測データは本体メモリーに保持されています。

## <span id="page-31-0"></span>**GPS 衛星を特定する(GPS 測位)**

## 本体での計測方式について

本体は GPS 衛星からの信号を受信して距離とペースを計測します。精度良く計測をするには、GPS 衛星からの信号を受 信しやすい以下の条件で使用してください。

- ・屋外の頭上が開けた場所
- ・腕に装着し、画面を上にする

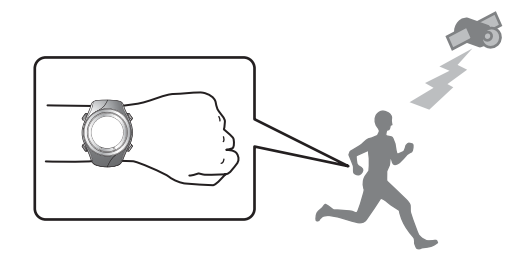

#### **屋内、および以下のような場所では GPS 衛星からの信号を受信できません。**

#### **受信できない場所**

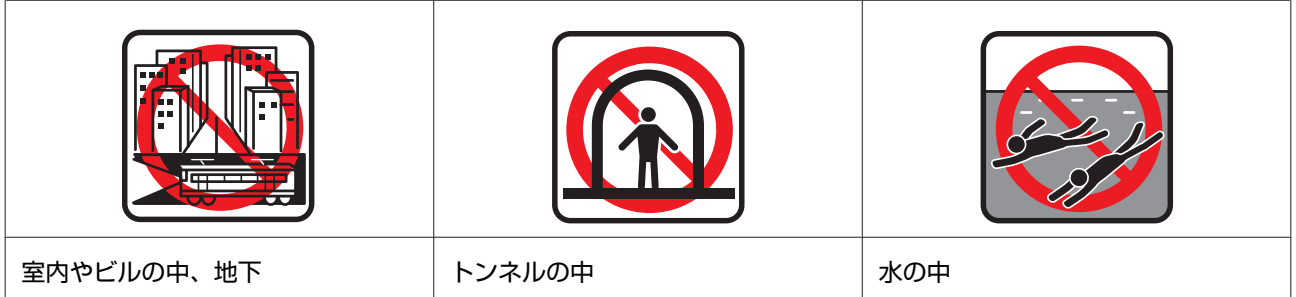

#### **受信しにくい場所**

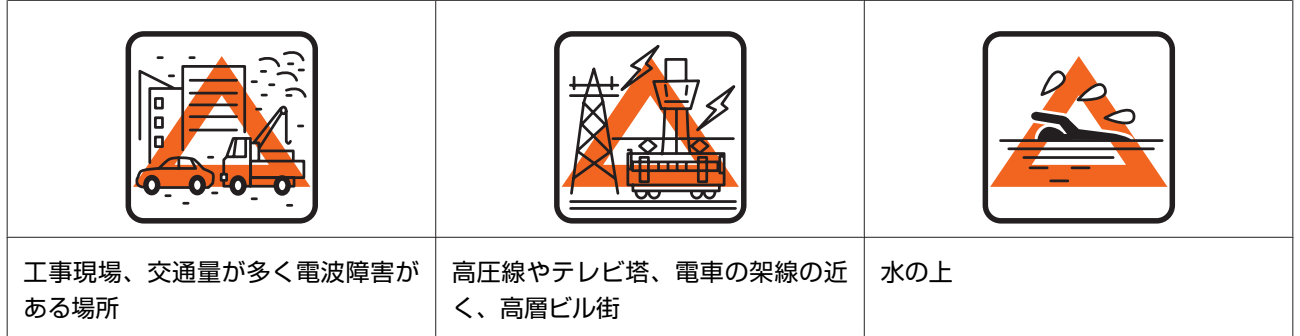

## <span id="page-32-0"></span>**GPS** 測位をする

本体は、計測画面に切り替えるときに、GPS 衛星からの 信号を受信し、計測に使用する GPS 衛星を特定します。

#### 【重要】

必ず、屋外の頭上が開けた場所で行い、測位中はでき るだけ本体を動かさないでください。

#### **操作するボタン**

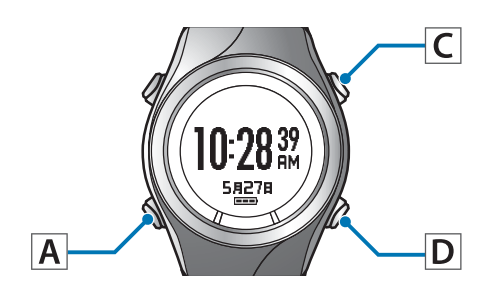

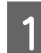

屋外の頭上が開けた場所に移動します。

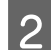

B **GPS** 測位をします。

【C】を押してください。 GPS 測位が始まります。

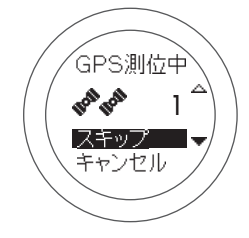

GPS 測位が完了すると、測位完了画面が点滅した 後、計測画面になります。

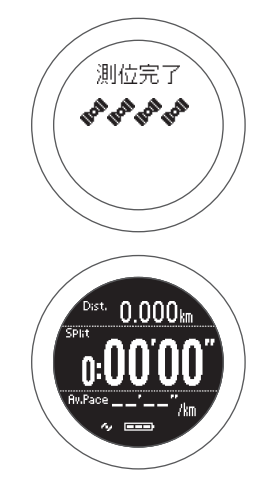

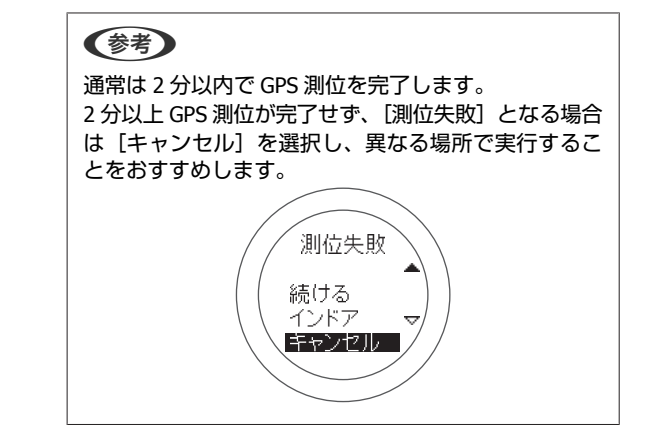

計測画面が表示されたら計測できます。 U[「計測」](#page-39-0)40 ページ

### **GPS** 測位スキップ機能

すぐに計測を開始したいときや、GPS 測位に時間がかか るときなどは、GPS 測位中に[スキップ]を選択して計 測を開始してください。

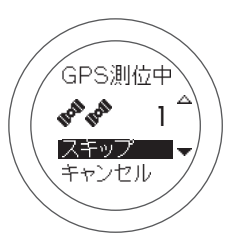

計測中に GPS 測位は継続され、測位が完了すると位置情 報が記録され始めます。なお、GPS 測位が完了するまで はインドアモードと同じく移動ルートなどは記録されま せん。

U[「計測できる項目」](#page-36-0)37 ページ

## インドアモード(**SF-710/SF-510** のみ)

GPS 測位をせずに計測する機能があります。屋内などで GPS 測位ができないときに使用してください。 なお、インドアモードでは移動ルートなどが記録されま せん。また、インドアモードでの計測できる項目は限定 されます。

U[「計測できる項目」](#page-36-0)37 ページ

インドアモードで計測するためには、以下のいずれかの 操作を行ってください。

・時計画面で【C】を長押しする

・GPS 測位が失敗したときの画面で、[インドア]を選択 する

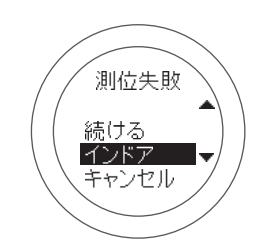

## <span id="page-34-0"></span>より精度良く計測するために

以下の場合には、GPS 測位完了後の計測画面で 15 分以上、屋外の頭上が開けた場所に置いてから使用してください。よ り精度良く計測ができます。

・ご購入後初めて使用するとき

・数ヶ月間使用しなかったとき

この準備は、2 回目以降の計測時には必要ありません。

#### (参考)

GPS システムの基本構成は、地上約 2 万 km 上空の 6 つの軌道に、それぞれ 4 基以上の衛星が周回する、計 24 基の人工衛星で運用 されています。GPS 受信機は 4 つの衛星からデータを受け取って緯度/経度/高度/時刻を計算します。ですので、一旦測位を行い、 これらの情報を捕捉できれば、計測を開始することができます。ここから更に 15 分以上置くことで、より詳しい GPS 航法データ (衛星の軌道情報)を受信できるため、より精度良く計測することができます。

ただし、15 分以上置いた場合でも、大気の状態や使用環境によって、距離の計測に誤差が生じる場合があります。

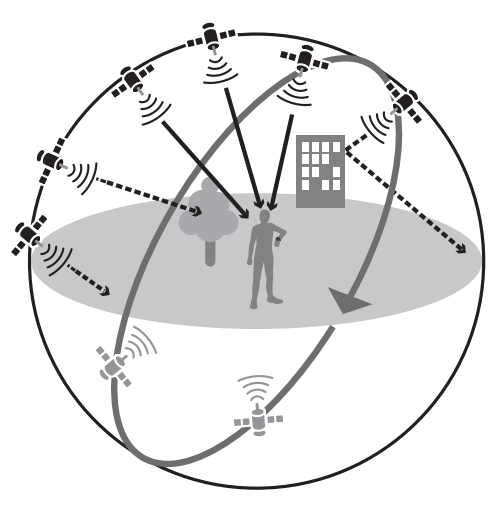

## 準天頂衛星 みちびきへの対応

本製品は準天頂衛星みちびきに対応しています。準天頂衛星システムは、「準天頂軌道」と言う日本のほぼ天頂(真上) を通る軌道を持つ衛星システムで、現在運用中の GPS 信号とほぼ同一の測位信号を送信することで、日本国内の山間部 や都心部の高層ビル街などでも、測位できる場所や時間を広げることができます。

## <span id="page-35-0"></span>**ストライドセンサーにストライドを学習させる**

## ストライドセンサーについて

本製品は、実速度と体振動周波数から歩幅を自動学習するストライドアルゴリズムを採用した、ストライドセンサーを内 蔵しています。トンネル内などの GPS 衛星から信号が受信できない場所でも、高い精度で走行距離とラップを算出し、 ピッチやストライドも計測できます(SF-710/SF-510 のみ)。

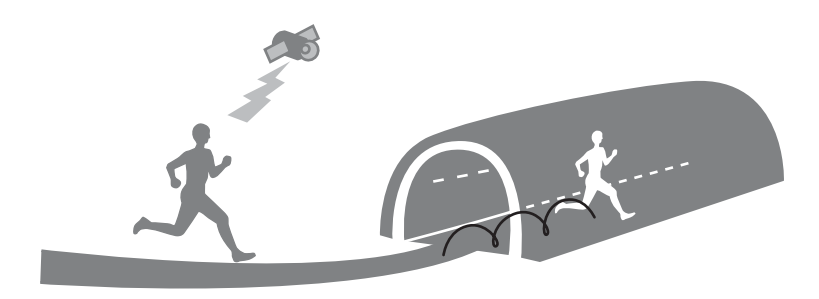

## ストライドセンサーの学習

初めて使用するときは、以下の条件で走行し、ストライドセンサーにストライドを学習させてください。

#### **場所/時間**

GPS が測位できる以下の場所で、各時間を走行または歩行してください。

- ・屋外の頭上が開けた場所の場合:約 10 分
- ・ビル街の場合:約 30 分

#### **計測**

クロノグラフ機能を使って計測してください。 U「時間/距離/[速度を計測する\(クロノグラフ機能\)」](#page-40-0)41 ページ

#### (参考)

- ・この準備は、2 回目以降の計測時には必要ありません。ただし、本体を初期化すると、ストライドの学習も初期化されます。初期 化した場合は再度ストライドの学習を行ってください。
- ●ウォーキングを中心に使用する場合は、[計測設定]メニューの「種目]を「ウォーク]にして学習させてください。 U[「計測設定」](#page-107-0)108 ページ
- ・本製品のストライドセンサーは、ランニング/ウォーキング用です。自転車などのバイクモードには対応しておりません。バイク モードでのストライドやピッチの計測表示には「-」が表示されます。
- ・学習時と異なる運動をすると、計測誤差が大きくなることがあります。
### **計測できる項目**

クロノグラフ/インターバル/ターゲットの各機能で計測できる項目は、GPS 信号の受信状態(GPS オン/オフ)、HR モニ ターの設定によって異なります。

GPS オフのインドアモード(SF-710/SF510 のみ)では、移動ルートが記録されません。

:計測可能

― :測定不能

※ : インドアモードでは測定不能 2 「インドアモード (SF-710/SF-510 のみ)」33 ページ

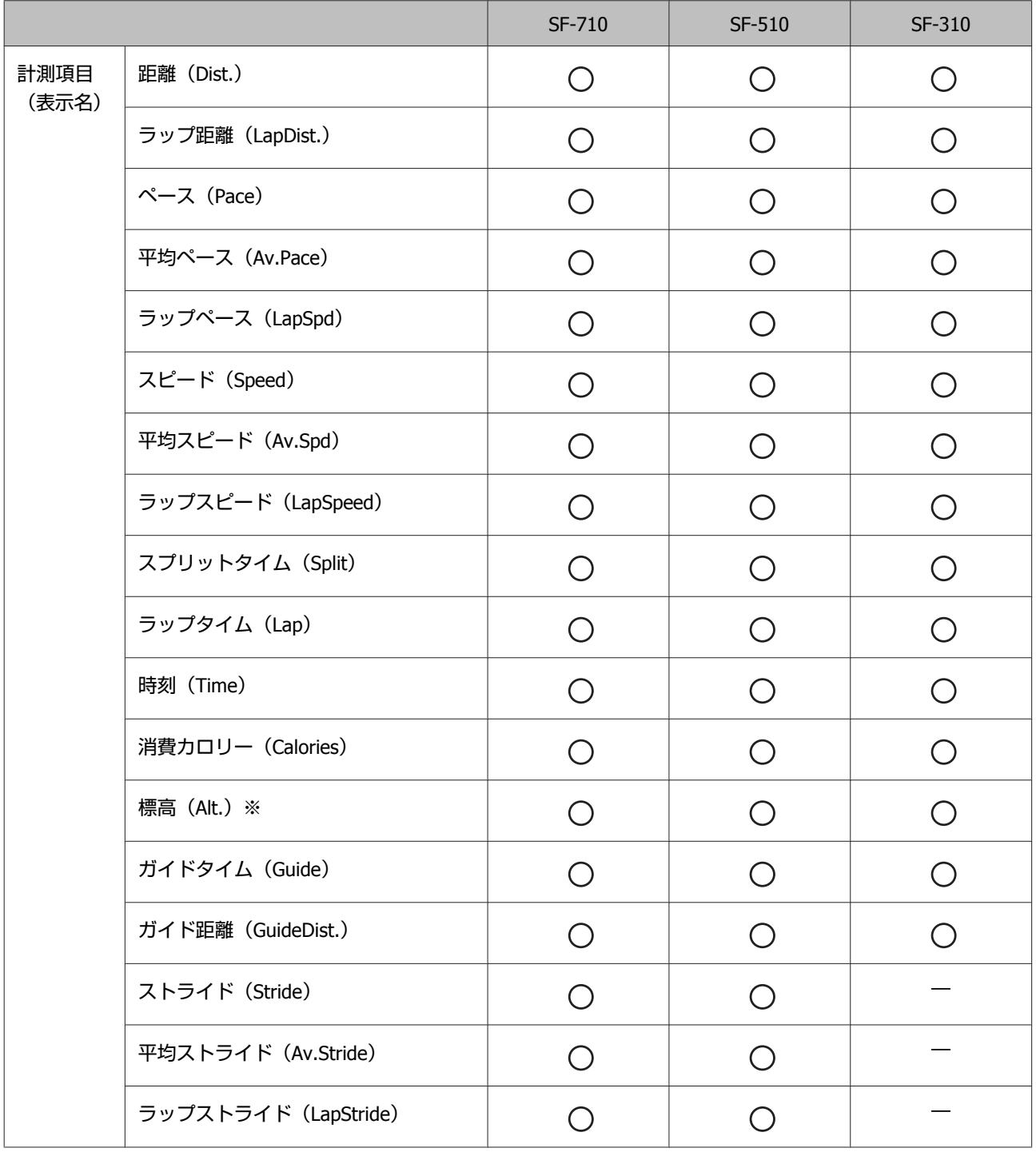

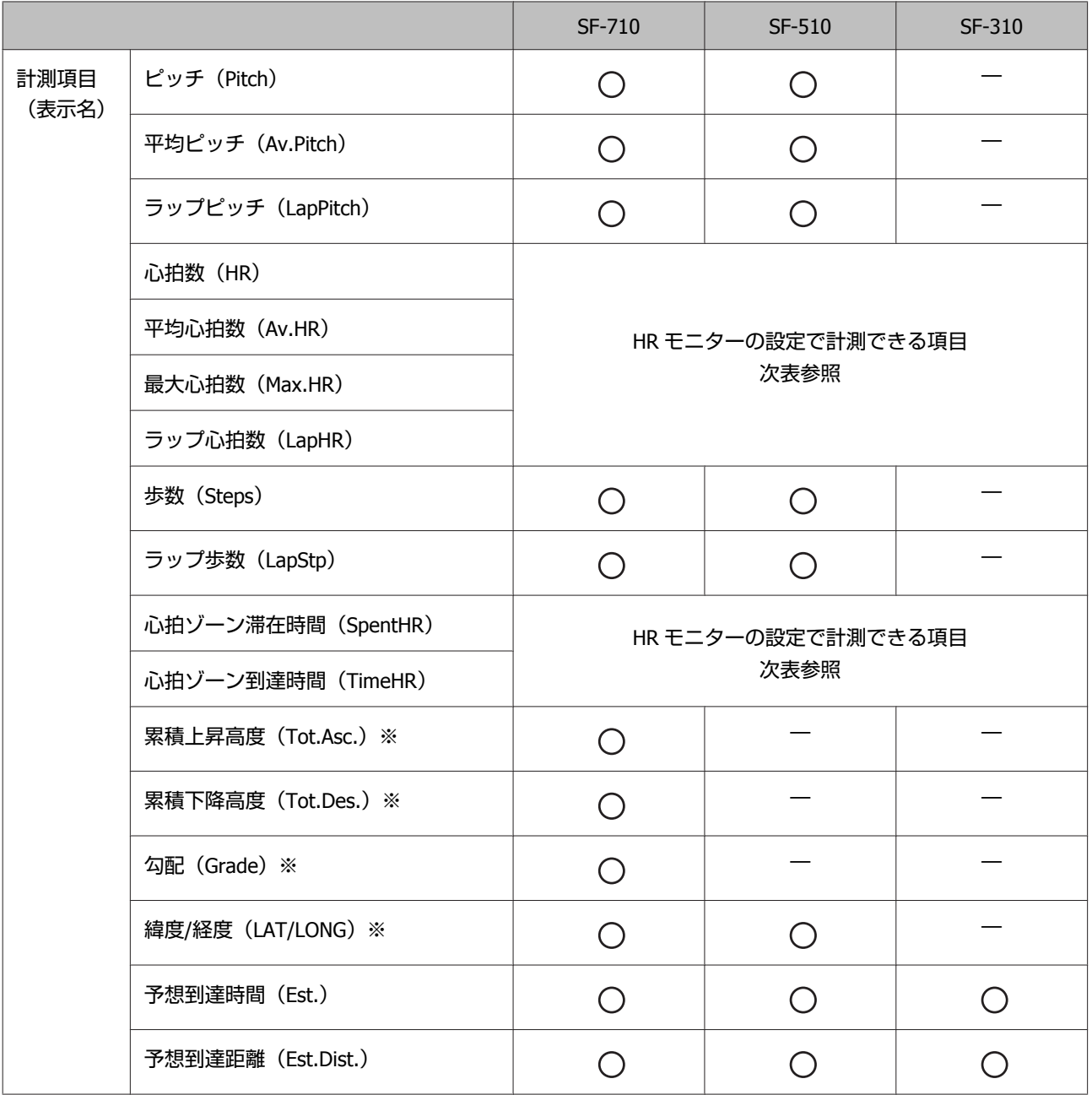

#### **HR モニターの設定で計測できる項目**

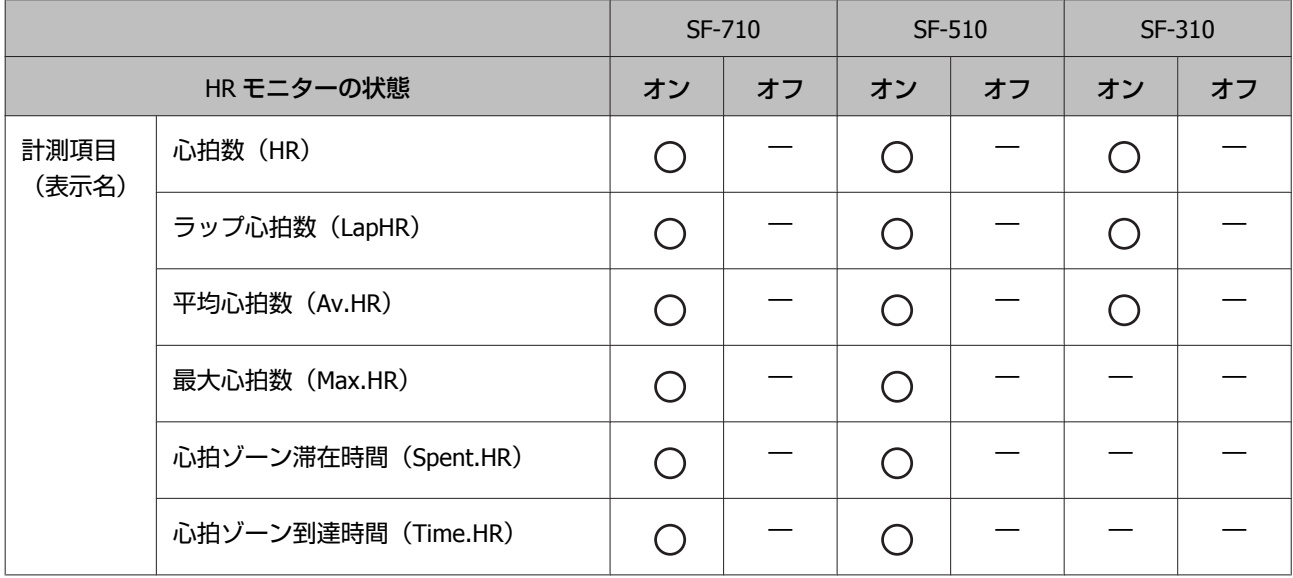

HR モニターはオプション品をお買い求めください。

**計測**

GPS 信号の位置情報と時間によって、走った時間/距離/速度を自動で計測します。 また、インターバル機能などさまざまな機能でトレーニングをサポートします。

- U**「時間/距離/[速度を計測する\(クロノグラフ機能\)」](#page-40-0)41 ページ**
- U**「高負荷/[低負荷を時間や距離で設定して計測する\(インターバル機能\)」](#page-45-0)46 ページ**
- U**[「あらかじめ設定した時間または距離に到達するまで計測する\(ターゲット機能\)」](#page-53-0)54 ページ**

計測

- U**[「自動でラップを記録する\(オートラップ機能\)」](#page-57-0)58 ページ**
- U**「自動で計測開始/[停止する\(オートポーズ機能\)」](#page-59-0)60 ページ**
- U**[「ペースを設定して計測する\(目標ペース機能\)」](#page-60-0)61 ページ**
- U**[「ウェイポイントを設定して計測する\(ウェイポイント機能\)」](#page-62-0)63 ページ**

## <span id="page-40-0"></span>**時間/距離/速度を計測する(クロノグラフ機能)**

### クロノグラフ機能とは

スプリットタイム、ラップタイムを同時に計測する機能です。また、本製品は GPS 機能を搭載しているため、GPS 信号 の位置情報と時間で、走った距離/速度/移動軌跡も自動で測定できます。

ランニングやウォーキングなどの各種スポーツにおいて、大会や通常の練習に向いています。

#### (参考)

計測する前に、種目(ラン/ウォーク/バイク)を設定してください。 U[「計測設定」](#page-107-0)108 ページ

#### **スプリットタイム**

スタートからの経過時間を計測します。

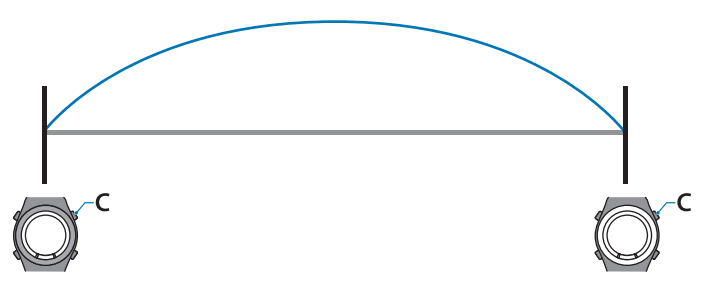

【C】を押すと計測を開始し、再度【C】を押すと停止します。

#### **ラップタイム**

区間ごとの経過時間を記録します。

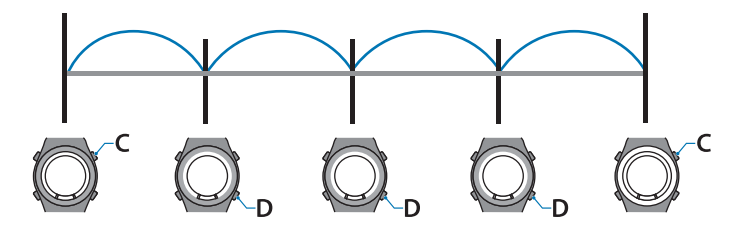

計測中に【D】を押すとラップを記録します。

また、オートラップ機能を使用すると、あらかじめ設定した時間または距離を走ったときに、自動でラップを記録しま す。

U[「自動でラップを記録する\(オートラップ機能\)」](#page-57-0)58 ページ

### 計測する

#### !重要

- ・GPS 測位を行うときは、必ず、屋外の頭上が開けた 場所で画面を上にしてください。 U「GPS [衛星を特定する\(](#page-31-0)GPS 測位)」32 ページ
- ・通常は 2 分以内で GPS 測位を完了します。 2 分以上 GPS 測位が完了せず、[測位失敗] となる場 合は[キャンセル]を選択し、異なる場所で実行す ることをおすすめします。

#### **操作するボタン**

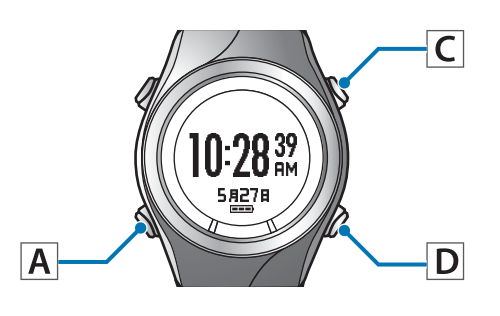

計測画面を表示します。 時計画面で【C】を押してください。 GPS 測位が始まり、完了すると計測画面になりま す。

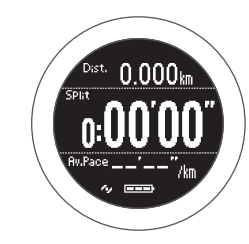

#### (参考)

- ・すぐに計測を開始したいときや、GPS 測位に時間が かかるときなどは GPS 測位をスキップできます。 **2 「GPS [測位スキップ機能」](#page-32-0)33 ページ**
- ・屋内などで GPS 測位ができないときは、インドア モードを使用してください。 U[「インドアモード\(](#page-32-0)SF-710/SF-510 のみ)」33 [ページ](#page-32-0)
- ・画面はご購入時の状態で説明しています。画面の白 黒表示は反転することができます。 U[「システム設定」](#page-112-0)113 ページ
- 2 計測を開始します。
	- 【C】を押してください。

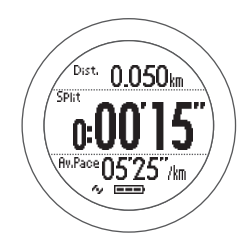

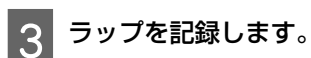

計測中に【D】を押してください。 5 秒間ラップ区切り画面※が表示され、計測画面に 戻ります。

U[「ラップ区切り画面」](#page-44-0)45 ページ

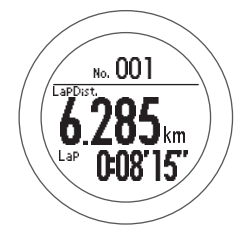

※ 設定によって表示される画面は異なります。 U[「画面パターン一覧」](#page-115-0)116 ページ

### A <mark>計測を停止します。</mark>

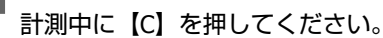

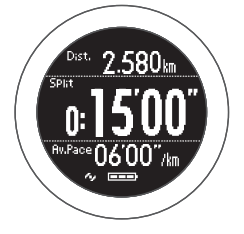

再度【C】を押すと、計測を再開します。

5 計測結果をリセットします。

計測停止中に【D】を長押ししてください。 リセットすると、計測前の状態に戻り、次の計測が できます。

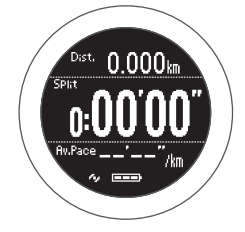

### それまでに計測したデータは、本体メモリーに保存 され、時計画面で【D】を押すことで確認できます。 U[「計測データを確認する」](#page-66-0)67 ページ (参考) 計測を終了して時計画面に戻る方法 ・計測結果をリセットした後(手順 5)、【A】を長押ししま す。 ・計測停止中(手順 4)の画面で【C】を長押します。計測結 果がリセットされ、時計画面に戻ります。 -夕更新中\ ジン

・計測中以外の画面で何も操作しない状態が 60 分経過する

 $10:28^{39}$ 

 $5427B$ 

と、時計画面に戻ります。

### 画面の見方

### 計測画面

計測画面は 4 画面あり、【A】を押すことで切り替えられます。

#### (参考)

すべての画面で、画面パターンと計測表示項目を変更できます。

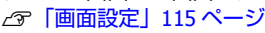

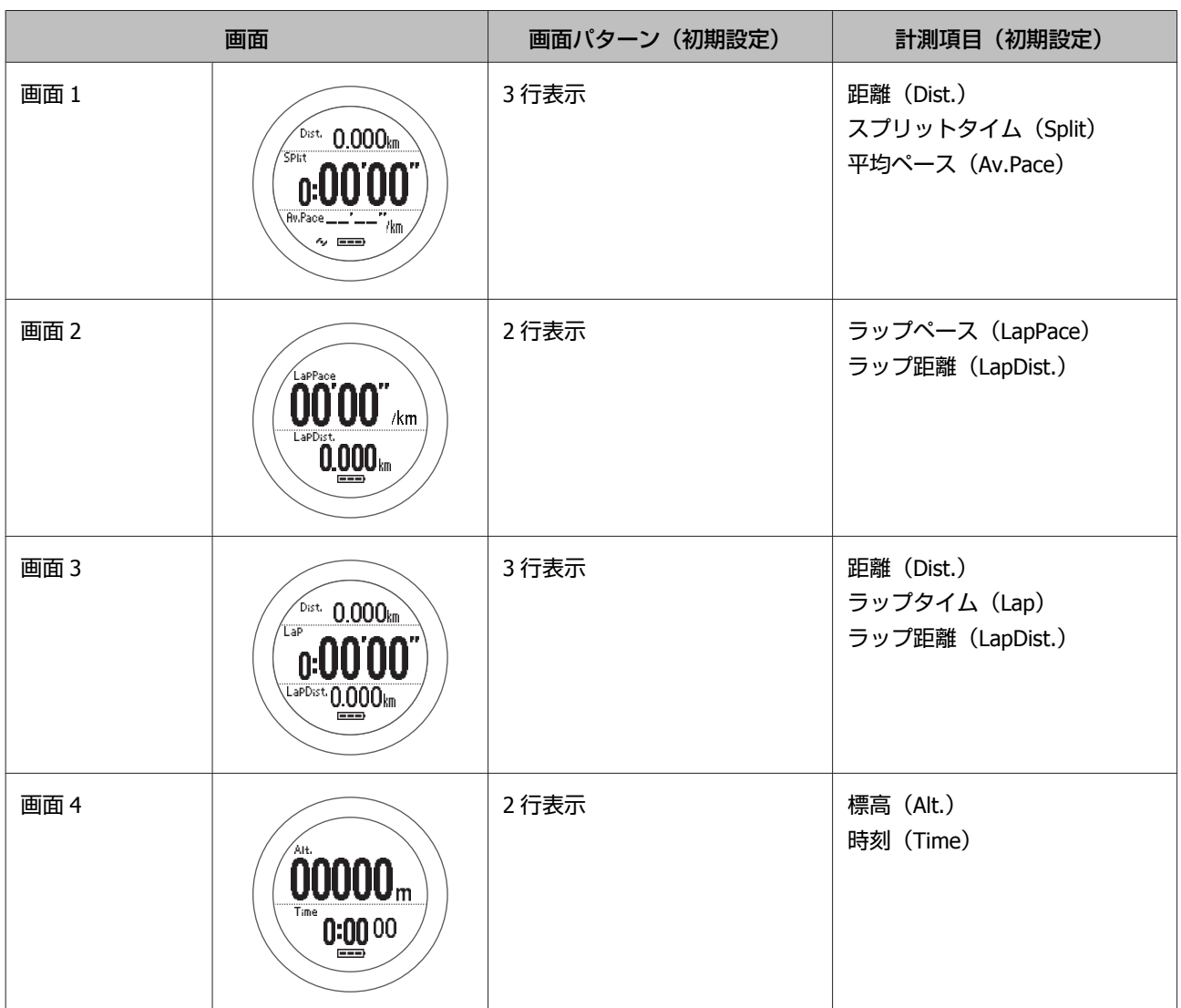

### <span id="page-44-0"></span>ラップ区切り画面

ラップ区切り画面は、ラップ記録時に 5 秒間表示されます。

#### (参考)

画面バターンと計測表示項目を変更できます。<br>*⊿*す「<mark>画面設定」115</mark> ページ

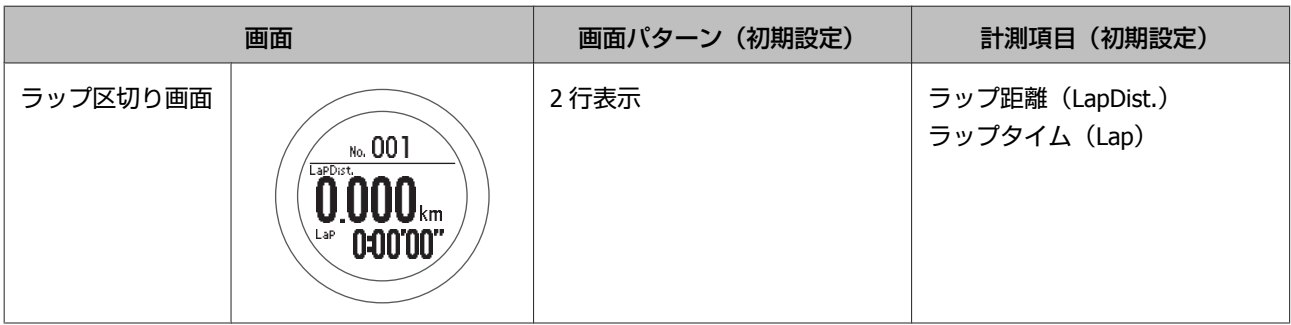

### <span id="page-45-0"></span>**高負荷/低負荷を時間や距離で設定して計測する (インターバル機能)**

計測

### インターバル機能とは

スプリント(高負荷)とレスト(低負荷)の運動を繰り返し行うことを目的とする機能です。 時間や距離を設定して、運動メニューを作成することができます。 スプリント、レストの切り替えタイミングは、アラームでお知らせします。

スプリント(Sprint):高負荷運動 レスト(Rest):低負荷運動 リピート数:スプリントとレストを 1 セットとして運動を繰り返す回数

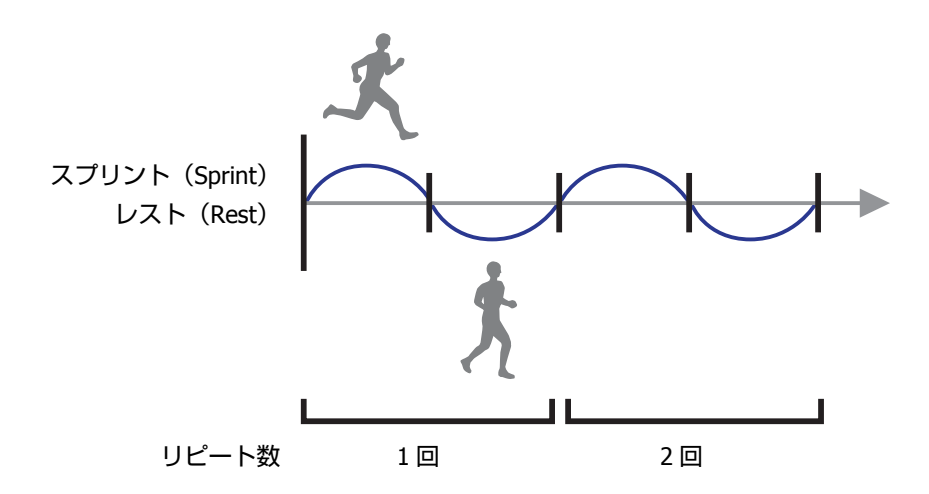

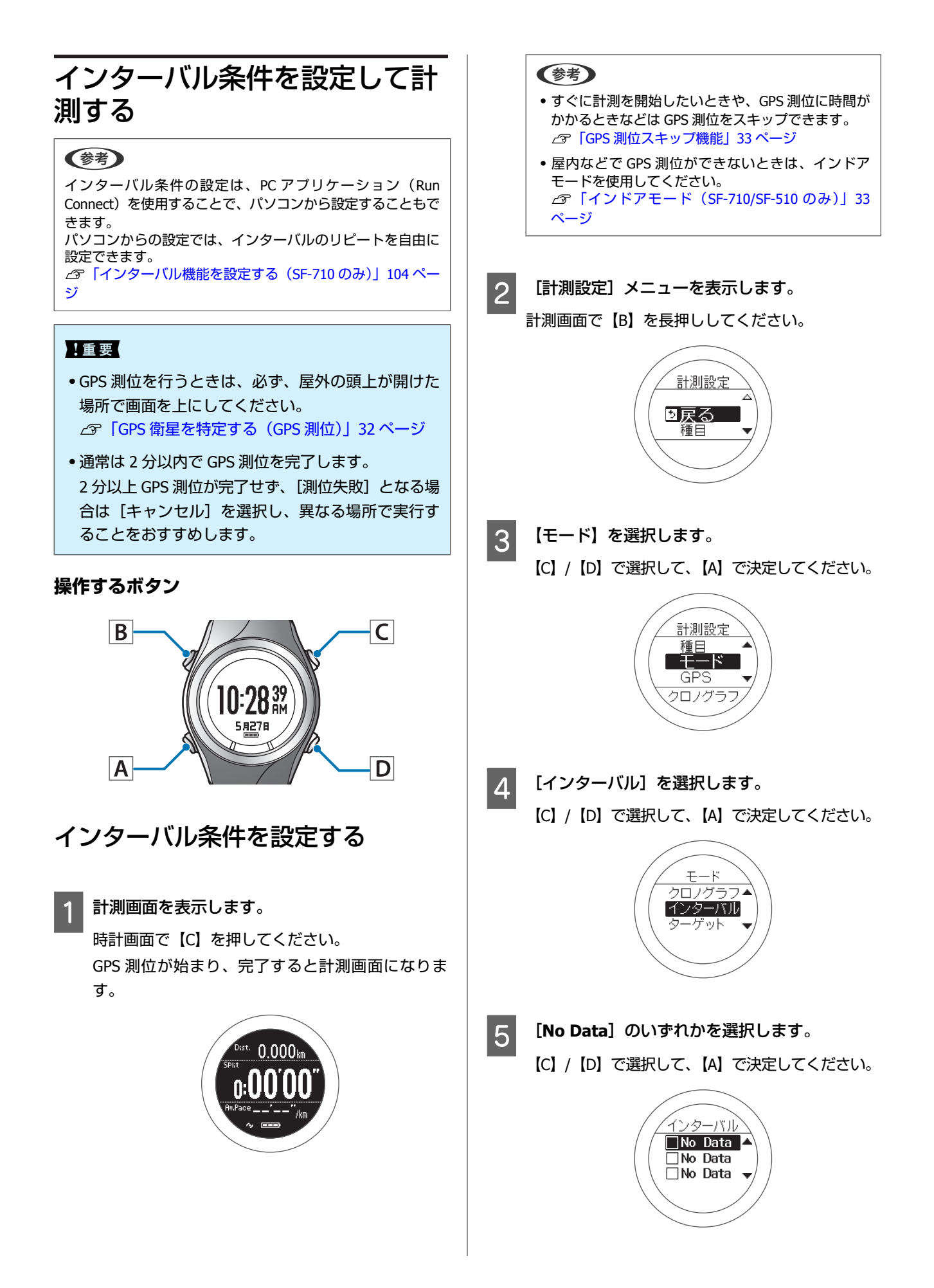

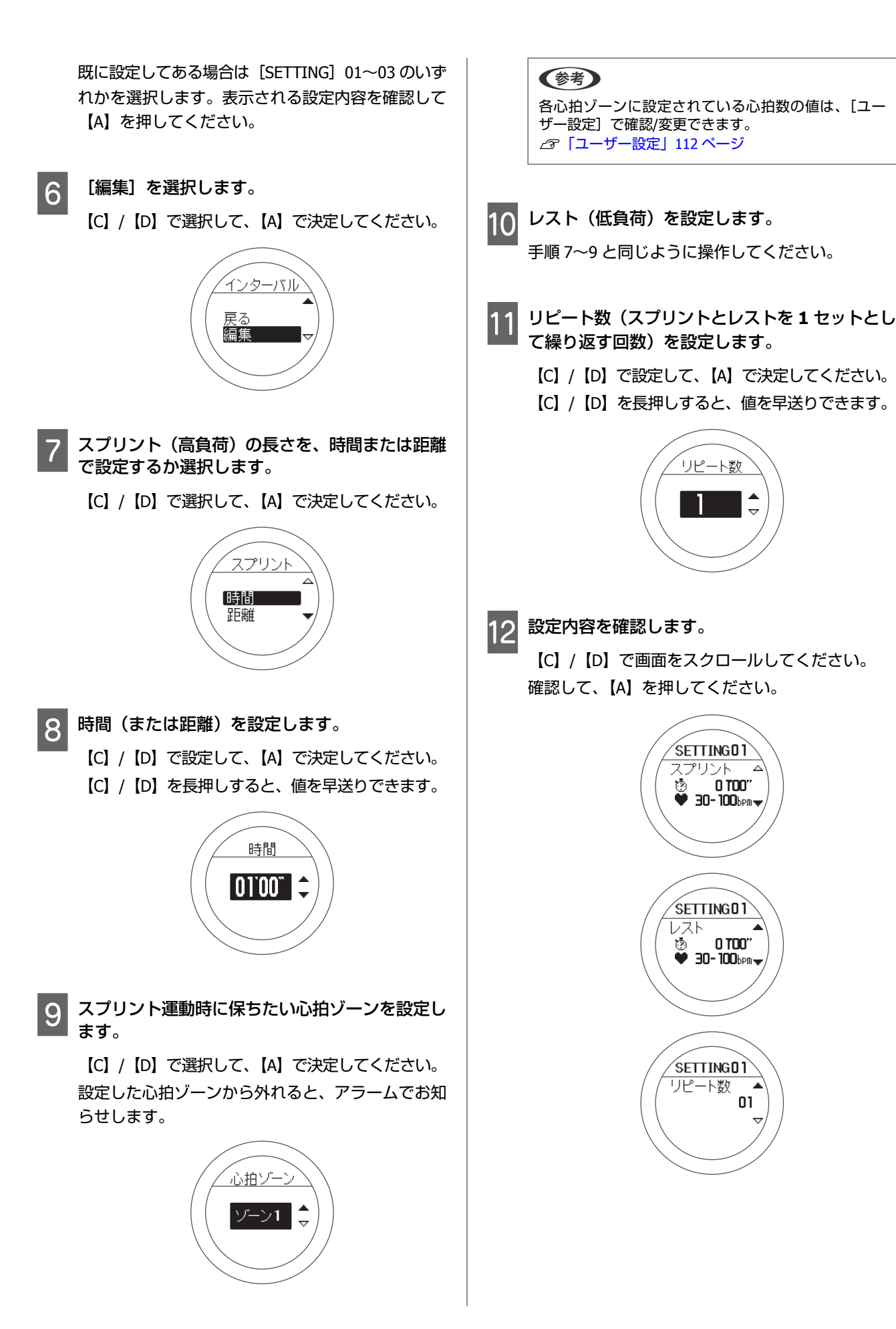

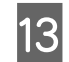

13 「設定完了」を選択します。 【C】/【D】で選択して、【A】で決定してください。

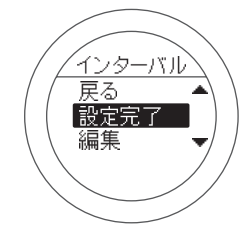

インターバルの計測画面になります。

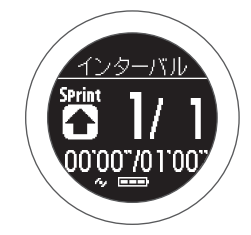

#### <span id="page-49-0"></span>計測する

#### 計測を開始します。

【C】を押してください。 スプリントの計測が始まります。

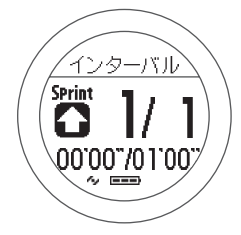

スプリントの時間(または距離)が経過すると、ア ラームが鳴り、自動的にレストの計測が始まりま す。

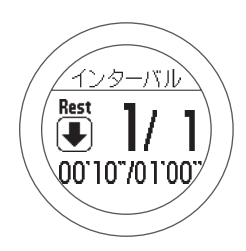

リピート数を 2 回以上に設定している場合は、スプ リントとレストが繰り返されます。

#### (参考)

- ・計測中に【D】を押すと、スプリント/レスト/スプリ ントと進めることができます。
- ・途中で停止したい場合は、【C】を押してください。 再度【C】を押すと、計測を再開します。

#### 2 計測を終了します。

計測は、設定したスプリントとリストが繰り返され ると、自動的に終了します。 終了すると、時間/距離/消費カロリーが画面に表示 されます。

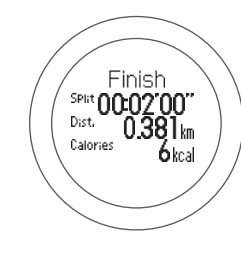

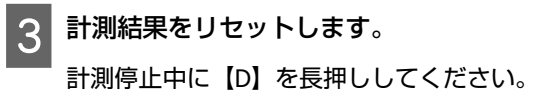

リセットすると、計測前の状態に戻り、次の計測が できます。

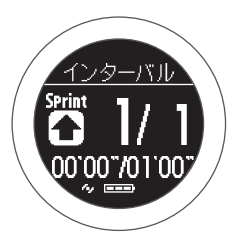

それまでに計測したデータは、本体メモリーに保存 され、時計画面で【D】を押すことで確認できます。 U[「計測データを確認する」](#page-66-0)67 ページ

#### (参考)

計測を終了して時計画面に戻る方法

- ・計測結果をリセットした後(手順 3)、【A】を長押ししま す。
- ・計測停止中(手順 2)の画面で【C】を長押します。計測結 果がリセットされ、時計画面に戻ります。
- ・計測中以外の画面で何も操作しない状態が 60 分経過する と、時計画面に戻ります。

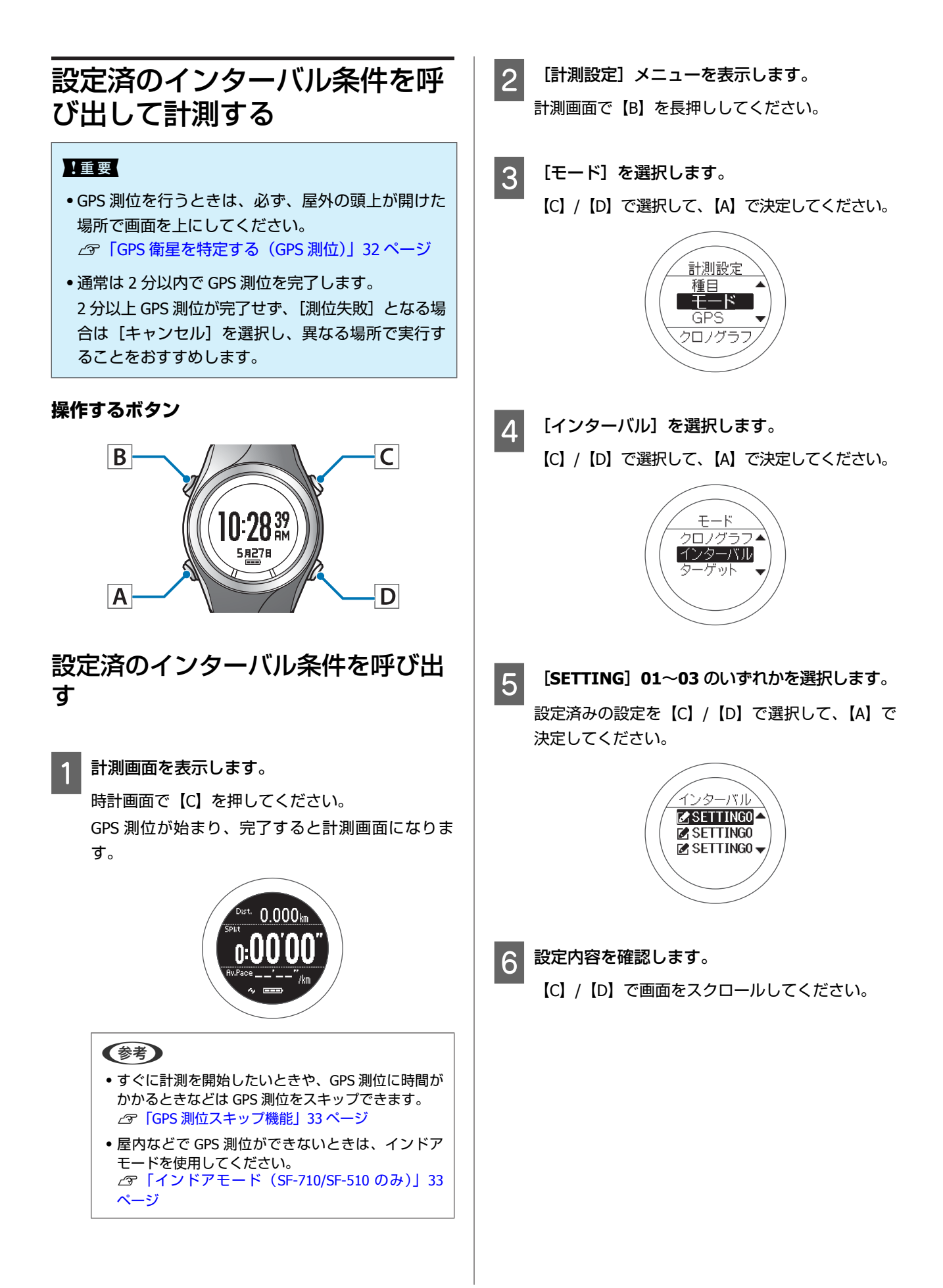

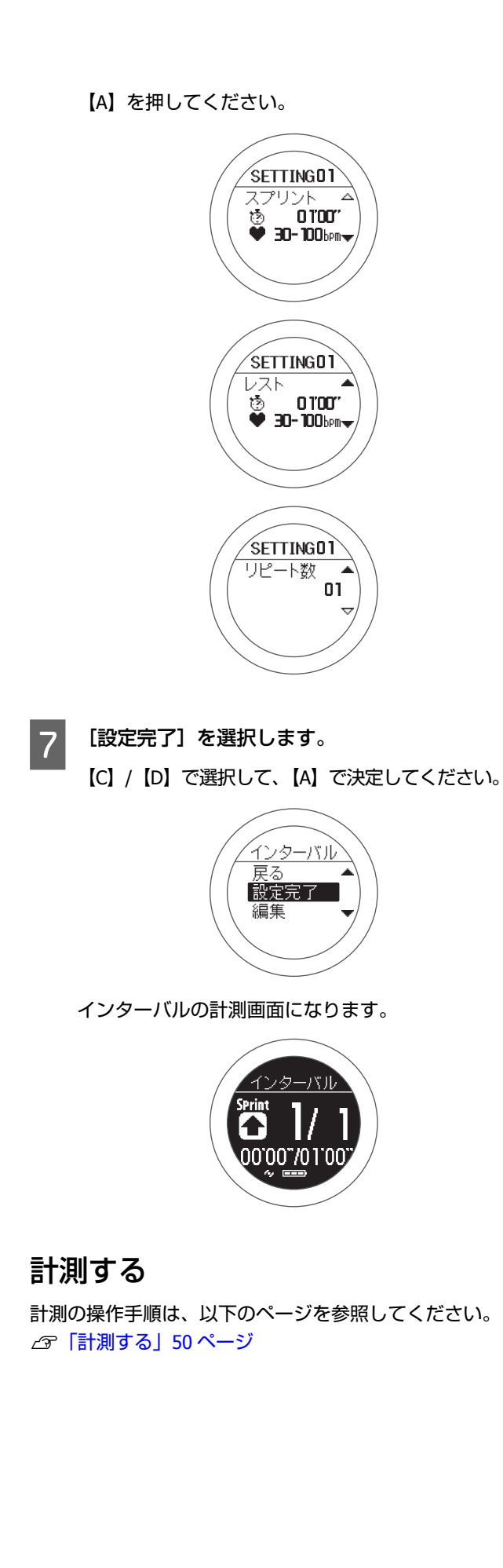

### 画面の見方

計測画面は 5 画面あり、【A】を押すことで切り替えられます。

#### (参考)

画面 1~4 は、画面パターンと計測表示項目を変更できます。 U[「画面設定」](#page-114-0)115 ページ

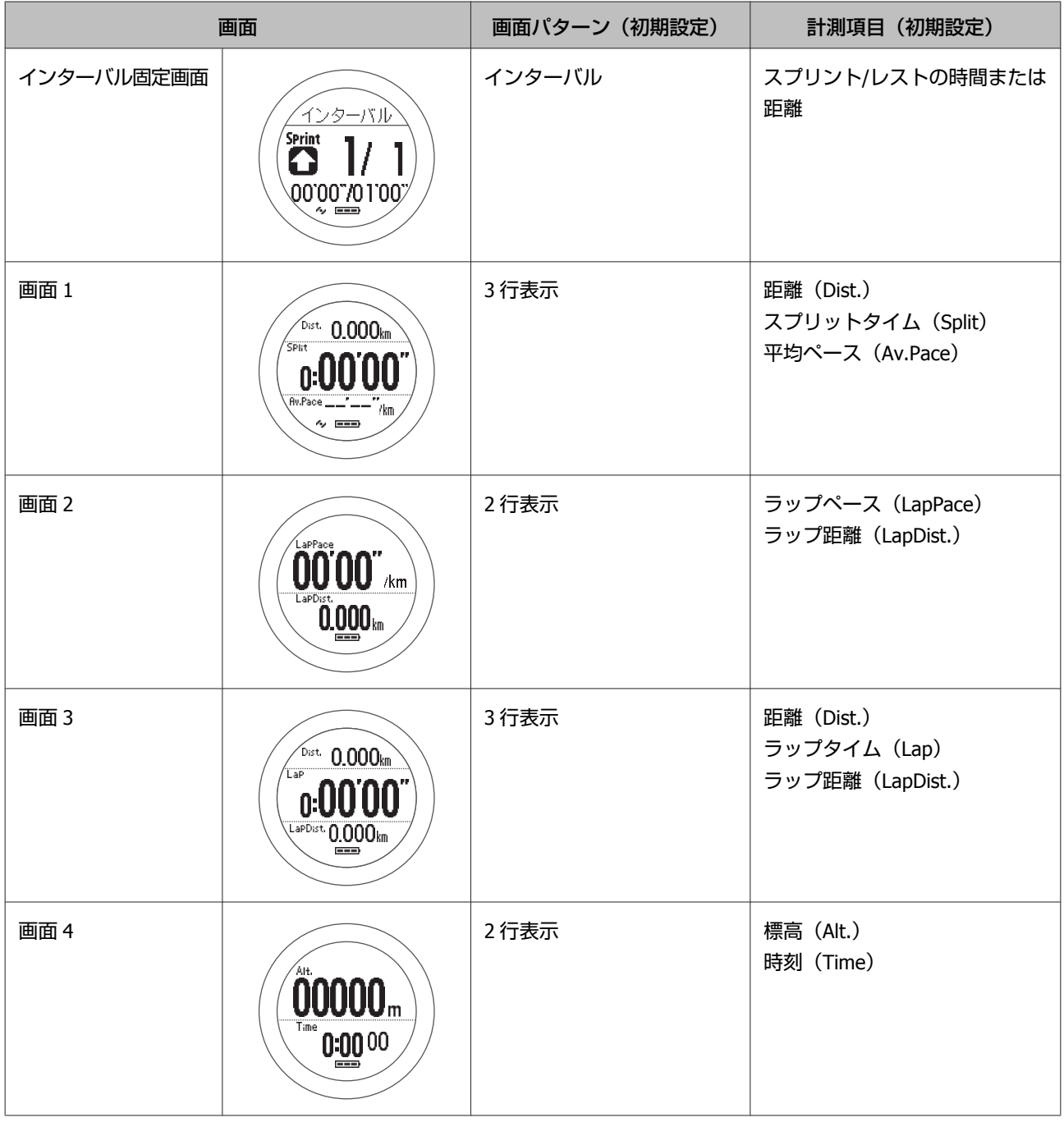

### <span id="page-53-0"></span>**あらかじめ設定した時間または距離に到達するまで計測 する(ターゲット機能)**

### ターゲット機能とは

あらかじめ設定した時間または距離に到達するまで計測する機能です。

#### **時間走**

ターゲットとする時間を設定し、その時間が経過するまで計測する機能です。経過時間を確認しながら運動できます。ま た、予想到達距離が算出できます。

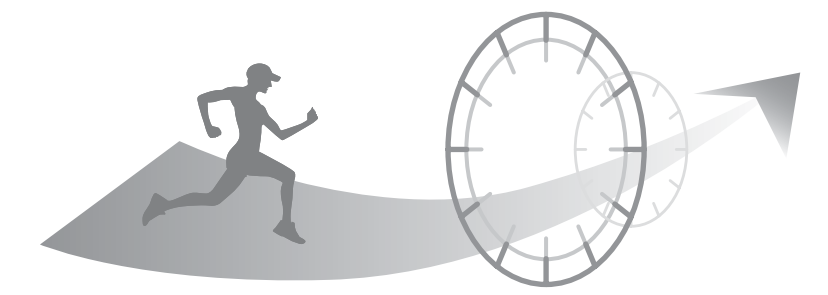

#### **距離走**

ターゲットとする距離を設定し、その距離に到達するまで計測する機能です。走行距離を確認しながら運動できます。ま た、予想到達時間が算出できます。

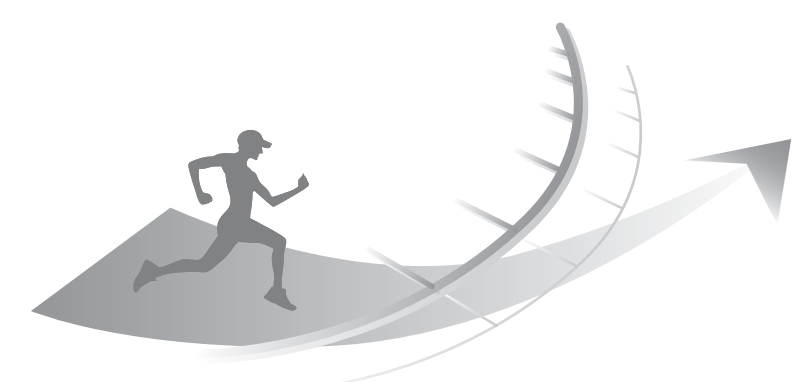

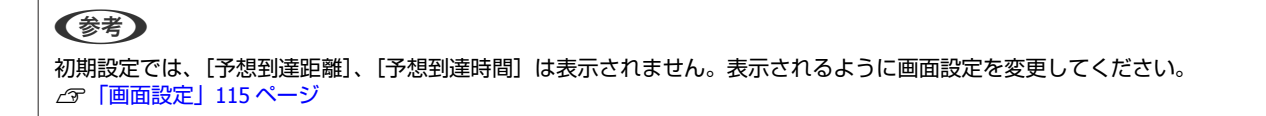

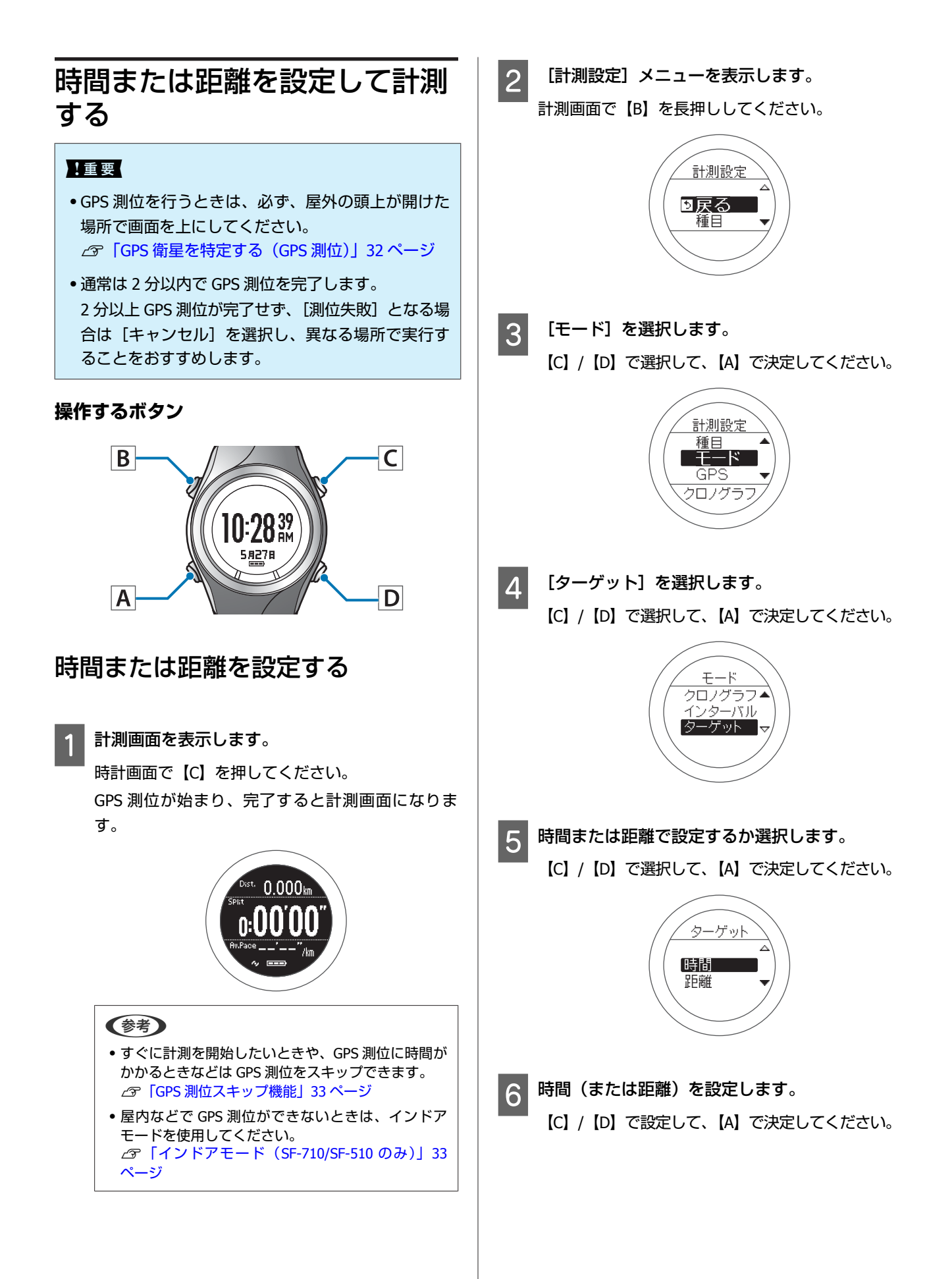

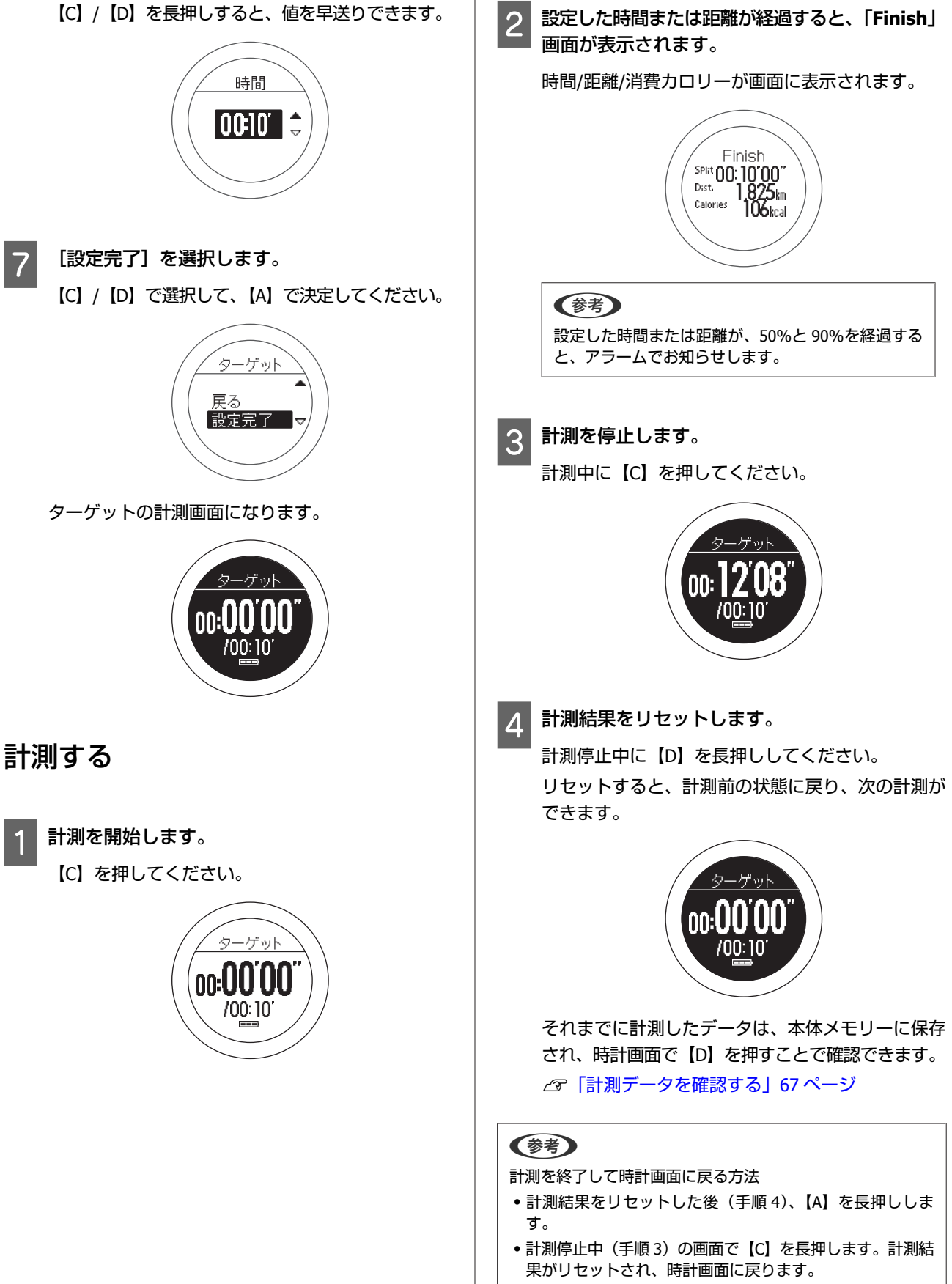

・計測中以外の画面で何も操作しない状態が 60 分経過する と、時計画面に戻ります。

### 画面の見方

計測画面は 5 画面あり、【A】を押すことで切り替えられます。

#### (参考)

画面 1~4 は、画面パターンと計測表示項目を変更できます。 U[「画面設定」](#page-114-0)115 ページ

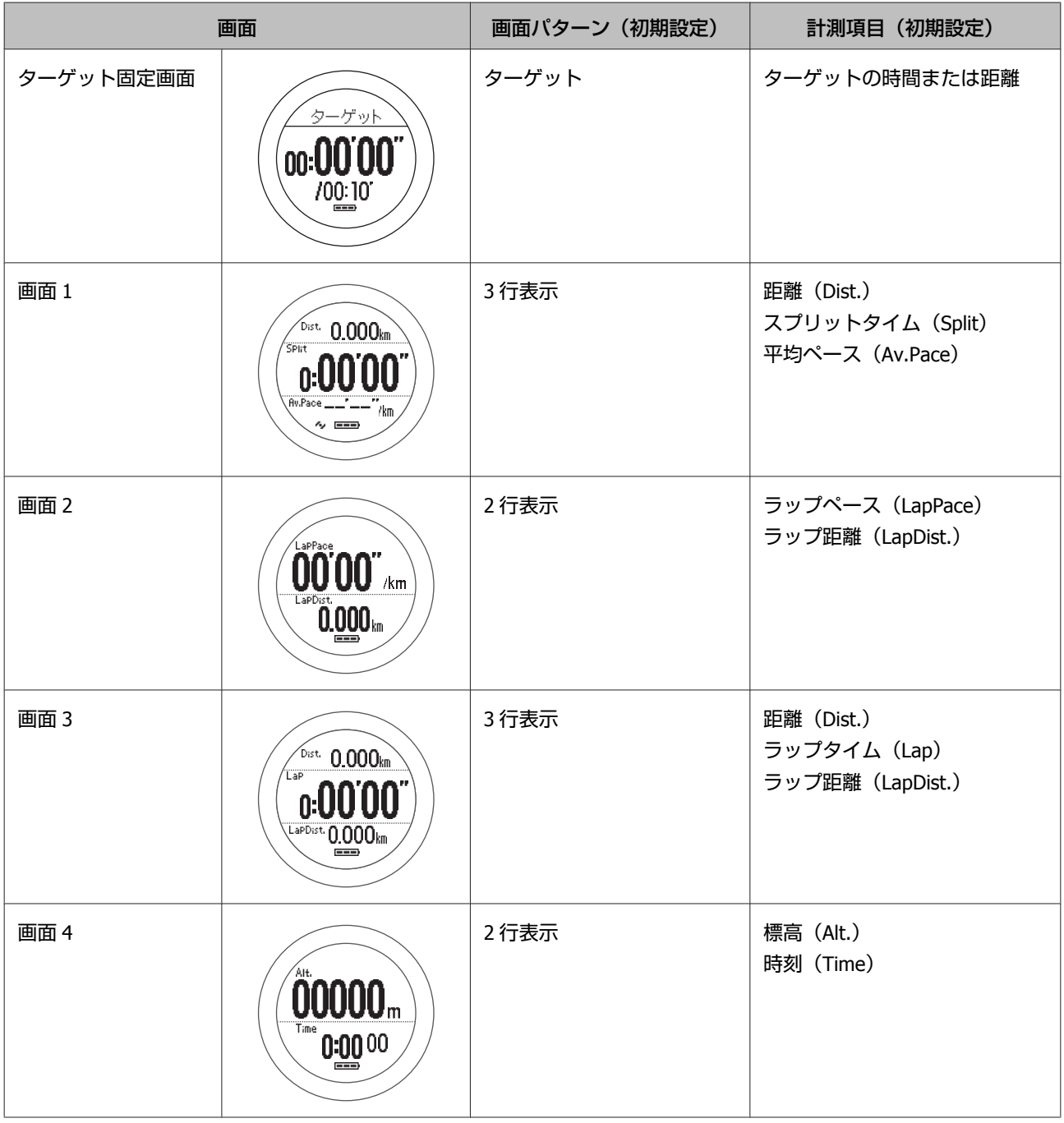

<span id="page-57-0"></span>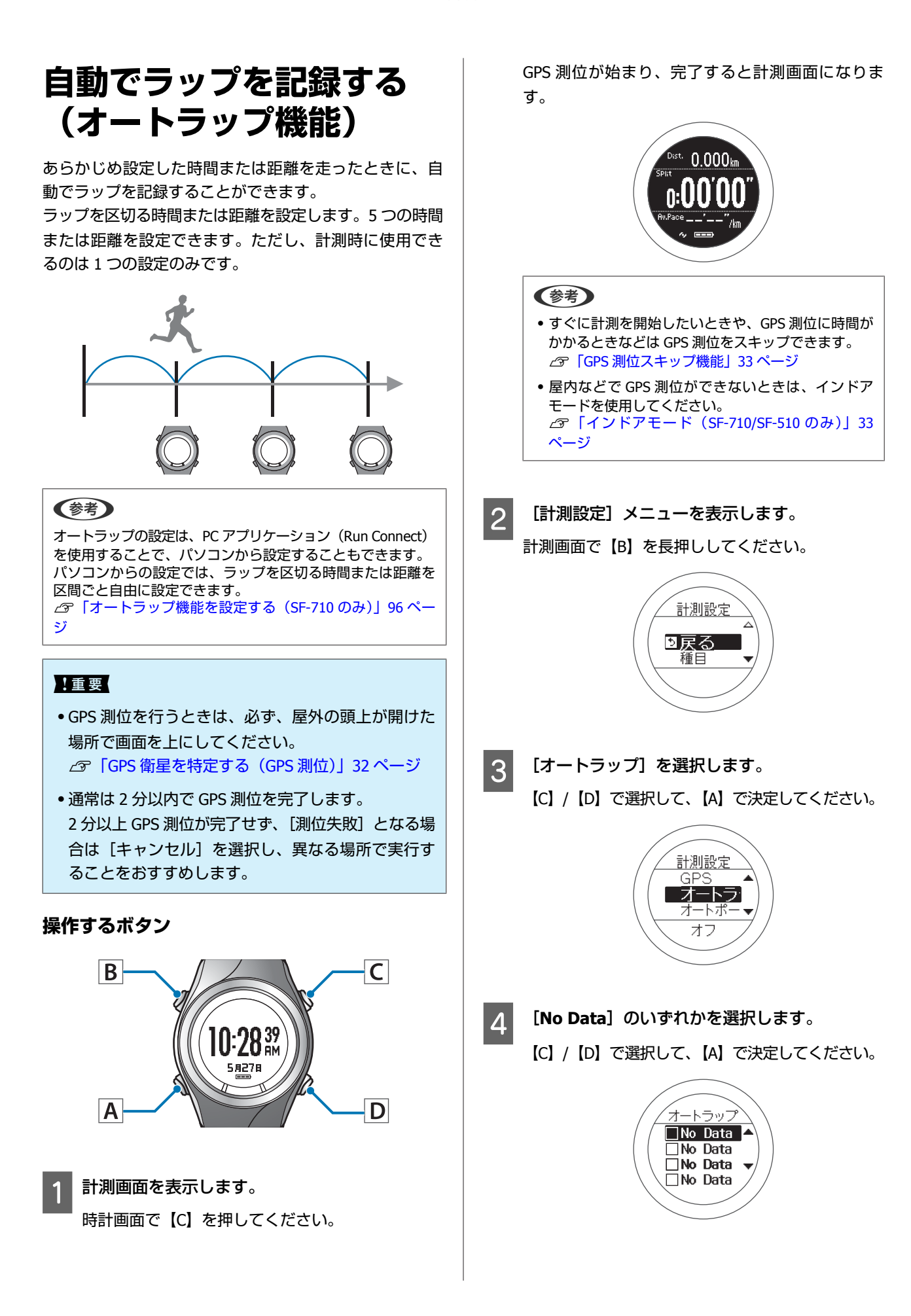

```
既に設定してある場合は [SETTING] 01~05 のいず
   れかを選択します。
5 ラップを区切る長さを、時間または距離で設定す
  るか選択します。
   【C】/【D】で選択して、【A】で決定してください。
              オートラッ
              時間
              距離
6 時間 (または距離) を設定します。
   【C】/【D】で設定して、【A】で決定してください。
   【C】/【D】を長押しすると、値を早送りできます。
               時間
              0500^\circ \div7 設定を完了します。
   【A】を長押ししてください。
  計測画面に戻ります。
(参考)
機能をオフにする場合は、手順 4 で[オフ]を選択してくだ
さい。
```
<span id="page-59-0"></span>**自動で計測開始/停止する** (参考) ・すぐに計測を開始したいときや、GPS 測位に時間が **(オートポーズ機能)** かかるときなどは GPS 測位をスキップできます。 U「GPS [測位スキップ機能」](#page-32-0)33 ページ ・屋内などで GPS 測位ができないときは、インドア 立ち止まった時に自動で計測を停止し、動き出した時に モードを使用してください。 自動で計測を再開することできます。 U[「インドアモード\(](#page-32-0)SF-710/SF-510 のみ)」33 [ページ](#page-32-0) 2 [計測設定] メニューを表示します。 計測画面で【B】を長押ししてください。 計測設定 ■戻る 插日 !重要 ・GPS 測位を行うときは、必ず、屋外の頭上が開けた 場所で画面を上にしてください。 U「GPS [衛星を特定する\(](#page-31-0)GPS 測位)」32 ページ 3 [オートポーズ]を選択します。 ・通常は 2 分以内で GPS 測位を完了します。 【C】/【D】で選択して、【A】で決定してください。 2 分以上 GPS 測位が完了せず、[測位失敗] となる場 合は[キャンセル]を選択し、異なる場所で実行す ることをおすすめします。 計測設定 オートラッ フォートポ **操作するボタン** オフ  $\overline{\mathsf{C}}$  $|B|$ 4 [オン] を選択します。  $10.28<sub>am</sub><sup>39</sup>$ 【C】/【D】で選択して、【A】で決定してください。 5 827 B IA. D. オートポース オン オフ 計測画面を表示します。 時計画面で【C】を押してください。 GPS 測位が始まり、完了すると計測画面になりま す。 5 設定を完了します。 【A】を長押ししてください。  $0.000$ kn 計測画面に戻ります。 (参考) 機能をオフにするときは、手順4で「オフ]を選択してくだ さい。

<span id="page-60-0"></span>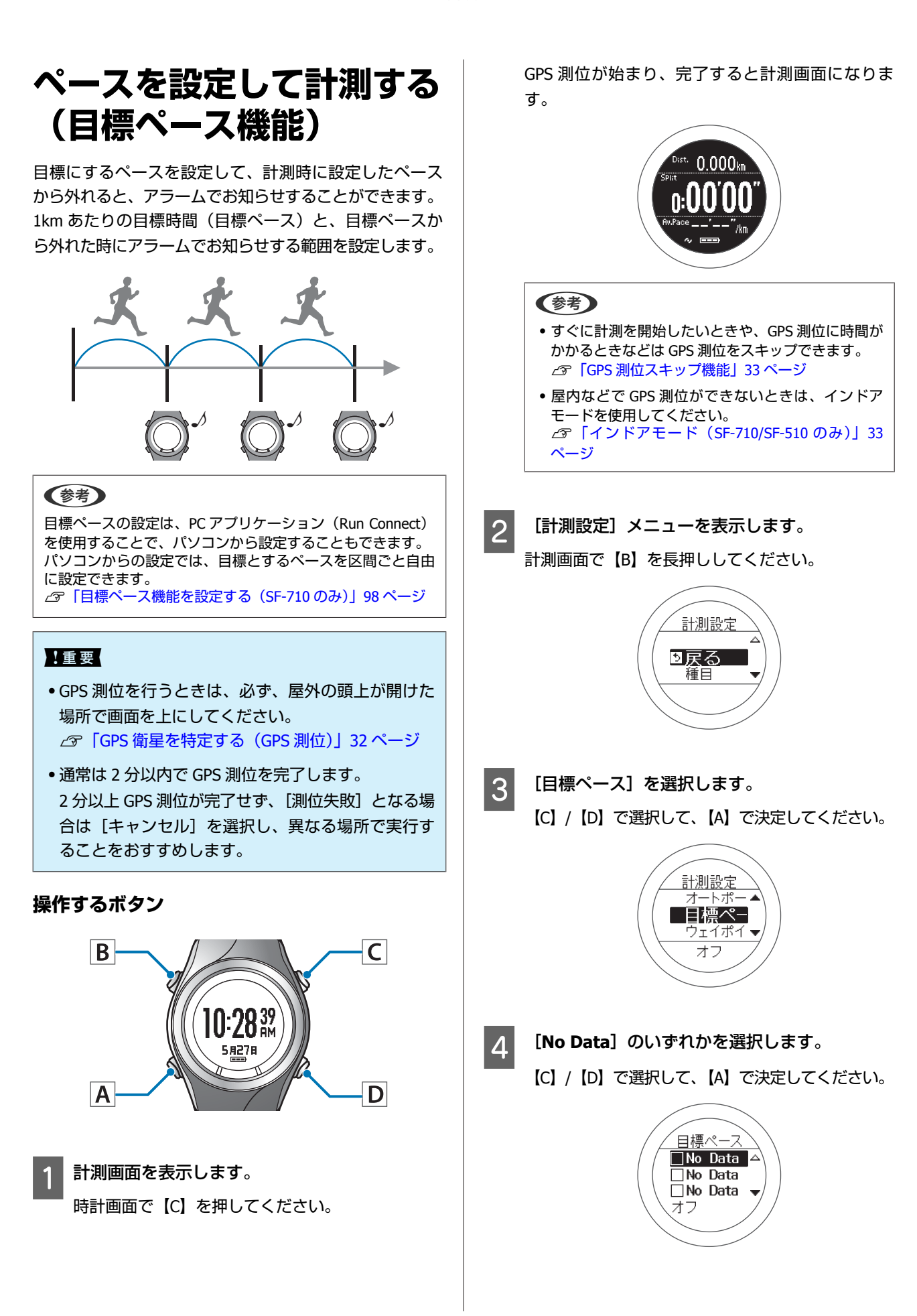

```
既に設定してある場合は [SETTING] 01~03 のいず
   れかを選択します。
5 1km あたりの目標時間を設定します。
    【C】/【D】で設定して、【A】で決定してください。
    【C】/【D】を長押しすると、値を早送りできます。
                目標ペース
                 800<sub>in</sub>\hat{\mathbf{z}}F 自標ペースを保ちたい範囲を設定します。
    【C】/【D】で設定して、【A】で決定してください。
    【C】/【D】を長押しすると、値を早送りできます。
   設定したペース範囲から外れると、アラームでお知
   らせします。
               <u><br>ペース範囲</u>
               \boxed{0100^\circ} \ominus7 設定を完了します。
    【A】を長押ししてください。
   計測画面に戻ります。
 (参考)
設定したペース範囲から外れたときにアラームでお知らせす
る機能をオフにするときは、手順 6 で[オフ]を選択してく
ださい。[オフ]は、[ペース範囲]の最下段(0'05"の下)に
あります。
```
### <span id="page-62-0"></span>**ウェイポイントを設定して 計測する(ウェイポイント 機能)**

ウェイポイント機能とは、**現在位置**の緯度経度を取得し て、本体にポイントとして登録する機能です。 ウェイポイントは、計測中にボタン操作を行うことで、 本体に登録できます。登録したポイントを指定すると、 そのポイントまでの方角、直線距離、標高差を表示する ことができます。また、指定したポイント付近に到達し たとき、アラームでお知らせします。本機能はナビゲー ション機能ではありません。

ウェイポイント機能は、SF-710 のみ対応です。

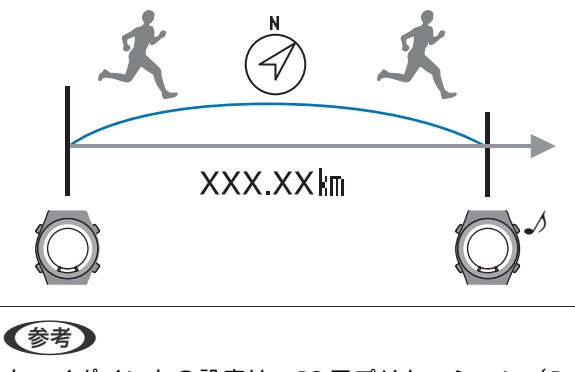

ウェイポイントの設定は、PC アプリケーション(Run Connect)を使用することで、パソコンから設定することもで きます。 パソコンからの設定では、地図上でウェイポイントを登録で きます。 U[「ウェイポイント機能を設定する\(](#page-100-0)SF-710 のみ)」101 [ページ](#page-100-0)

#### !重要

- ・GPS 測位、ウェイポイント登録を行うときは、必ず、 屋外の頭上が開けた場所で画面を上にしてください。 **2** [GPS 衛星を特定する (GPS 測位)] 32 ページ
- ・通常は 2 分以内で GPS 測位を完了します。 2 分以上 GPS 測位が完了せず、「測位失敗」となる場 合は[キャンセル]を選択し、異なる場所で実行す ることをおすすめします。

#### **操作するボタン**

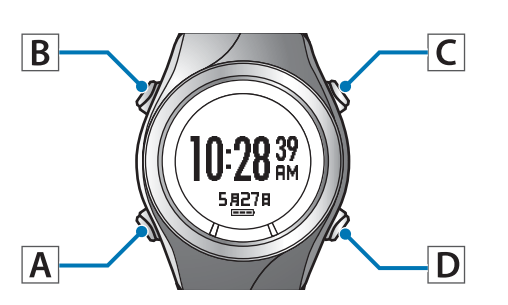

### ウェイポイントを登録する

1 計測画面を表示します。

時計画面で【C】を押してください。 GPS 測位が始まり、完了すると計測画面になりま す。

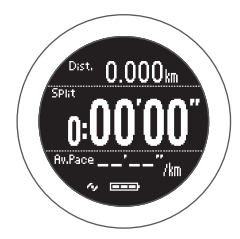

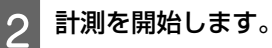

【C】を押してください。

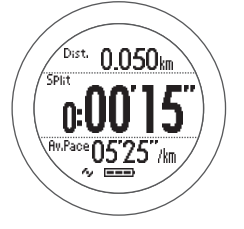

3 登録する地点に到着したら、計測を停止します。 計測中に【C】を押してください。

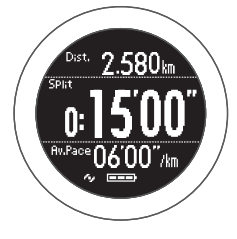

- 4 ウェイポイントを登録します。
	- 【A】を長押ししてください。

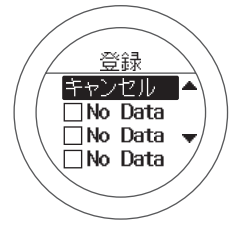

計測

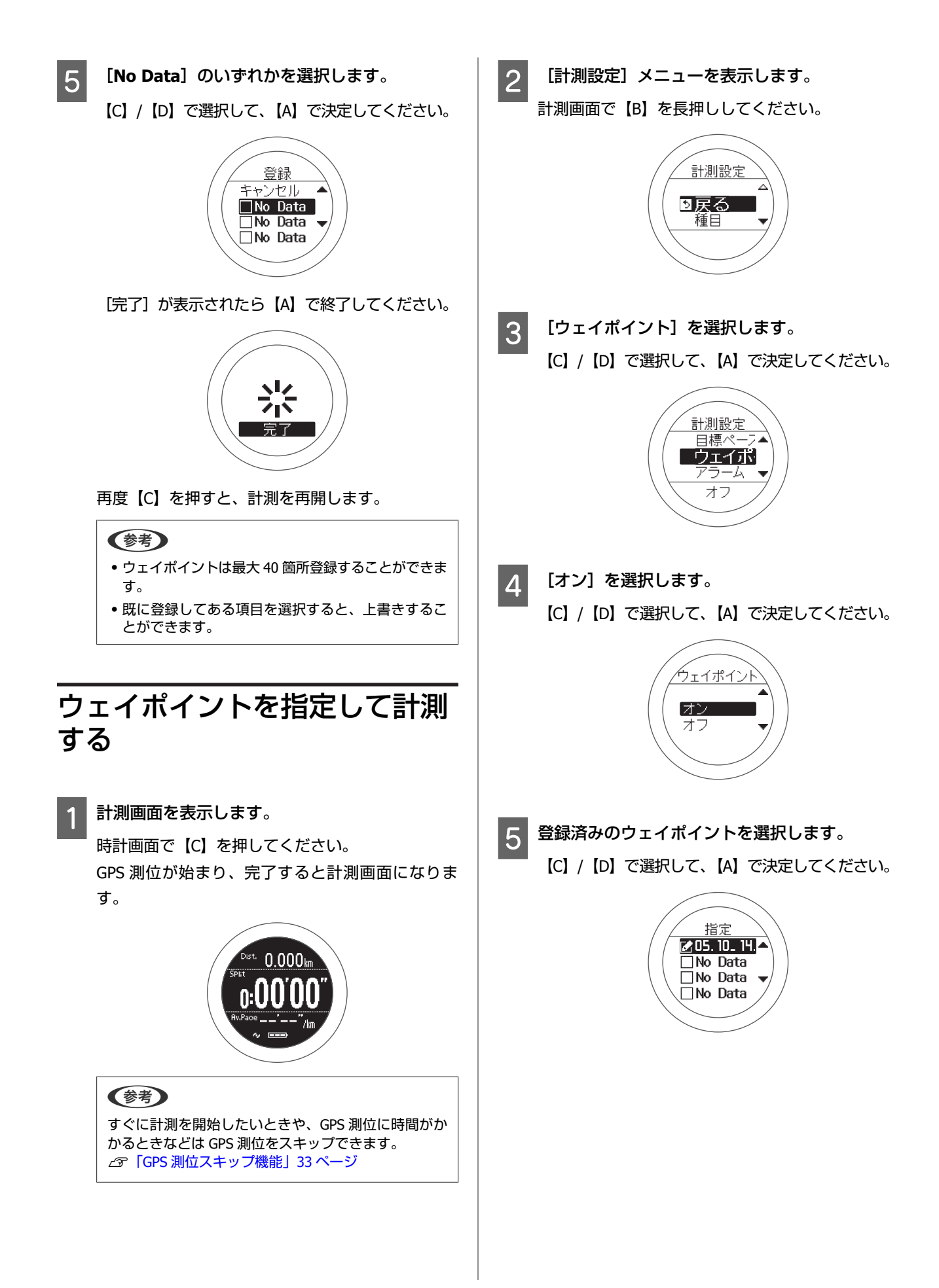

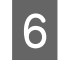

6 「確定」を選択します。 【C】/【D】で選択して、【A】で決定してください。

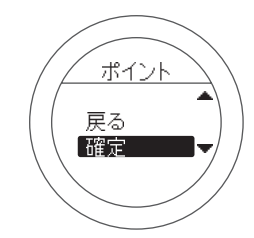

計測設定画面に戻ります。

G 設定を完了します。

【A】を長押ししてください。 計測画面に戻ります。

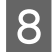

8 計測を開始します。

【C】を押してください。

### $\sqrt{\frac{D_{\text{ist.}}}{D_{\text{Bit}}}}$  0.050 km .<br>Spirt  $0.001$  $n_{\text{Pace}}$ 05'25" $n_{\text{B}}$

#### 【重要】

- ・初期設定では、計測中にウェイポイントの画面は表 示されません。計測中にウェイポイントまでの情報 を確認するには、ウェイポイント画面が表示される ように画面設定を変更してください。 U[「画面設定」](#page-114-0)115 ページ
- ・ウェイポイント表示の見方は、以下のページを参照 してください。 U[「画面パターン一覧」](#page-115-0)116 ページ

・ウェイポイント表示は GPS の特性上、停止状態が続 くと正確な方角が表示できない場合があります。そ の場合は、数十メートル移動してください。なお、 移動しながら方角を確認する場合は周囲にご注意く ださい。

O 指定したポイント付近に到達したとき、アラーム でお知らせします。

アラームは以下の場合に鳴ります。なお、周辺の環 境によって誤差が生じる可能性があります。

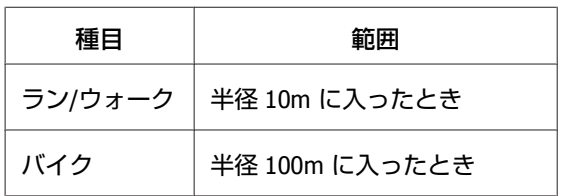

#### !重要

GPS が測位できない環境ではウェイポイント機能は使 用できないため、アラームは鳴りません。ウェイポイ ント機能は GPS が測位できる環境でご使用ください。

## **計測データの確認(履歴機能)**

計測したデータは履歴画面で確認できます。

- U**[「計測データを確認する」](#page-66-0)67 ページ**
- U**[「履歴で確認できる計測データ」](#page-66-0)67 ページ**
- U**[「不要な計測データを削除する」](#page-67-0)68 ページ**

<span id="page-66-0"></span>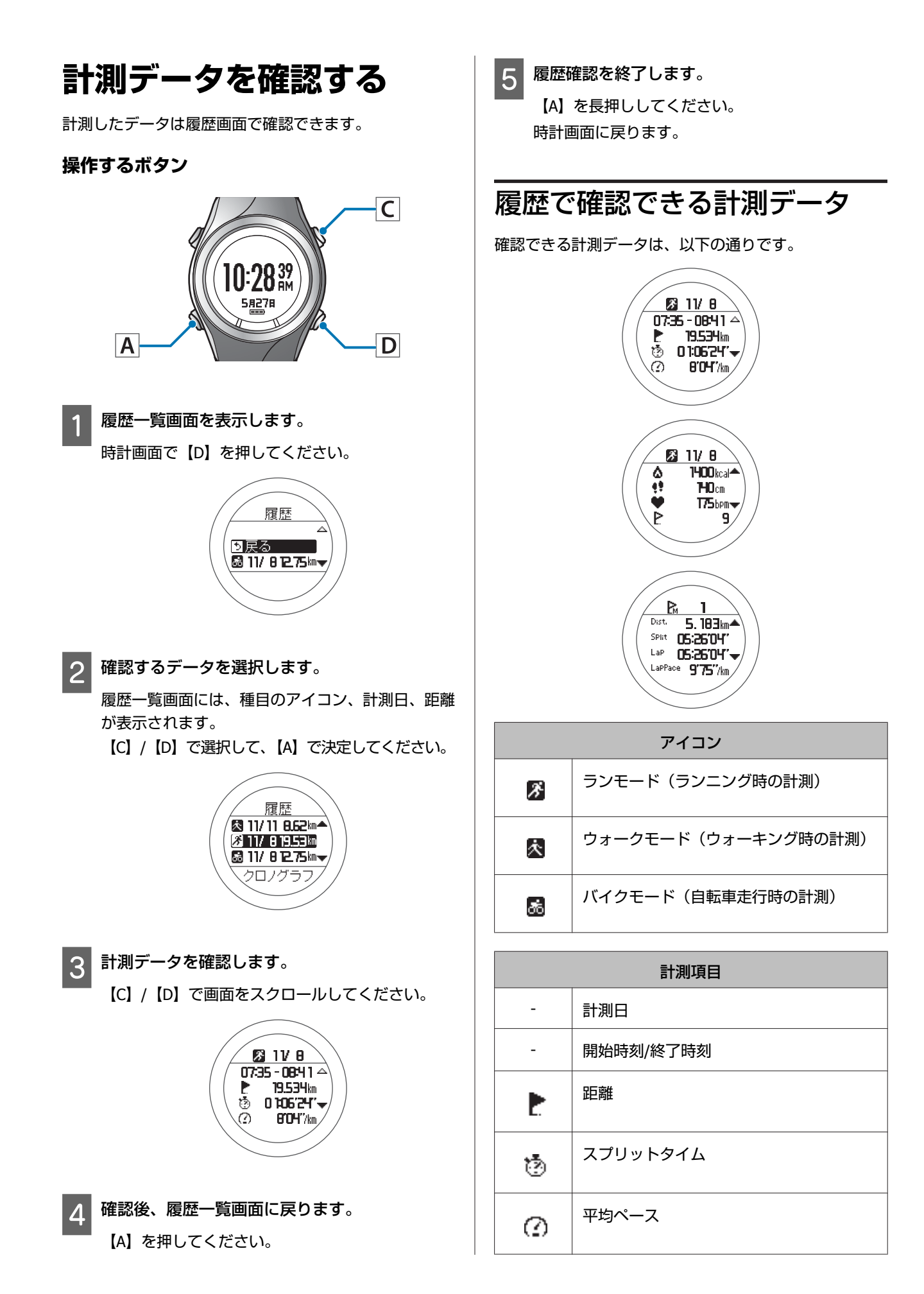

<span id="page-67-0"></span>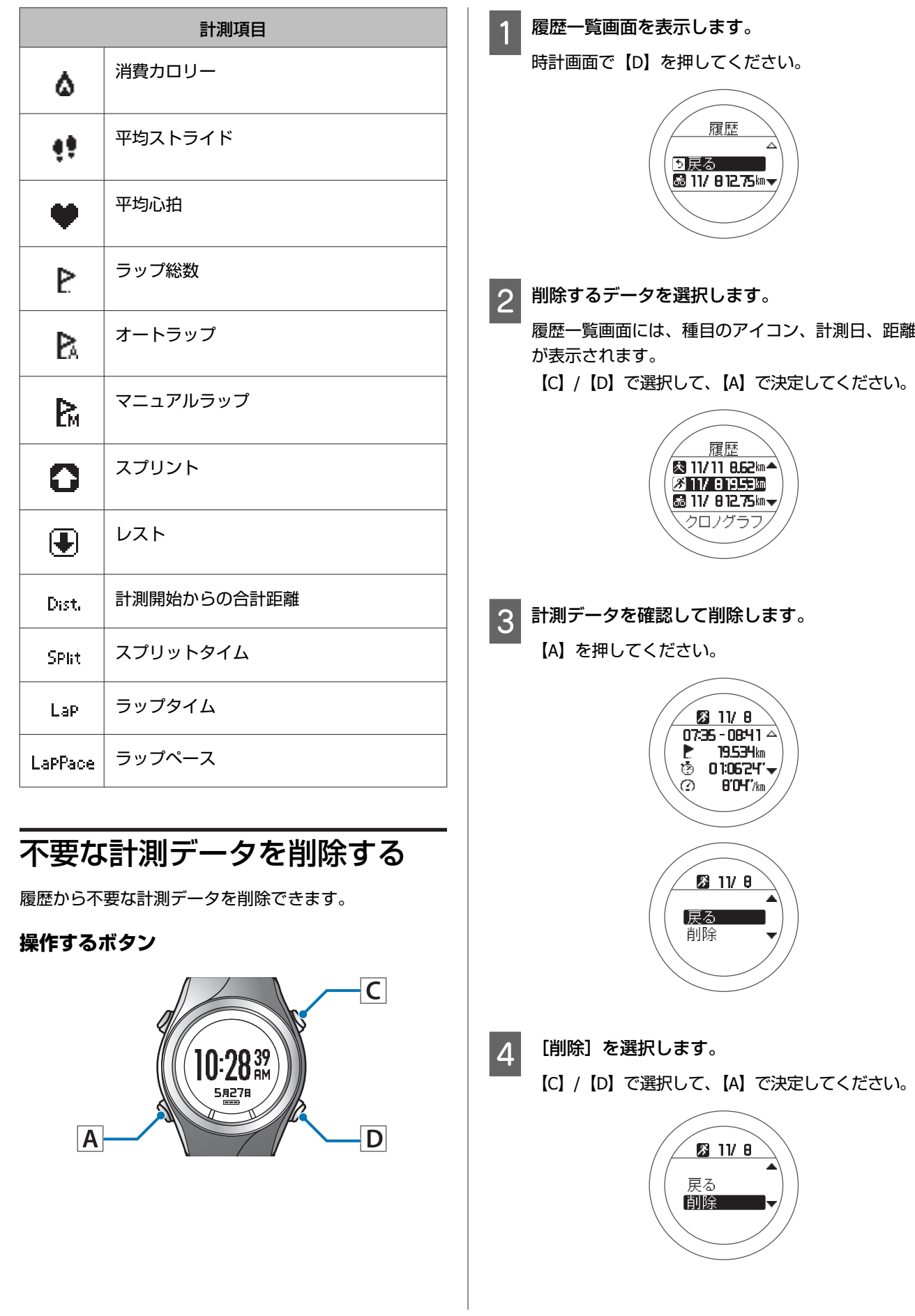

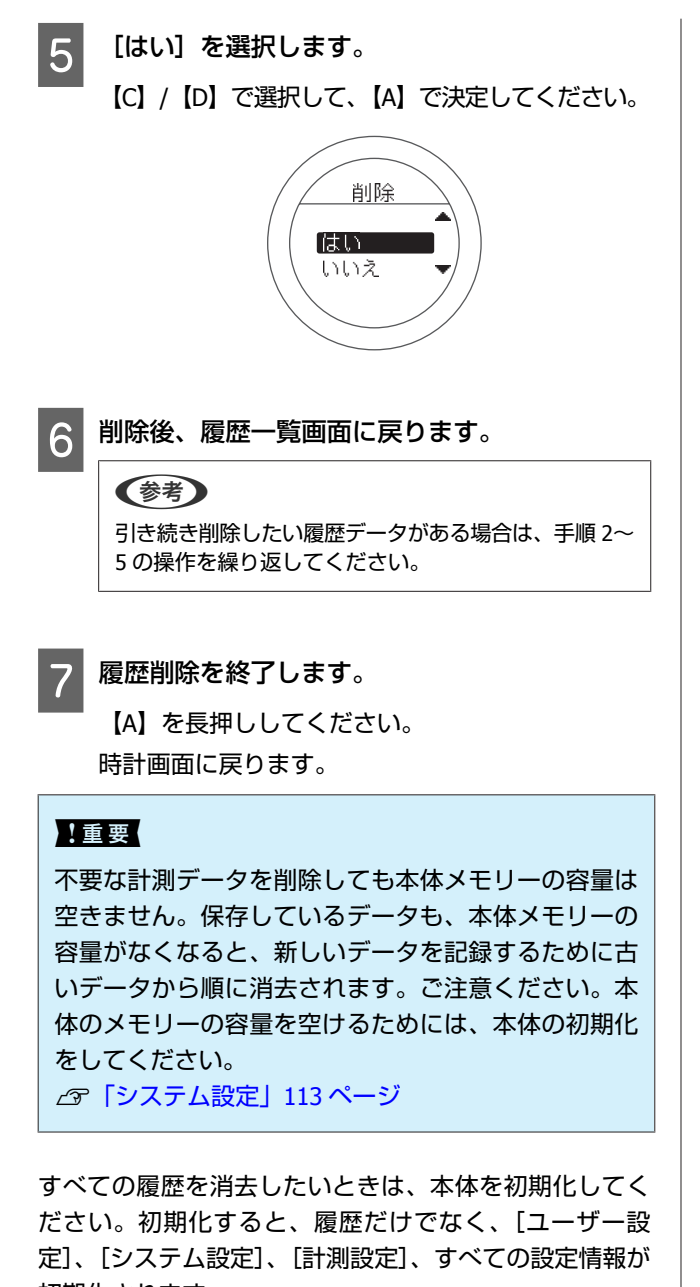

初期化されます。

U[「システム設定」](#page-112-0)113 ページ

## **心拍数の計測(HR モニター)**

オプションのハートレート(HR)モニターを使用すると、心拍数を計測できます。

U**[「心拍数計測のための準備をする」](#page-70-0)71 ページ**

- U**[「心拍数を計測する」](#page-74-0)75 ページ**
- U**「HR [モニターの電池を交換する」](#page-75-0)76 ページ**
- U**「HR [モニターを無効にする」](#page-77-0)78 ページ**

### <span id="page-70-0"></span>**心拍数計測のための準備をする**

### **HR** モニターを用意する

オプションの HR モニターをお買い求めください。HR モニターの購入については、販売店にご相談ください。

#### **HR モニター(型番:SFHRM01)**

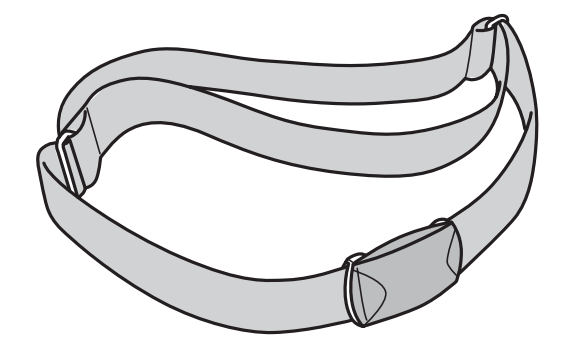

HR モニターは Bluetooth® Smart 技術で本体と通信します。

### **HR** モニターを装着する

HR ベルトの電極部分が胸に密着するように、HR ベルトを装着します。データを取りこぼす可能性があるため、きちん と装着してください。

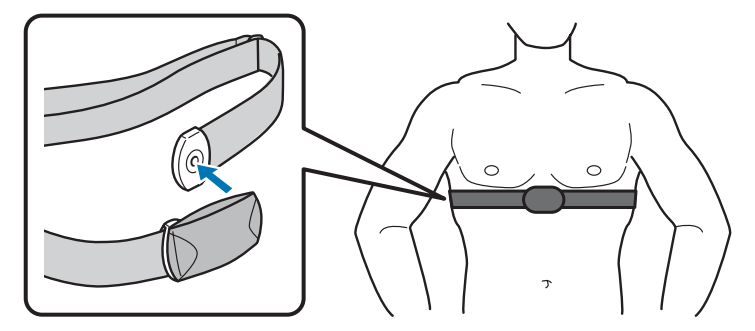

# (参考) HR ベルトの電極部分を水で湿らせると安定した計測ができるようになります。 ∩

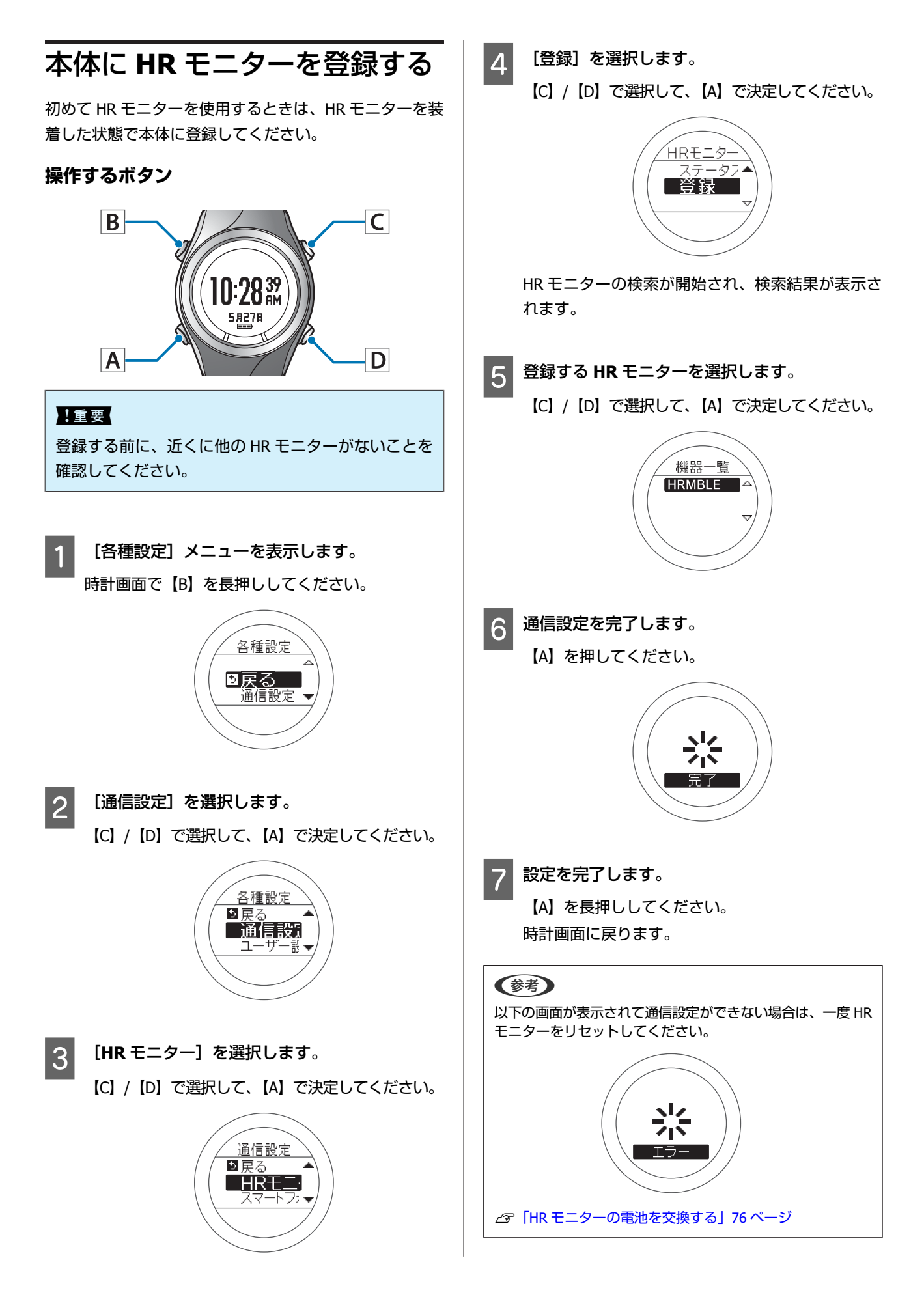
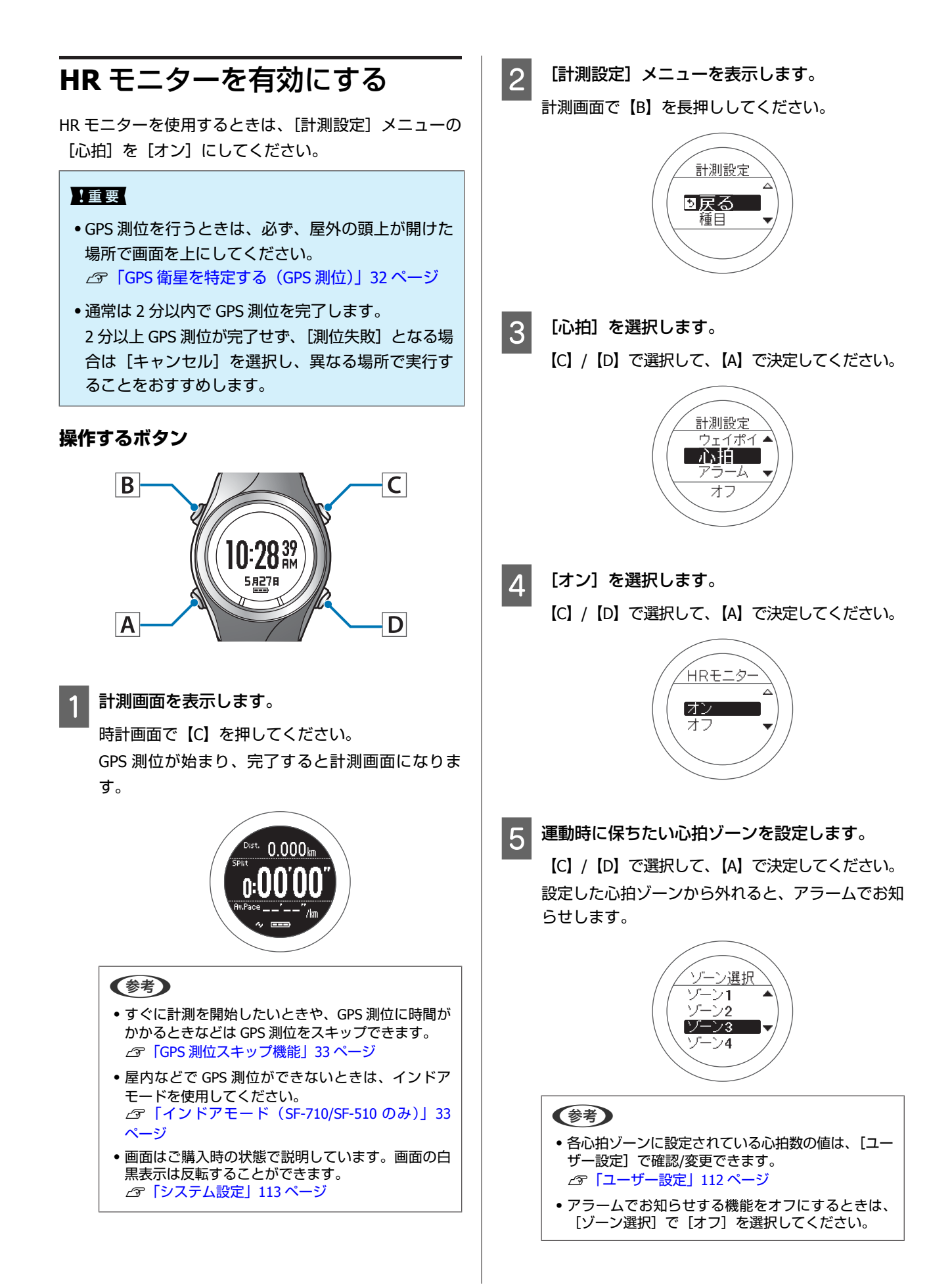

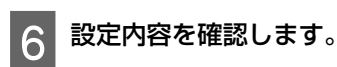

【A】を押してください。

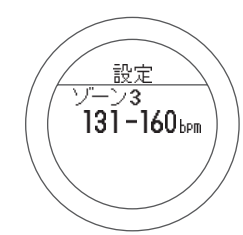

7 設定を完了します。 【A】を長押ししてください。

計測画面に戻ります。

### (参考)

[心拍]が[オン]の状態では、本体の電池使用時間が短く なります。HR モニターを使用しない場合は、[心拍]を[オ フ]にしてください。

## **心拍数を計測する**

[計測設定] メニューの [心拍] が [オン] のとき、クロノグラフ/インターバル/ターゲット機能で、HR モニターによ る心拍数の計測ができます。各機能については、以下のページを参照してください。 U「時間/距離/[速度を計測する\(クロノグラフ機能\)」](#page-40-0)41 ページ

- U「高負荷/[低負荷を時間や距離で設定して計測する\(インターバル機能\)」](#page-45-0)46 ページ
- U[「あらかじめ設定した時間または距離に到達するまで計測する\(ターゲット機能\)」](#page-53-0)54 ページ

## **HR** モニターとの通信状態を確認する

HR モニターとの通信状態は、計測画面のアイコンで確認できます。

**● の点滅が続く場合は、HR モニターを正しく装着しているか確認してください。** 

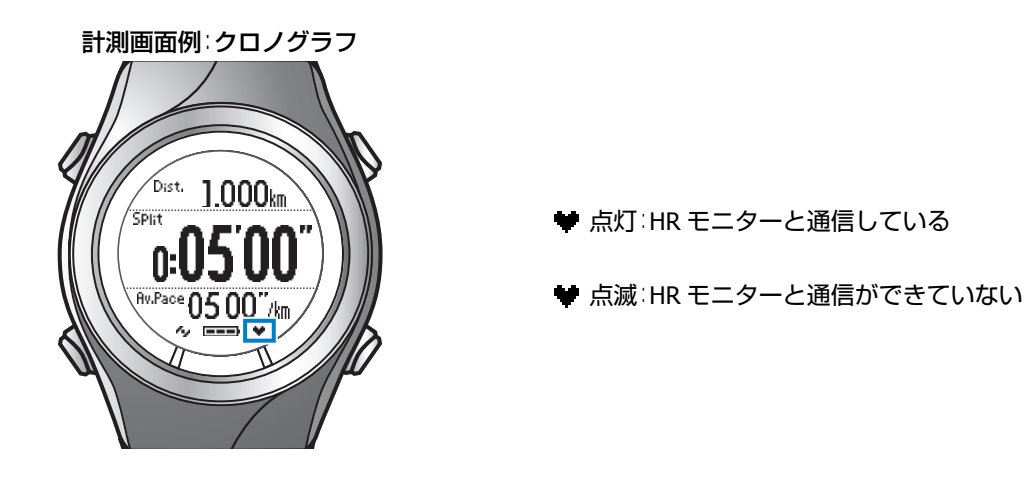

計測した心拍数を画面に表示する

初期設定では、心拍に関する計測項目は表示されません。表示されるように画面設定を変更してください。 U[「画面設定」](#page-114-0)115 ページ

### **計測表示項目一覧(心拍に関する項目)**

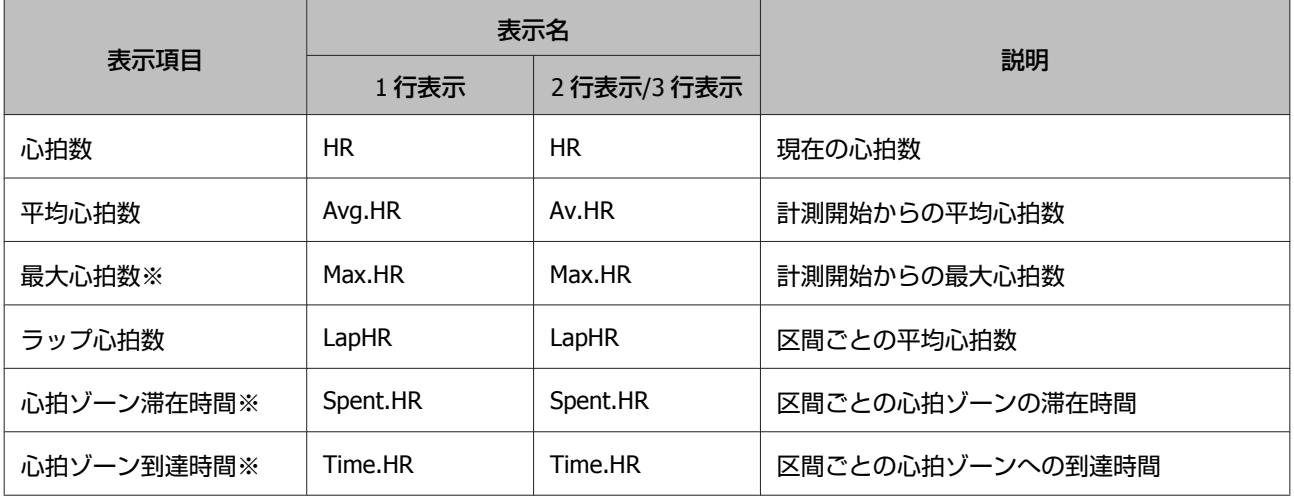

※ SF-710/SF-510 のみ表示されます。

## **HR モニターの電池を交換する**

心拍数が計測できなくなったときは、HR モニターの電池の消耗が考えられます。電池を交換してください。 HR モニターの電池は、リチウム電池 (CR2032) です。

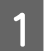

コインなど平たいもので電池蓋を回して外します。

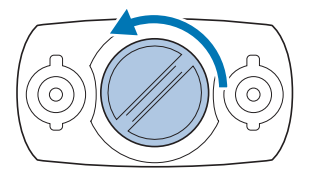

(参考)

コインを薄手のハンカチなどに包んで行うと、蓋に傷が付きにくくなります。

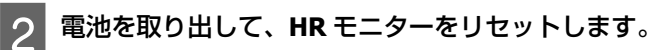

一旦、電池を取り出します。

取り出した電池の−極を上にして再度挿入し、3 秒以上待ってから電池を取り出します。

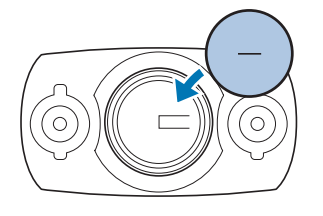

### (参考)

HR モニターのリセットとは:

取り外した電池を−極を上にして挿入し、3 秒以上待つことによって、HR モニター回路部の残電荷が取り除かれます。 HR モニターが一時的にフリーズした場合にも、リセットすることで回復する場合があります。

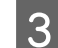

### 8 新しい電池を挿入します。

+極を上にしてセットします。

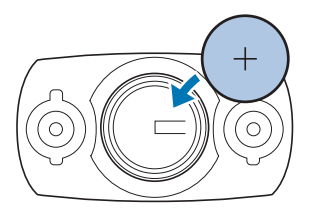

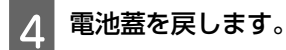

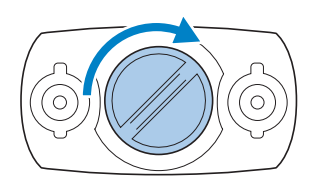

### !重要

中のパッキン(下図青色部分)が外れたときは、元の位置に収めてから蓋をしてください。蓋を閉める際に、 パッキンを挟み込んだり破損させると、内部に汗や水が浸入し故障の原因となります。

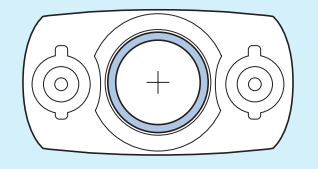

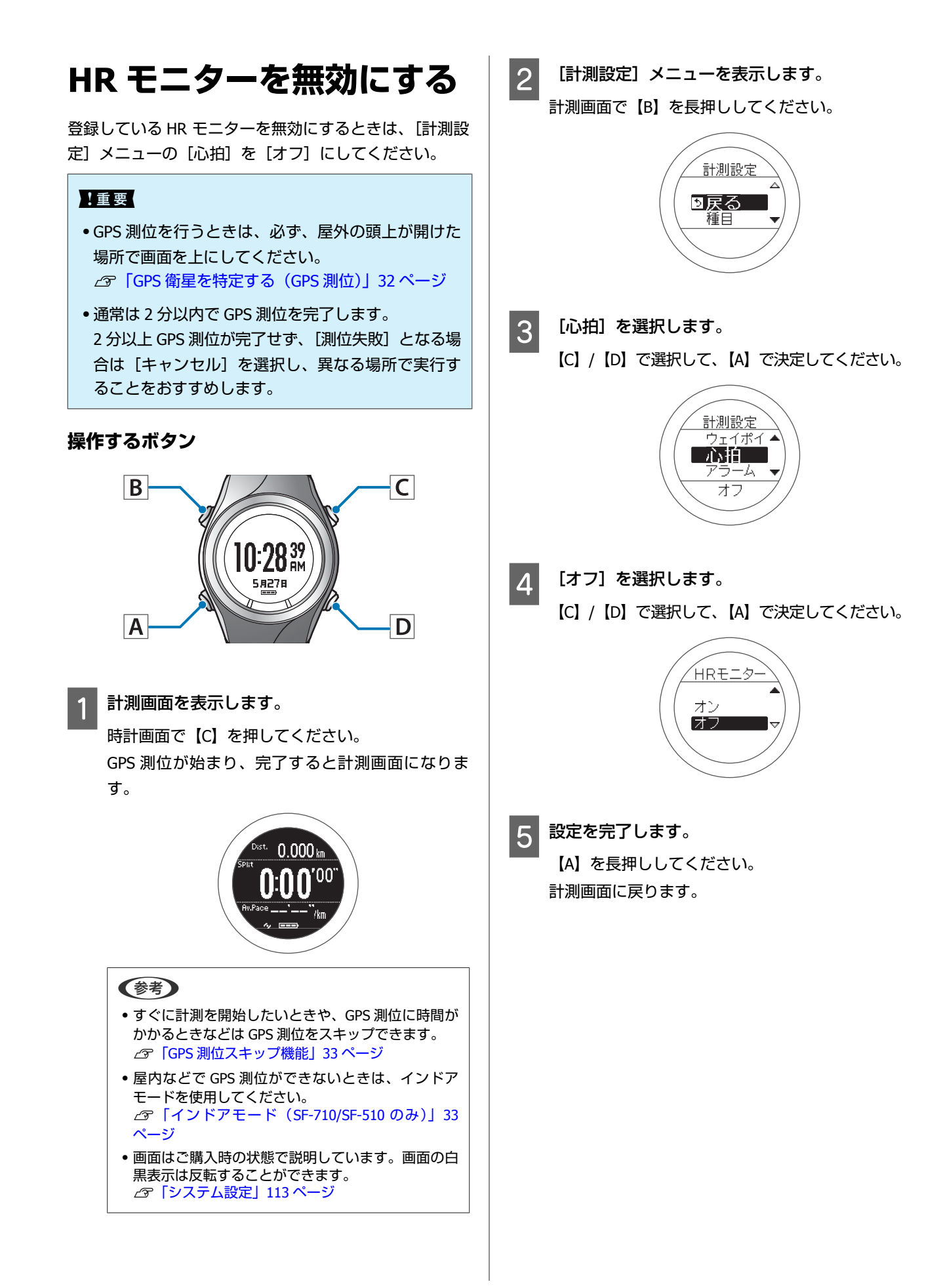

# <span id="page-78-0"></span>**Web アプリケーション(NeoRun)でのデー タ管理**

本製品は、計測したデータを専用の Web アプリケーション(NeoRun)で管理できます。

ランニングの軌跡、距離、速度、心拍数、消費カロリーなどを Web アプリケーション(NeoRun)で管理することで、蓄 積したデータを振り返り、活用できます。

#### (参考)

NeoRun を初めて使用される場合はアカウントが必要です。 U[「アカウントを作成する\(初めて使用するときのみ\)」](#page-83-0)84 ページ

- U**「Web [アプリケーション\(](#page-79-0)NeoRun)とは」80 ページ**
- U**「Run Connect [をインストールする」](#page-82-0)83 ページ**
- U**[「アカウントを作成する\(初めて使用するときのみ\)」](#page-83-0)84 ページ**
- U**[「アップロードした計測データを確認する」](#page-87-0)88 ページ**

## <span id="page-79-0"></span>**Web アプリケーション(NeoRun)とは**

Web アプリケーション (NeoRun) は、パソコンを経由して計測データを転送し、ランニングの軌跡、距離、速度、心拍 数、消費カロリーなどを管理できます。

また、転送したデータは、軌跡の地図表示、速度/距離のグラフ表示、集計(月/全期間)表示など、さまざまな形式で表 示できるため、データ分析にご利用いただけます。

さらに、GPX 形式にエクスポートできるので、他のアプリケーション等でも計測データを活用できます。

### **ダッシュボード**

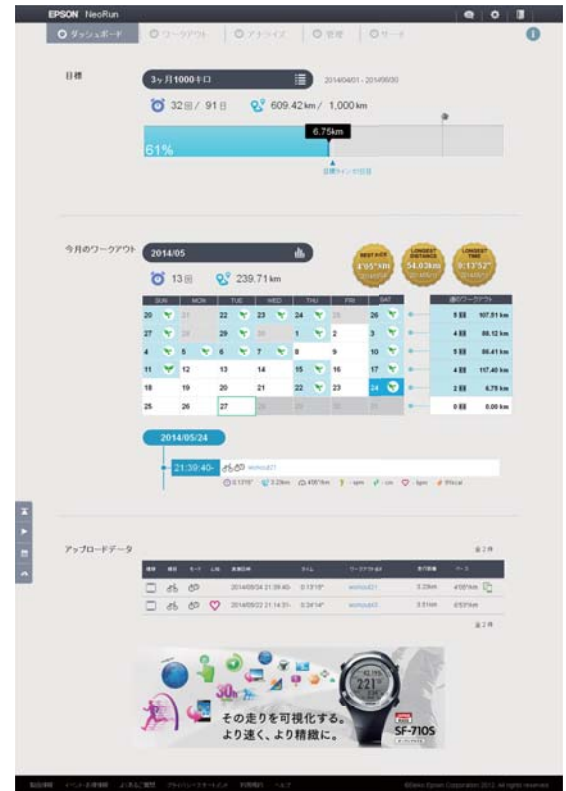

カレンダー形式で記録を管理。いつでも簡単に過去の走り を振り返ることができます。

### **ワークアウト詳細**

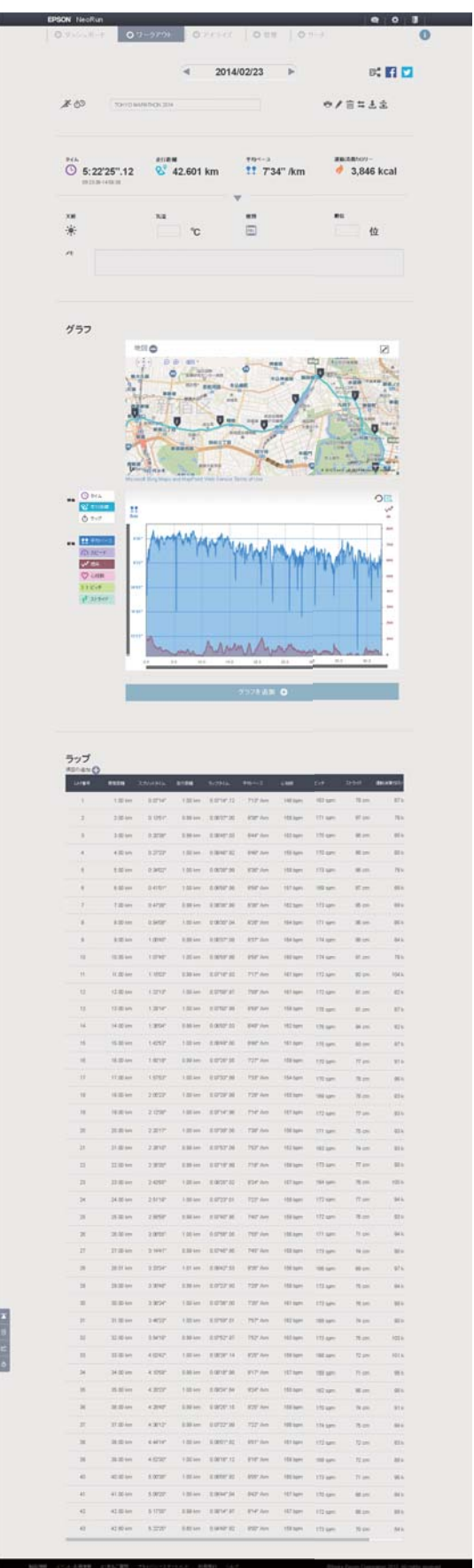

ペース/スピードや標高、心拍数、軌跡などを表示。トレー ニングをさまざまな角度から分析できます。

![](_page_81_Figure_1.jpeg)

GPS 機能搭載により、ランニングした軌跡を地図に残すこ とができ、思い出の大会や旅先でのランニングコースなど を、いつでも振り返ることができます。

# <span id="page-82-0"></span>**Run Connect をインス トールする**

Web アプリケーション (NeoRun) に計測データをアップ ロードするためには、Run Connect が必要です。 以下の手順で、Run Connect をパソコンにインストールし てください。

### 【重要】

Run Connect は SS シリーズでもお使いいただけます。 ご使用のパソコンに NR Uploader をインストールされ ている場合、Run Connect インストール時に NR Uploader は自動的にアンインストールされます。

A 以下の **Web** サイトにアクセスして **Run Connect** をダウンロードします。

### **<http://www.epson.jp/download/>**

![](_page_82_Picture_7.jpeg)

![](_page_82_Picture_8.jpeg)

![](_page_82_Picture_9.jpeg)

インストーラーが起動します。

以降は画面の指示に従い、完了画面まで進んでくだ さい。

![](_page_82_Picture_12.jpeg)

完了画面が表示されたら、[完了]をクリックし ます。

![](_page_82_Picture_180.jpeg)

E 再起動を確認する画面が表示されるときは、[は い]をクリックして再起動します。

![](_page_82_Picture_181.jpeg)

以上でインストールは終了です。

# <span id="page-83-0"></span>**アカウントを作成する(初めて使用するときのみ)**

初めて使用するときは、Web アプリケーション(NeoRun)のアカウントを作成します。

A **Run Connect** をインストールしたパソコンとクレードルを **USB** で接続します。

![](_page_83_Figure_4.jpeg)

2 クレードルに本体をセットします。

本体の接続端子部を上に向け、クレードルの端子マークと向きが合っているのを確認してから、固定されるまで押 し込みます。

本体をクレードルの下部に乗せてから、上部をゆっくりと押し込んでください。

![](_page_83_Picture_8.jpeg)

### !重要

本体は逆向きにセットしないでください。本体、及びクレードルが破損する恐れがあります。

Run Connect が起動します。

### (参考)

Run Connect が起動しないときは、クレードルのケーブルを抜き、数秒経ってから再度差し込んでください。このとき本体は クレードルから外さないでください。

3 「アカウント作成」をクリックします。

![](_page_84_Picture_56.jpeg)

### 4 アカウントを作成します。

[ログイン ID](メールアドレス)、[パスワード](任意)を入力し、アカウントを作成してください。

![](_page_84_Picture_57.jpeg)

続けて計測データをアップロードするときは、次項の手順 3 に進んでください。 U[「計測データをアップロードする」](#page-85-0)86 ページ

# <span id="page-85-0"></span>**計測データをアップロードする**

計測データを Web アプリケーション (NeoRun)にアップロードします。

A **Run Connect** をインストールしたパソコンとクレードルを **USB** で接続します。

![](_page_85_Picture_4.jpeg)

2 クレードルに本体をセットします。

本体の接続端子部を上に向け、クレードルの端子マークと向きが合っているのを確認してから、固定されるまで押 し込みます。

本体をクレードルの下部に乗せてから、上部をゆっくりと押し込んでください。

![](_page_85_Picture_8.jpeg)

### !重要

本体は逆向きにセットしないでください。本体、及びクレードルが破損する恐れがあります。

Run Connect が起動します。

![](_page_85_Picture_12.jpeg)

<u>3</u> Run Connect 画面で[ログイン ID]と[パスワード]を入力し、[アップロード]をクリックします。<br>
<del>Connect 画面で[エクイン ID]と[パスワード]を入力し、[アップロード]をクリックします。</del>

![](_page_85_Picture_14.jpeg)

![](_page_86_Figure_1.jpeg)

Web アプリケーション(NeoRun)へデータがアップロードされます。

![](_page_86_Figure_3.jpeg)

アップロードが完了すると、Web アプリケーション(NeoRun)が起動し、ホーム画面が表示されます。

# <span id="page-87-0"></span>**アップロードした計測データを確認する**

アップロードした計測データを確認するために、Web アプリケーション(NeoRun)にアクセスしてください。

![](_page_87_Picture_3.jpeg)

### A **NeoRun** を起動します。

以下のいずれかの方法で、NeoRun を起動してください。

■ 以下の Web サイトにアクセスします。

**<https://go-wellness.epson.com/neo-run/>**

### ■ パソコンの Run Connect のアイコンから起動します。

Windows デスクトップのタスクバーに登録されている Run Connect のアイコンを右クリックして、[NeoRun 起動] を選択します。

![](_page_87_Picture_85.jpeg)

### ■Run Connect の画面にある [NeoRun 起動] ボタンをクリックします。

Run Connect の画面は、パソコンと接続したクレードルに本体をセットすると表示されます。

![](_page_88_Picture_82.jpeg)

Web アプリケーション (NeoRun) が起動し、ホーム画面が表示されます。手順 3 に進んでください。

### (参考)

以下の場合は [NeoRun 起動] ボタンが有効になりません。

- ・ログイン ID とパスワードが記憶もしくは入力されていないとき。
- ・本体をクレードルから外したとき。

![](_page_88_Picture_9.jpeg)

![](_page_88_Picture_10.jpeg)

3 アップロードしたデータから確認したいデータをクリックします。

![](_page_89_Picture_36.jpeg)

![](_page_89_Figure_3.jpeg)

Web アプリケーション (NeoRun) の使い方については、NeoRun のヘルプを参照してください。

# **PC アプリケーション(Run Connect)での 計測設定(SF-710 のみ)**

PC アプリケーション (Run Connect) では、計測データを Web アプリケーション (NeoRun) にアップロードするほか に、オートラップ、目標ペース、ウェイポイント、インターバルの設定がパソコンからできます。

- U**「PC [アプリケーション\(](#page-91-0)Run Connect)とは」92 ページ**
- U**「Run Connect [を起動して設定画面を表示する」](#page-93-0)94 ページ**
- U**[「オートラップ機能を設定する\(](#page-95-0)SF-710 のみ)」96 ページ**
- U**[「目標ペース機能を設定する\(](#page-97-0)SF-710 のみ)」98 ページ**
- U**[「ウェイポイント機能を設定する\(](#page-100-0)SF-710 のみ)」101 ページ**
- U**[「インターバル機能を設定する\(](#page-103-0)SF-710 のみ)」104 ページ**

# <span id="page-91-0"></span>**PC アプリケーション(Run Connect)とは**

Run Connect はパソコン用アプリケーションです。計測データを Web アプリケーション (NeoRun) にアップロードした り、オートラップ、目標ペース、ウェイポイント、インターバルなどの本体で行う計測設定が、パソコンからできます。

### (参考) Run Connect のインストール方法は以下のページを参照してください。 U「Run Connect [をインストールする」](#page-82-0)83 ページ

### **ログイン画面**

![](_page_91_Picture_5.jpeg)

### **機種別設定 - オートラップ設定画面**

![](_page_91_Picture_7.jpeg)

### Web アプリケーション(NeoRun)へアクセスするためのア カウント設定、計測データのアップロード、NeoRun の起 動ができます。

U「Web [アプリケーション\(](#page-78-0)NeoRun)でのデータ管理」 79 [ページ](#page-78-0)

また、機種別設定では、オートラップ、目標ペース、ウェ イポイント(SF-710 のみ対応)、インターバルの設定がパ ソコンからできます。

オートラップ機能において、ラップを区切る時間または距 離を区間ごと自由に設定できます。

### **機種別設定 - 目標ペース設定画面**

![](_page_91_Picture_13.jpeg)

目標ペース機能において、目標とするペースを区間ごと自 由に設定できます。

### **機種別設定 - ウェイポイント設定画面**

![](_page_91_Picture_16.jpeg)

ウェイポイント機能において、地図上でウェイポイントを 登録できます。

### **機種別設定 - インターバル設定画面**

![](_page_92_Picture_2.jpeg)

インターバル機能において、インターバルのリピートを自 由に設定できます。

## <span id="page-93-0"></span>**Run Connect を起動して設定画面を表示する**

![](_page_93_Picture_2.jpeg)

## 2 クレードルに本体をセットします。

本体の接続端子部を上に向け、クレードルの端子マークと向きが合っているのを確認してから、固定されるまで押 し込みます。

本体をクレードルの下部に乗せてから、上部をゆっくりと押し込んでください。

![](_page_93_Picture_6.jpeg)

#### !重要

本体は逆向きにセットしないでください。本体、及びクレードルが破損する恐れがあります。

Run Connect が起動します。

![](_page_93_Picture_10.jpeg)

**3 Run Connect** 画面で[機種別設定]をクリックします。(SF-710 のみ)

![](_page_93_Picture_89.jpeg)

本体の設定値が Run Connect に読み込まれ、機種別設定画面が表示されます。

![](_page_94_Picture_36.jpeg)

(参考) [環境設定]タブをクリックすると、距離の単位を選択できます。ただし、ここで設定した単位は、本体には反映されませ  $h_{\circ}$ 

<span id="page-95-0"></span>![](_page_95_Picture_200.jpeg)

リスト機器へ書き込む(W) | 閉じる(C)

説明

 $\mathbf{x}$ 

 $\overline{\phantom{a}}$ 

動します。

![](_page_96_Picture_136.jpeg)

### 6 ラップを区切る距離または時間を設定して、 [**OK**]をクリックします。

![](_page_96_Picture_137.jpeg)

7 複数登録したり編集したりするときは、ボタンを クリックして操作します。 設定が終了したら、[OK] をクリックします。

![](_page_96_Picture_5.jpeg)

### (参考)

[一定]をチェックすると、設定が全区間一定になる ため、複数登録はできません。

![](_page_96_Picture_8.jpeg)

![](_page_96_Picture_138.jpeg)

9 [はい]をクリックします。 設定が本体に書き込まれます。

10 [閉じる]をクリックします。

### 計測する

以下のページを参照して、本体でオートラップの設定を 選択し、計測してください。

U[「自動でラップを記録する\(オートラップ機能\)」](#page-57-0)58 [ページ](#page-57-0)

U[「計測する」](#page-41-0)42 ページ

<span id="page-97-0"></span>![](_page_97_Figure_1.jpeg)

■ 2 【タイトル】を入力または編集します。 タイトルは半角英数字、スペース、−(ハイフ ン)、.(ピリオド)、\_(アンダーバー)で入力して

![](_page_97_Picture_175.jpeg)

![](_page_97_Picture_176.jpeg)

これ以降は、新規に登録するときの手順を説明しま

登録済の設定を編集するときは、対象の設定を選択 してから各ボタンをクリックしてください。

![](_page_97_Picture_177.jpeg)

![](_page_98_Picture_126.jpeg)

![](_page_98_Picture_2.jpeg)

F 区間の距離または時間を設定し、その区間の目標 ■ ペースを設定して、[OK] をクリックします。

![](_page_98_Picture_127.jpeg)

![](_page_98_Picture_5.jpeg)

複数登録したり編集したりするときは、ボタンを クリックして操作します。

![](_page_98_Picture_128.jpeg)

(参考)

[一定]をチェックすると、設定が 1km あたりの目標 時間になるため、複数登録はできません。

ー<br>8 目標ペースを保ちたい範囲を設定します。

設定したペース範囲から外れると、アラームでお知 らせします。

![](_page_98_Picture_129.jpeg)

I 設定が終了したら、[**OK**]をクリックします。

![](_page_98_Picture_130.jpeg)

10 本体に書き込む設定を選択して、[リスト機器へ ┃ 書き込む] をクリックします。

![](_page_98_Picture_131.jpeg)

11 [はい] をクリックします。 設定が本体に書き込まれます。

![](_page_99_Picture_1.jpeg)

12 「閉じる」をクリックします。

## 計測する

以下のページを参照して、本体で目標ペースの設定を選 択し、計測してください。 U[「ペースを設定して計測する\(目標ペース機能\)」](#page-60-0)61 [ページ](#page-60-0) U[「計測する」](#page-41-0)42 ページ

## <span id="page-100-0"></span>**ウェイポイント機能を設定する(SF-710 のみ)**

ウェイポイント機能において、地図上でウェイポイントを登録できます。

## ウェイポイントを設定する

![](_page_100_Picture_4.jpeg)

A **Run Connect** の機種別設定画面を表示します。

U「Run Connect [を起動して設定画面を表示する」](#page-93-0)94 ページ

2 [ウェイポイント] タブをクリックします。

![](_page_100_Picture_73.jpeg)

C 新規に登録するときは、[**No Data**]を選択して[編集]ボタンをクリックします。 登録済の設定を編集するときは、対象の設定を選択して[編集]ボタンをクリックします。

![](_page_100_Picture_74.jpeg)

### 2 【タイトル】を入力または編集します。

タイトルは半角英数字、スペース、−(ハイフン)、.(ピリオド)、\_(アンダーバー)で入力してください。

![](_page_101_Picture_3.jpeg)

E 地図上のピンをドラッグしてウェイポイントを設定し、[OK]をクリックします。

テキスト検索によってウェイポイントを設定することもできます。

![](_page_101_Figure_6.jpeg)

 $\boxed{6}$  本体に書き込む設定を選択して、[リスト機器へ書き込む]をクリックします。

![](_page_102_Picture_79.jpeg)

### (参考)

[すべてを地図で見る]をクリックすると、設定したすべてのウェイポイントを地図上で確認できます。

7 [はい]をクリックします。

設定(位置情報/タイトル)が本体に書き込まれます。

![](_page_102_Picture_7.jpeg)

## 計測する

以下のページを参照して、本体でウェイポイントを指定し、計測してください。 **CF[「ウェイポイントを指定して計測する」](#page-63-0)64 ページ** U[「計測する」](#page-41-0)42 ページ

<span id="page-103-0"></span>![](_page_103_Figure_1.jpeg)

項目選択後、編集ボタンを押すとインターバルの詳細を表示します。

リスト機器へ書き込む(W) 問じる(C)

■ 2 【タイトル】を入力または編集します。 タイトルは半角英数字、スペース、−(ハイフ ン)、.(ピリオド)、\_(アンダーバー)で入力して ください。

![](_page_103_Picture_184.jpeg)

![](_page_103_Picture_4.jpeg)

![](_page_103_Picture_185.jpeg)

これ以降は、新規に登録するときの手順を説明しま す。

登録済の設定を編集するときは、対象の設定を選択 してから各ボタンをクリックしてください。

![](_page_103_Picture_186.jpeg)

![](_page_104_Picture_148.jpeg)

F スプリント(高負荷)**/**レスト(低負荷)区間の 距離または時間と、心拍ゾーンを設定します。 また、[繰り返し回数]を設定して、[**OK**]をク リックします。

![](_page_104_Picture_149.jpeg)

7 複数登録したり編集したりするときは、ボタンを クリックして操作します。 設定が終了したら、[OK] をクリックします。

![](_page_104_Picture_5.jpeg)

(参考) [一定]をチェックすると、設定が全リピート一定に なるため、複数登録はできません。

8 本体に書き込む設定を選択して、[リスト機器へ 書き込む]をクリックします。

![](_page_104_Picture_150.jpeg)

9 [はい]をクリックします。 設定が本体に書き込まれます。

![](_page_104_Picture_10.jpeg)

10 [閉じる]をクリックします。

## 計測する

以下のページを参照して、本体でインターバルの設定を 選択し、計測してください。 U[「設定済のインターバル条件を呼び出して計測する」](#page-50-0) 51 [ページ](#page-50-0) U[「計測する」](#page-41-0)42 ページ

# **設定**

本製品では、計測や本体に関する各種設定を変更できます。用途に合わせて設定してください。

- U**[「設定の流れ」](#page-106-0)107 ページ**
- U**[「計測設定」](#page-107-0)108 ページ**
- U**[「各種設定」](#page-110-0)111 ページ**
- U**[「画面設定」](#page-114-0)115 ページ**

設定

<span id="page-106-0"></span>**設定の流れ**

![](_page_106_Figure_2.jpeg)

設定

<span id="page-107-0"></span>![](_page_107_Figure_1.jpeg)
## 計測設定一覧

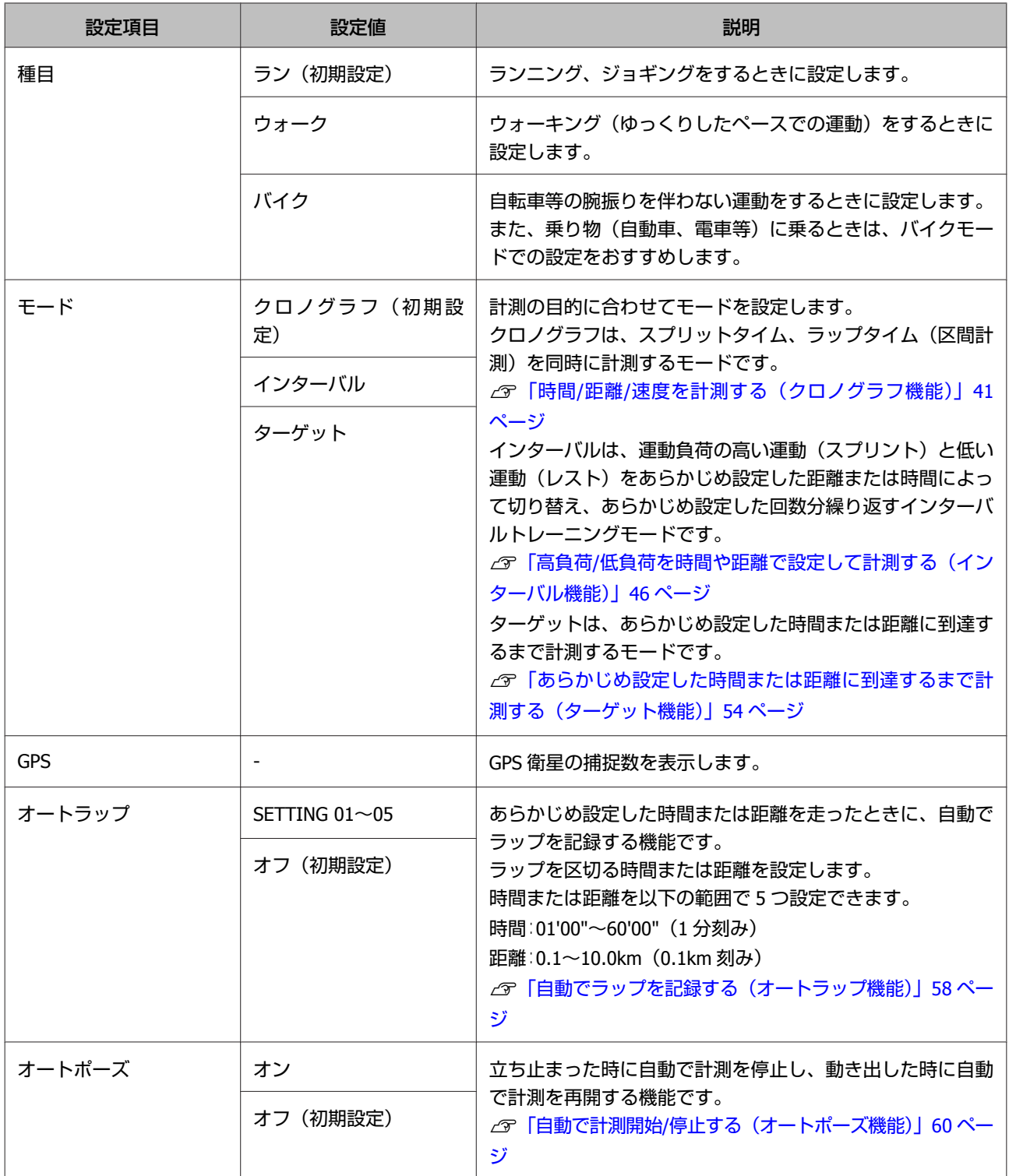

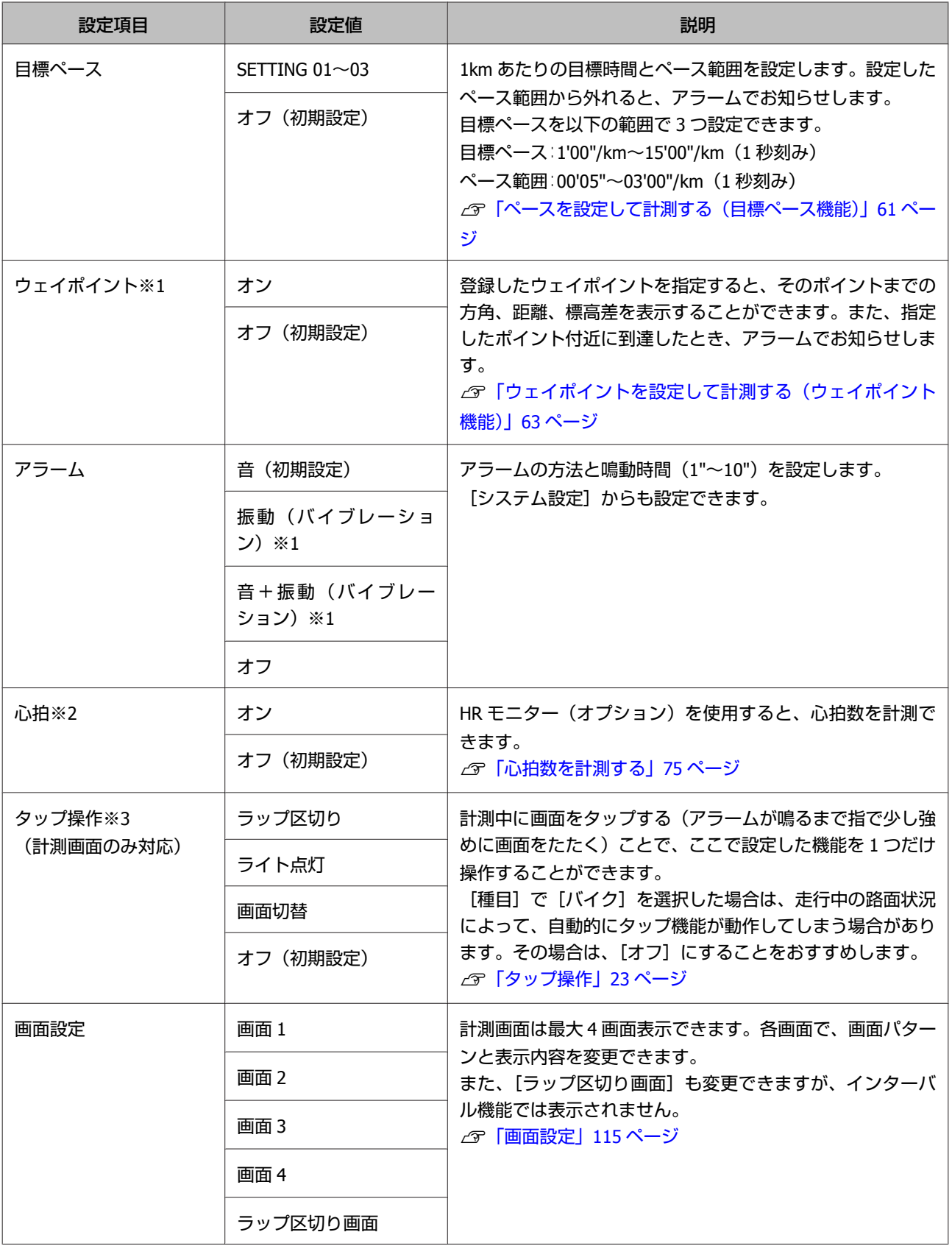

※1 SF-710 のみ表示されます。

※2 HR モニターを登録した後に表示されます。

※3 SF-710/SF-510 のみ表示されます。

設定

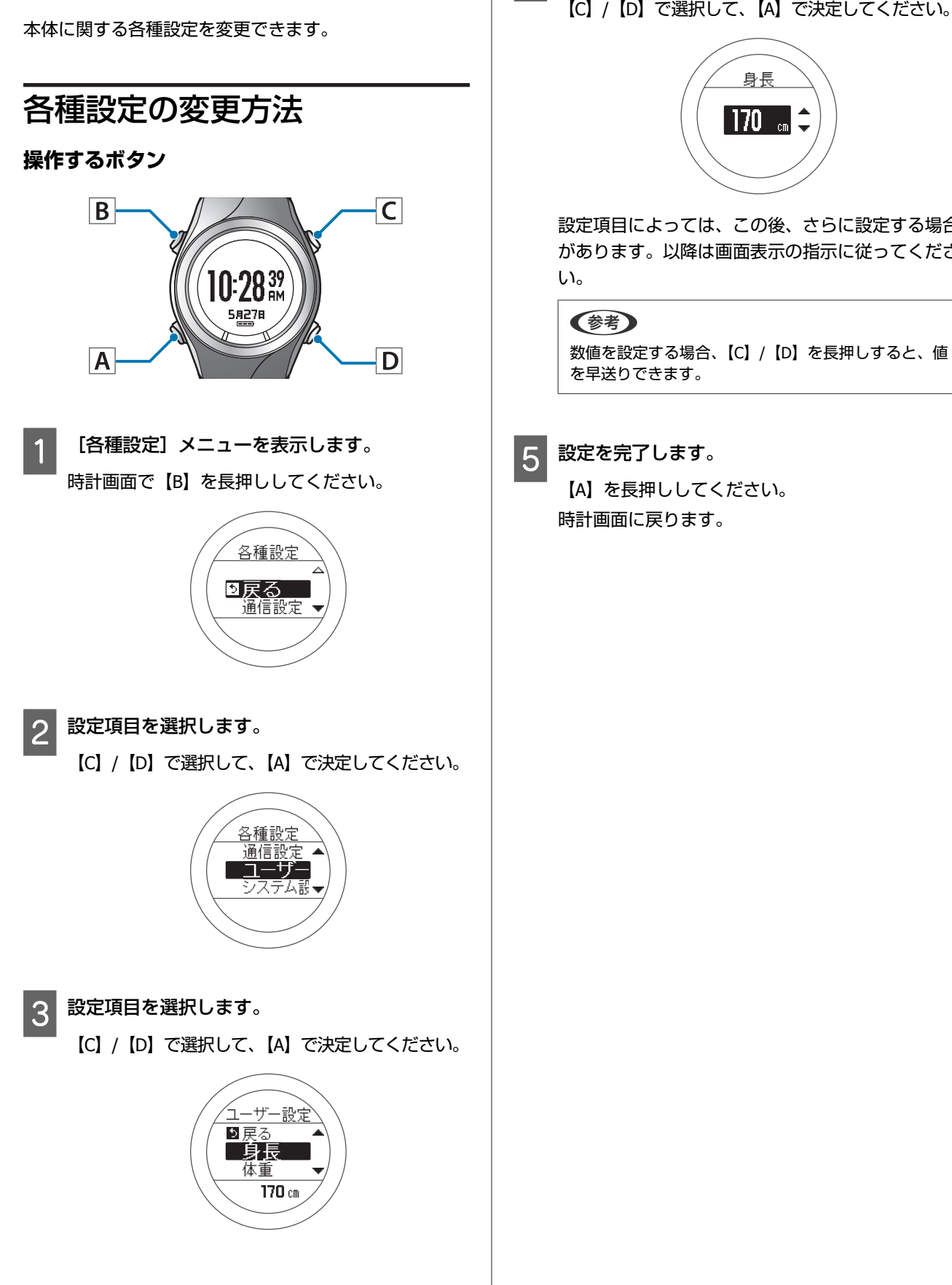

**各種設定**

- 2 設定値を選択します。
	- 【C】/【D】で選択して、【A】で決定してください。

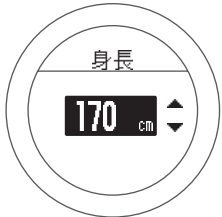

設定項目によっては、この後、さらに設定する場合 があります。以降は画面表示の指示に従ってくださ

### 各種設定一覧

### 通信設定

本製品と HR モニター、スマートフォンを接続して通信するための設定をします。

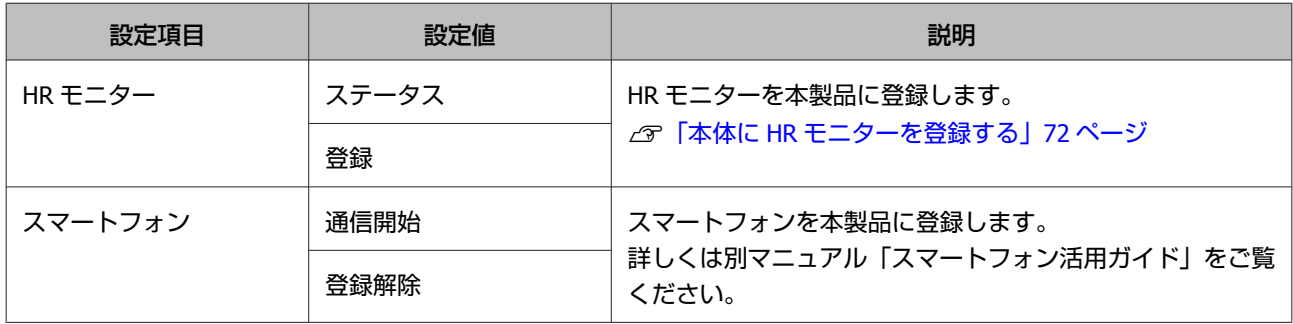

### ユーザー設定

使用者の情報を設定します。 身長、体重、生年月日、性別の情報は、消費カロリー計算に利用されます。

設定値の()内の数値は初期設定です。

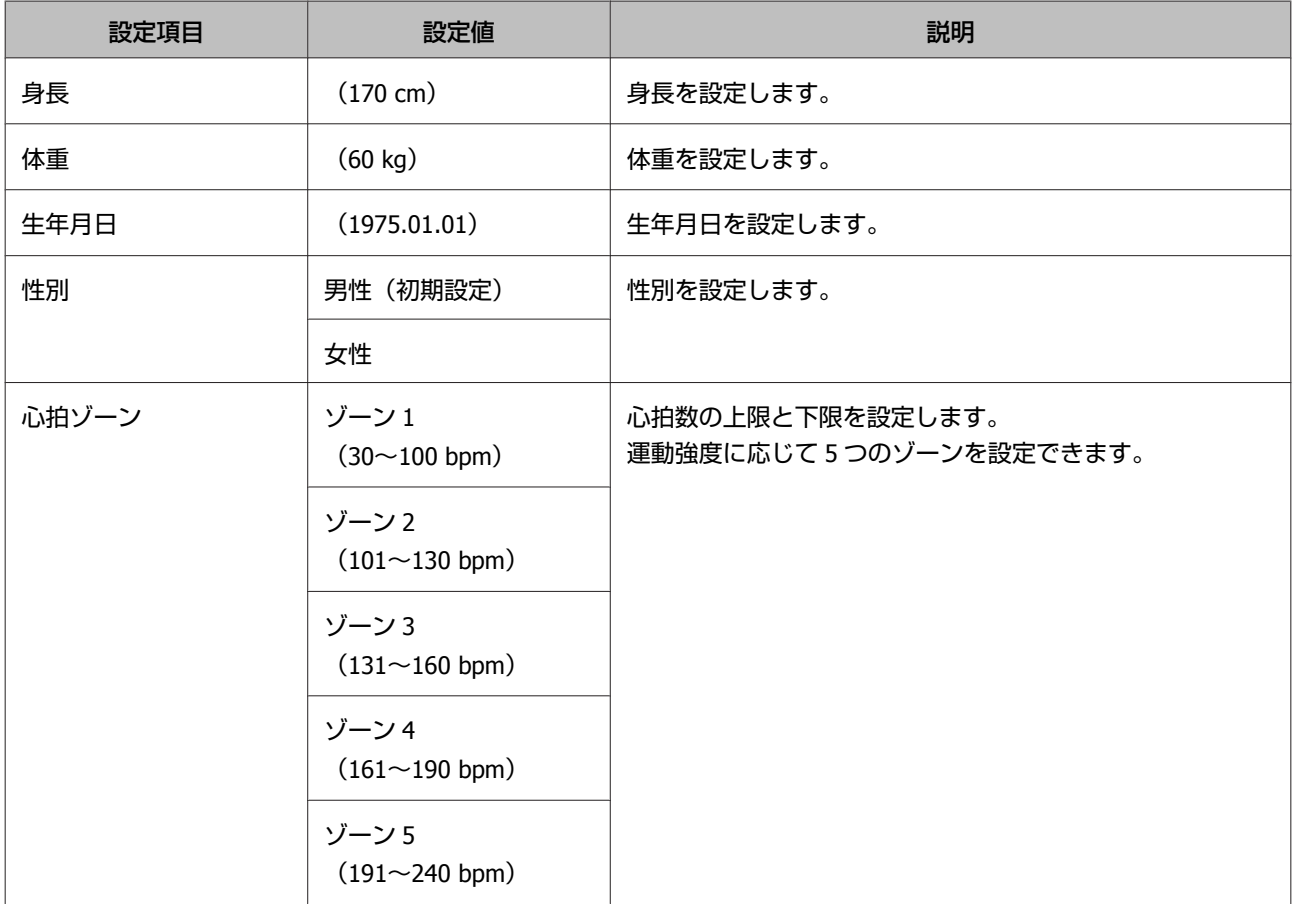

### <span id="page-112-0"></span>システム設定

本体のシステムに関わる設定をします。

#### 設定値の()内の数値は初期設定です。

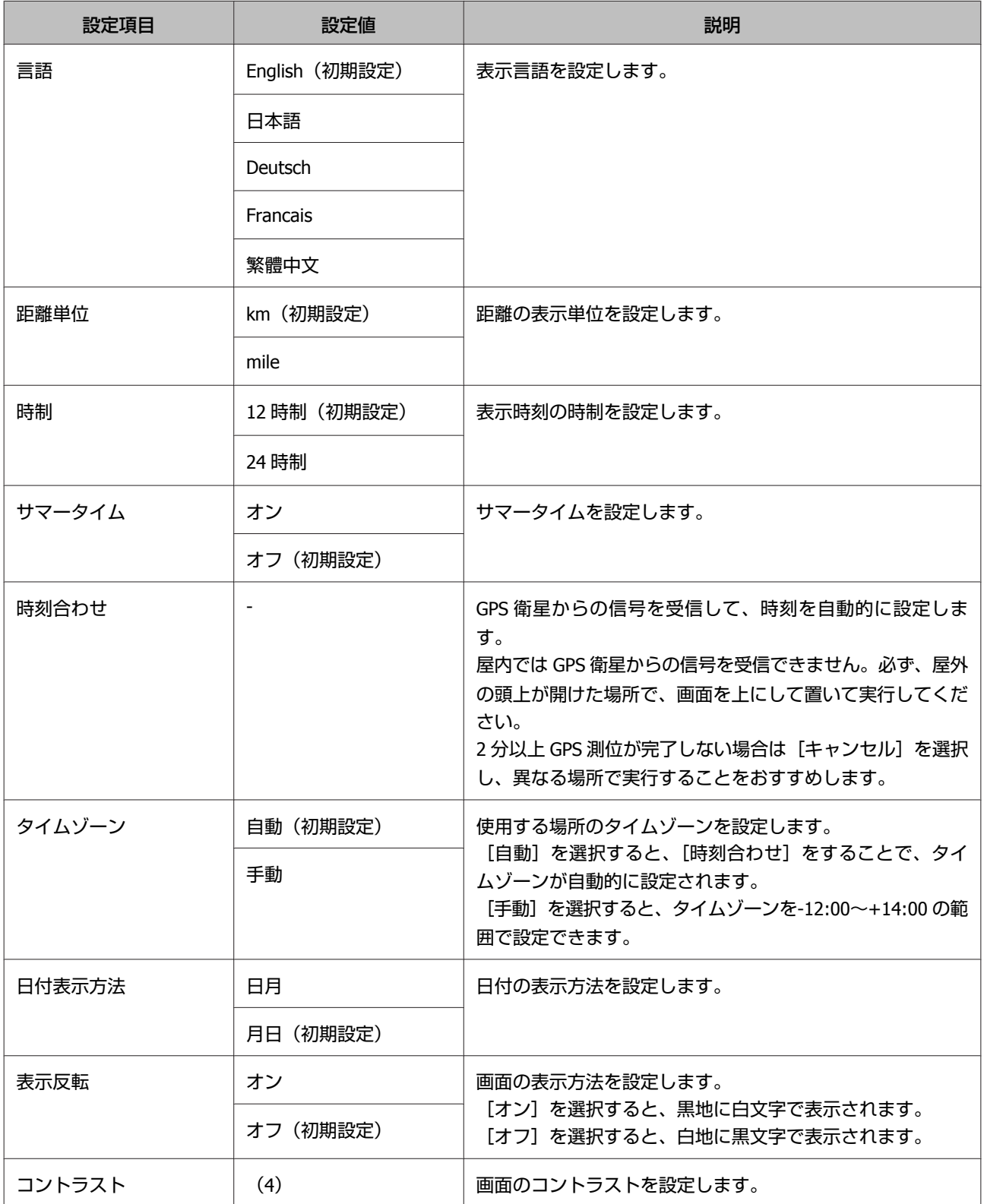

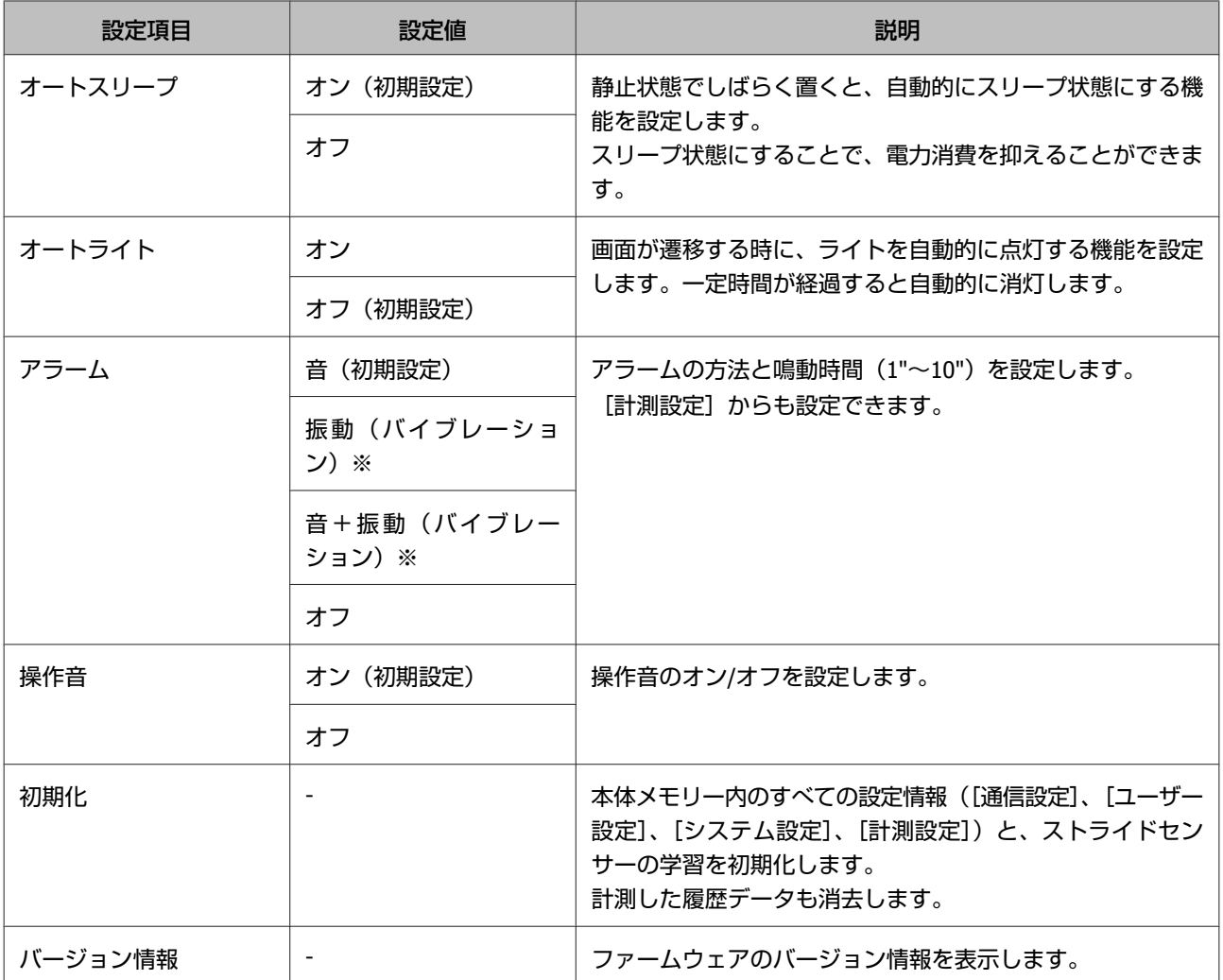

※ SF-710 のみ表示されます。

### <span id="page-114-0"></span>**画面設定**

計測画面は 4 画面表示できます。すべての画面で、画面パターン(1 行/2 行/3 行などの表示切替)と表示する計測項目 を変更できます。

また、ラップ区切り画面も変更できます。

#### (参考)

画面設定の初期設定は、以下のページを参照してください。 U[「画面の見方」](#page-43-0)44 ページ

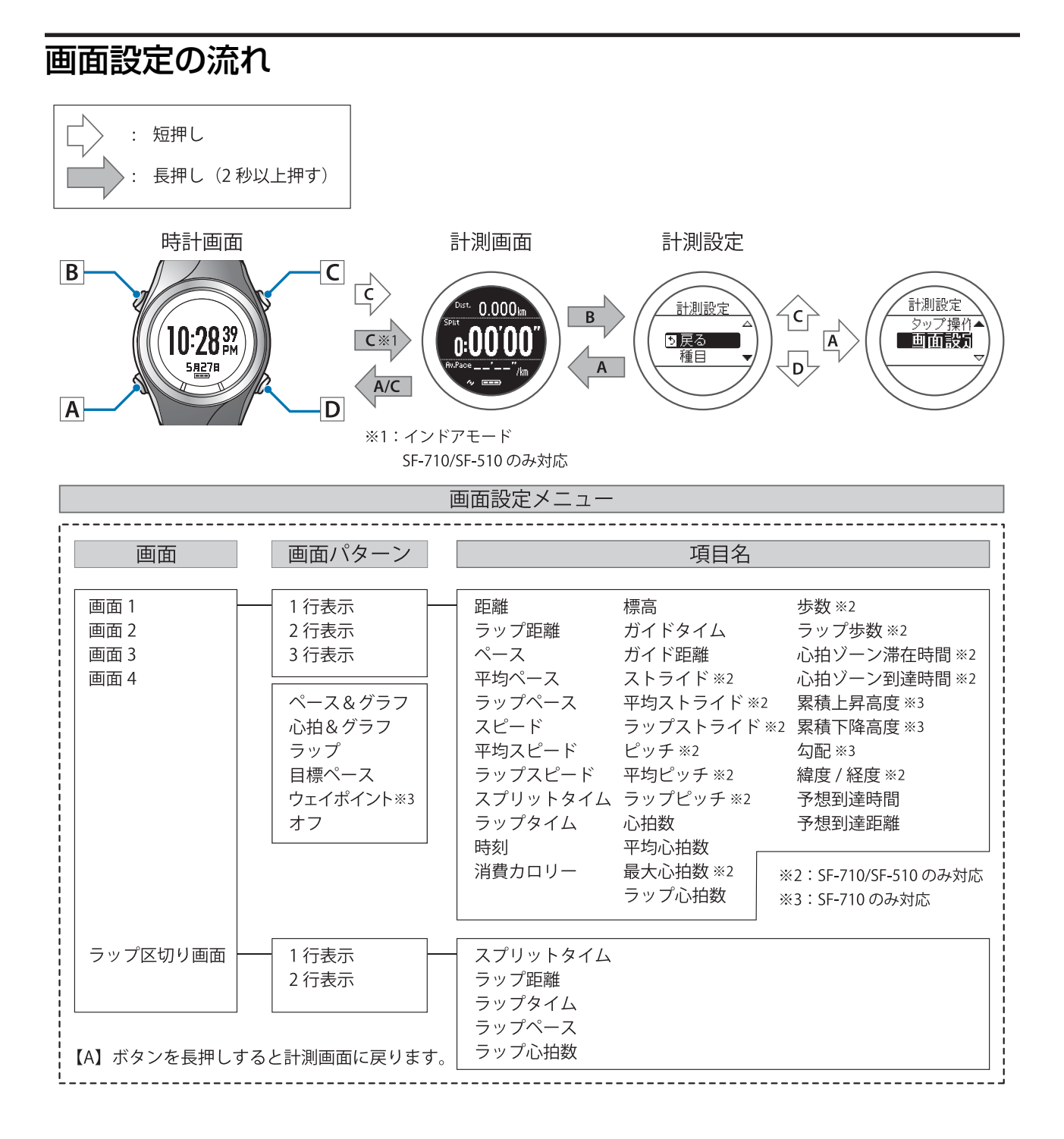

# 画面パターン一覧

### 計測画面

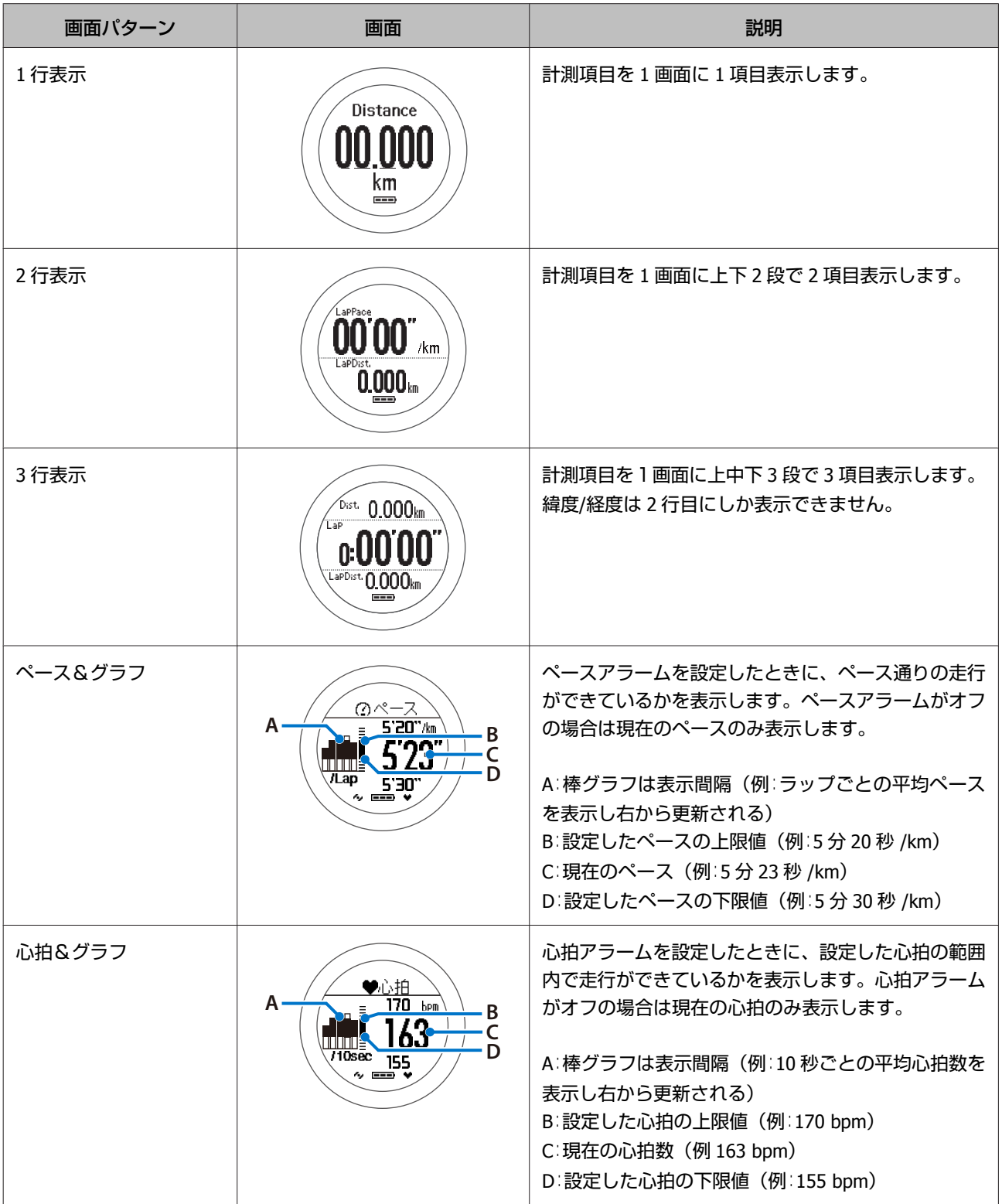

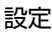

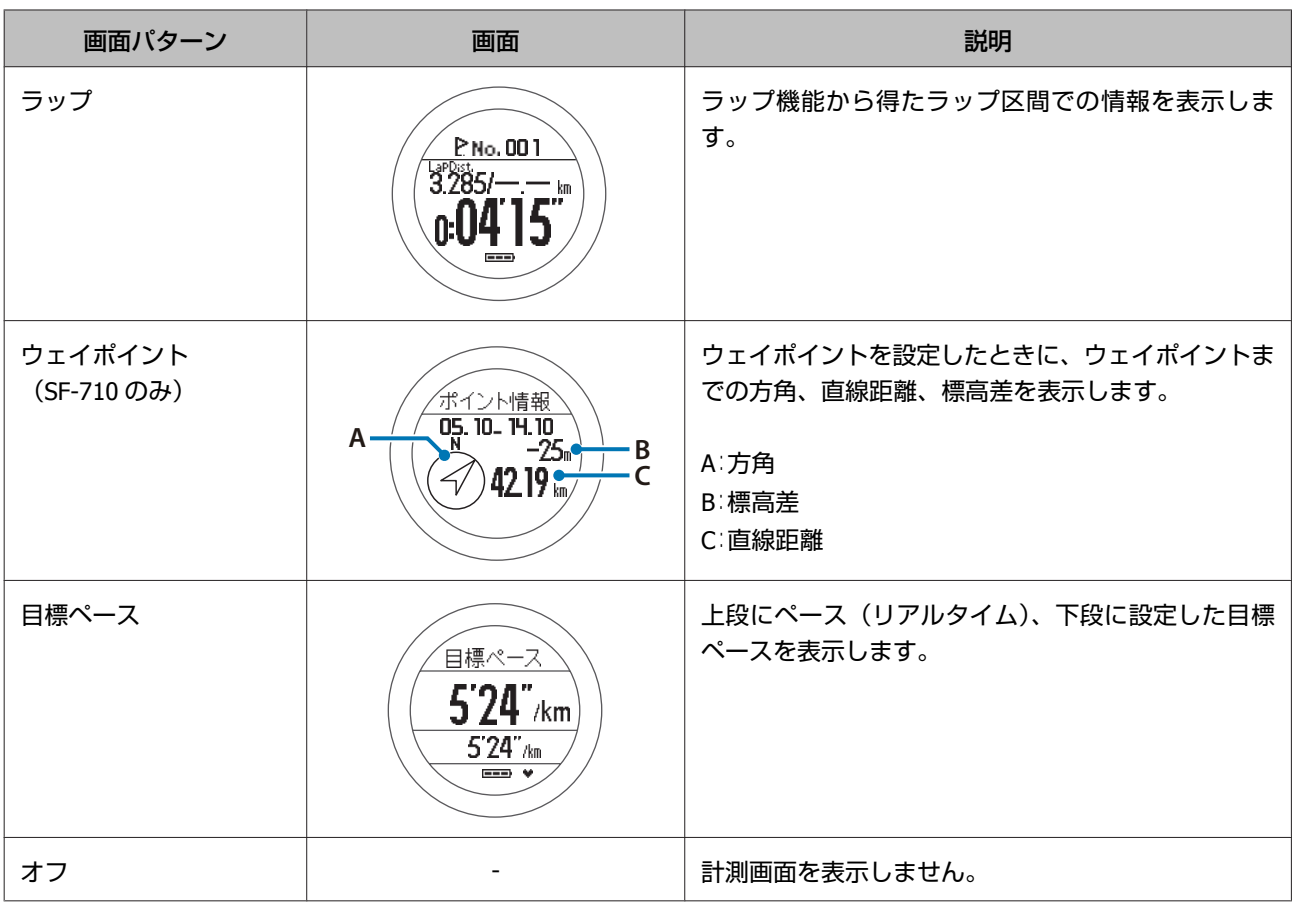

### ラップ区切り画面

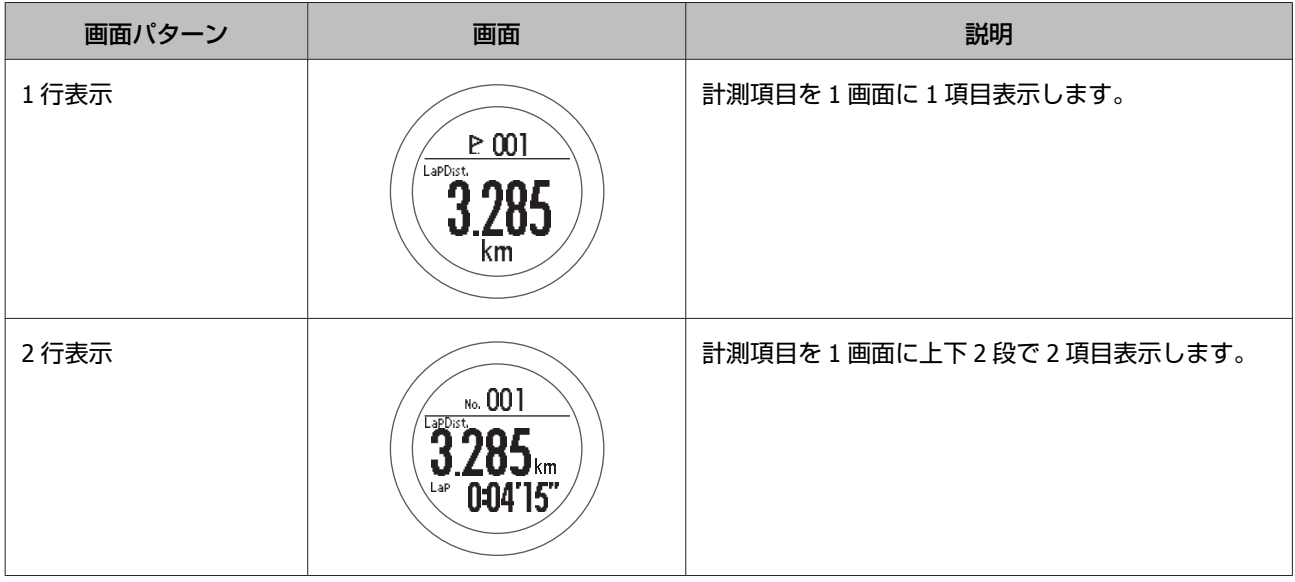

## 計測表示項目一覧

### 計測画面

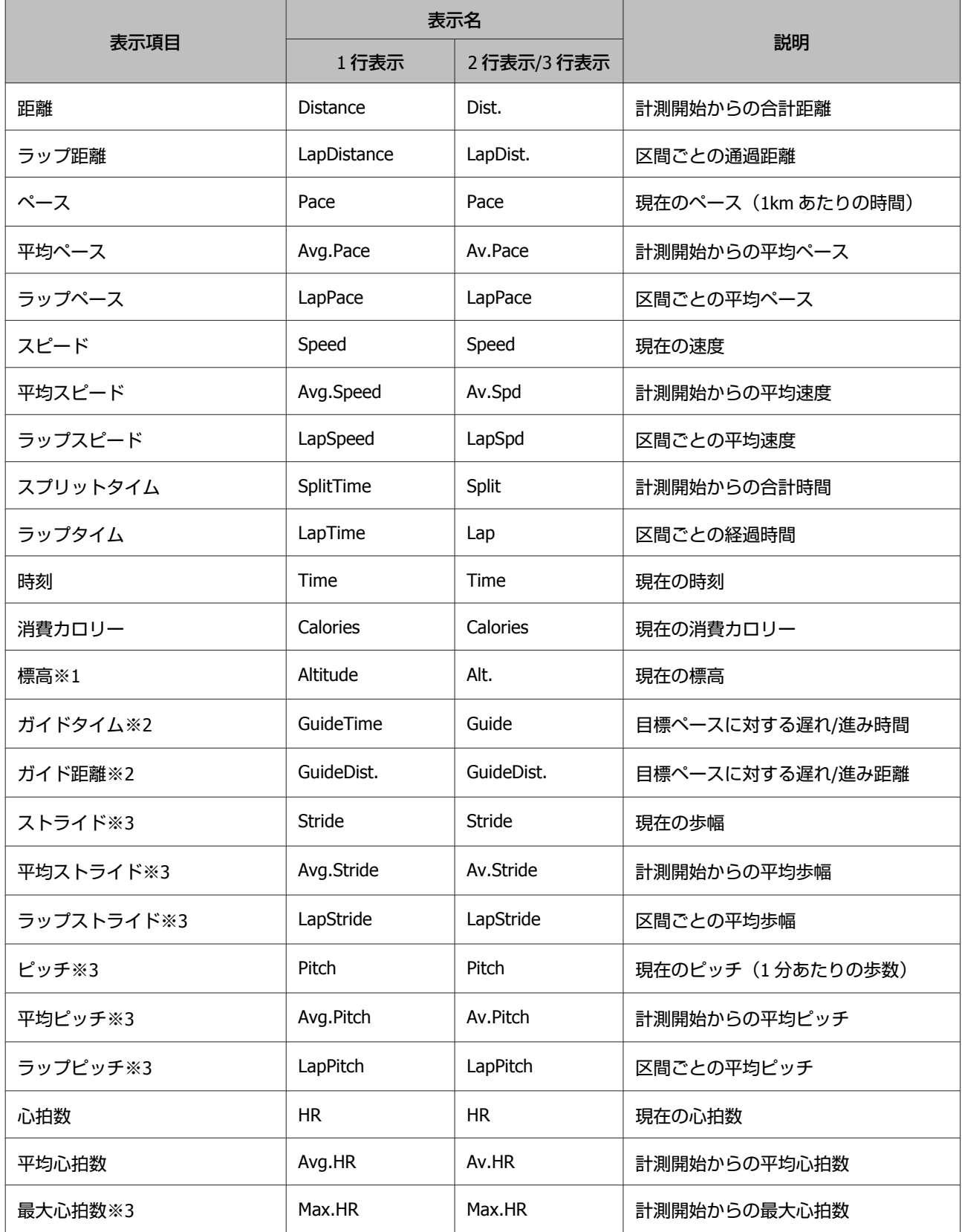

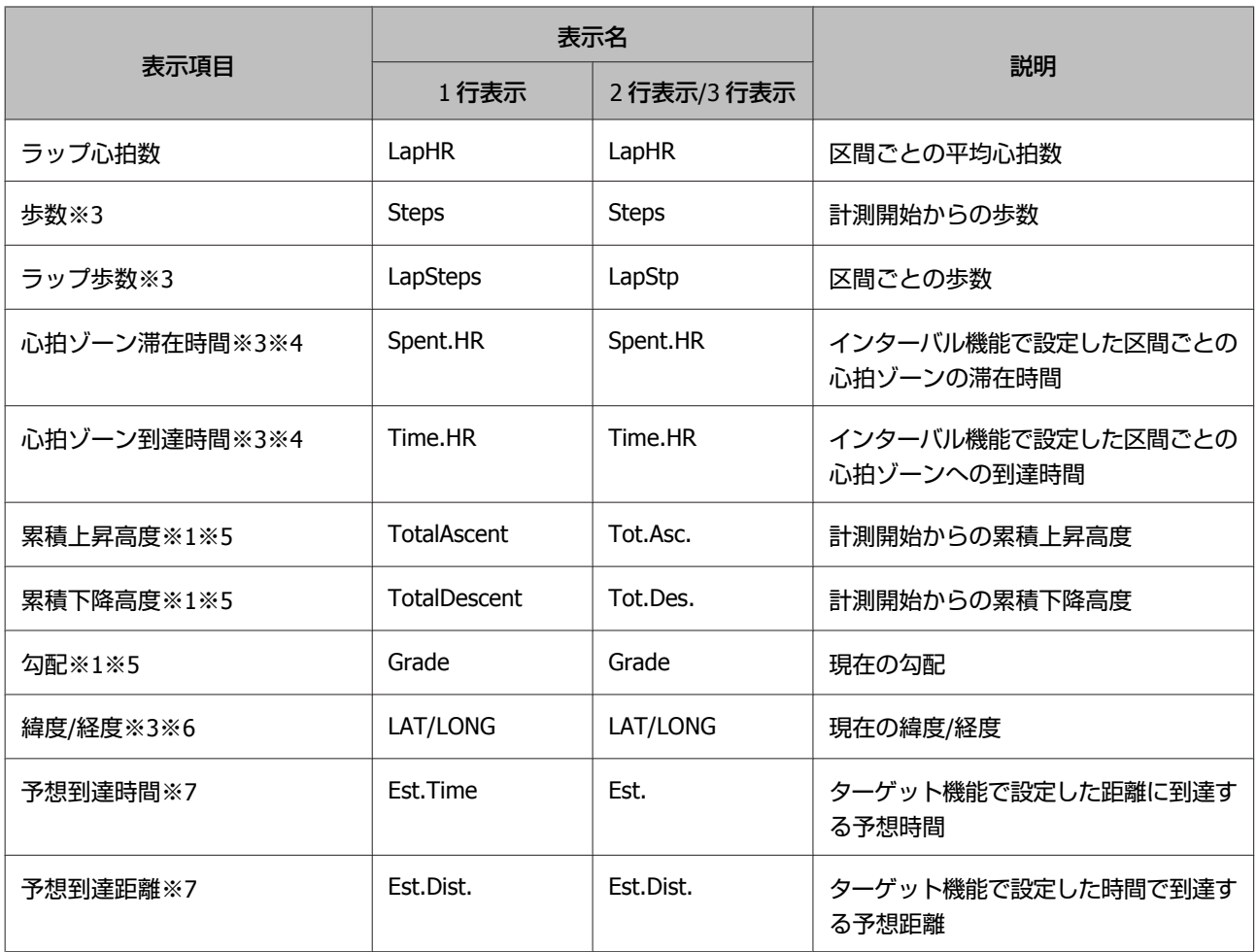

- ※1 [標高]、[累積上昇高度]、[累積下降高度]、[勾配]は GPS 信号により計算しています。GPS の受信場所等から、 これらの値は位置/距離精度より誤差が大きいことがあります。
- ※2 [計測設定] メニューで [目標ペース] を設定してください。 U[「ペースを設定して計測する\(目標ペース機能\)」](#page-60-0)61 ページ
- ※3 SF-710/SF-510 のみ表示されます。
- ※4 [計測設定]メニューで以下を設定してください。 モード:インターバル > 心拍ゾーン:ゾーン 1~ゾーン 5 心拍 > HR モニター:オン
- ※5 SF-710 のみ表示されます。
- ※6 画面設定で[3 行表示]の設定をしている場合、[緯度/経度]は 2 行目にしか選択できません。
- ※7 [計測設定] メニューの [モード] を [ターゲット] にしてご使用ください。

### ラップ区切り画面

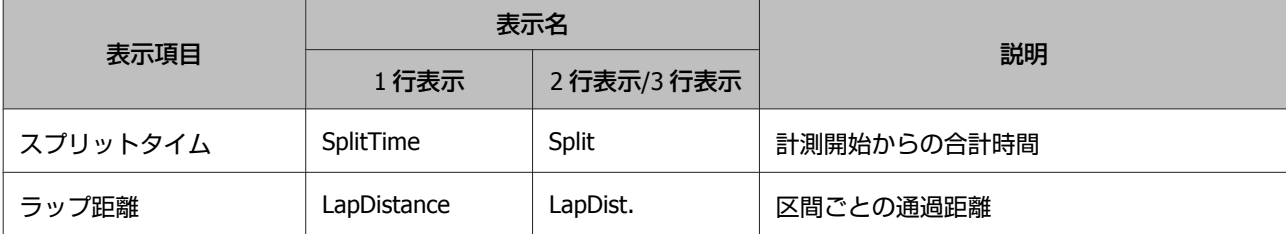

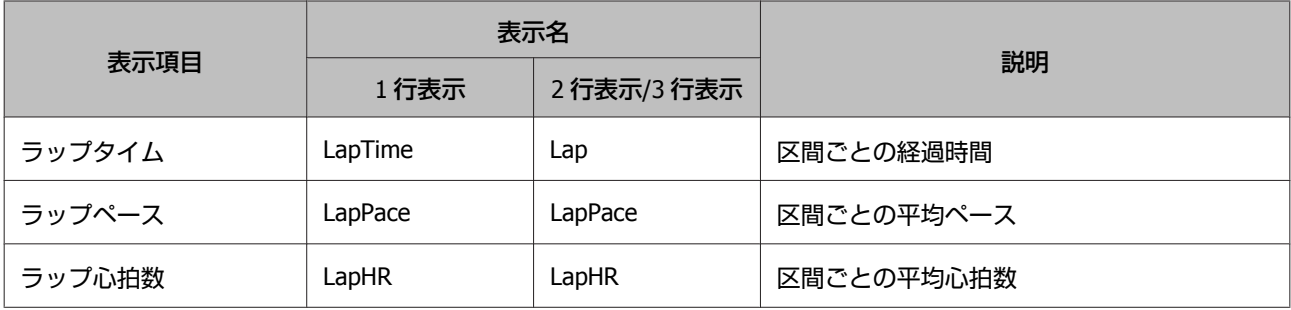

<span id="page-120-0"></span>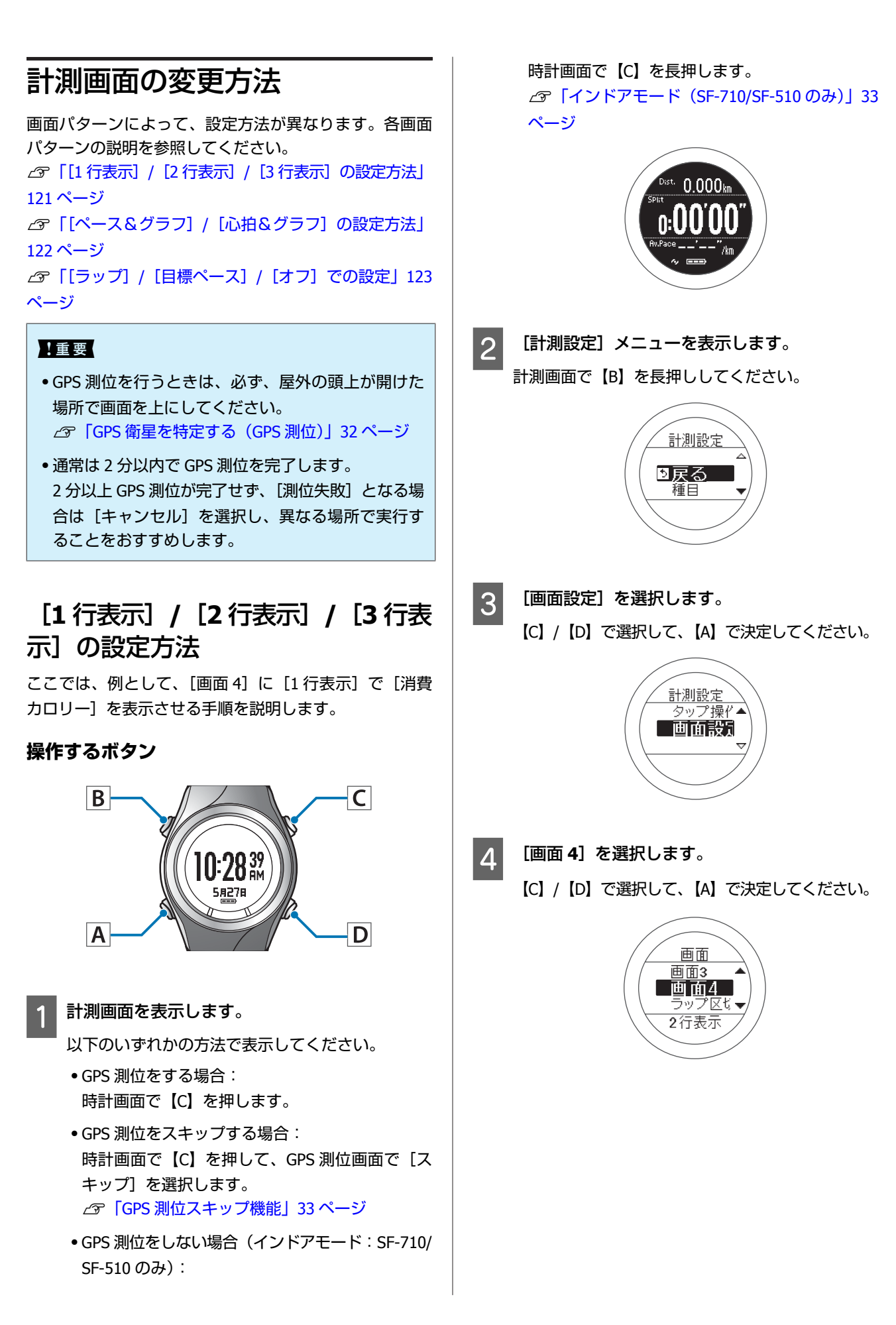

<span id="page-121-0"></span>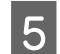

E [**<sup>1</sup>** 行表示]を選択します。 【C】/【D】で選択して、【A】で決定してください。

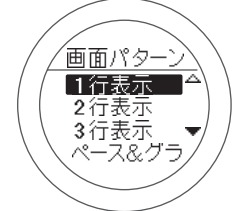

画面イメージが表示されます。初期設定では、[標 高]が表示されます。

確認後、【A】を押して次の手順に進みます。

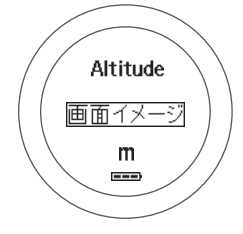

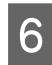

F [**<sup>1</sup>** 行目]を選択します。 【C】/【D】で選択して、【A】で決定してください。

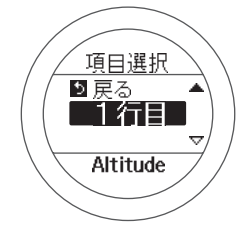

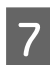

G [消費カロリー]を選択します。 【C】/【D】で選択して、【A】で決定してください。

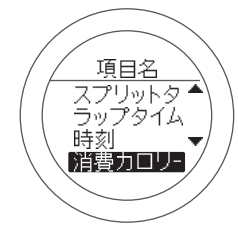

画面イメージが表示されます。 確認後、【A】を押して次の手順に進みます。

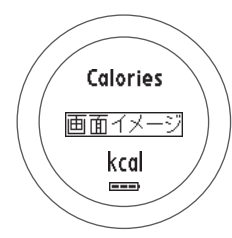

#### (参考)

- [2 行表示]、[3 行表示]の設定をしている場合、手 順 6、7 の操作を繰り返してください。
- ・[3 行表示]の設定をしている場合、[緯度/経度]は 2 行目にしか選択できません。

### 8 設定を完了します。

【A】を長押ししてください。 計測画面に戻ります。

計測画面で【A】を押して画面を切り替えると、[画 面4]が変更されていることが確認できます。

(参考)

計測画面で【A】を長押しすると、時計画面に戻ります。

### [ペース&グラフ]**/**[心拍&グラ フ]の設定方法

ここでは、例として、[画面4]に[ペース&グラフ]を 表示させる手順を説明します。

#### **操作するボタン**

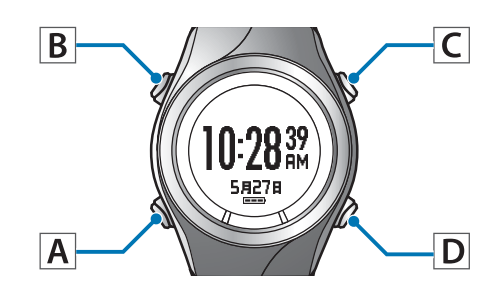

#### A 計測画面を表示します。

以下のいずれかの方法で表示してください。

- ・GPS 測位をする場合: 時計画面で【C】を押します。
- ・GPS 測位をスキップする場合: 時計画面で【C】を押して、GPS 測位画面で [ス キップ]を選択します。 U「GPS [測位スキップ機能」](#page-32-0)33 ページ
- ・GPS 測位をしない場合(インドアモード:SF-710/ SF-510 のみ): 時計画面で【C】を長押します。

<span id="page-122-0"></span>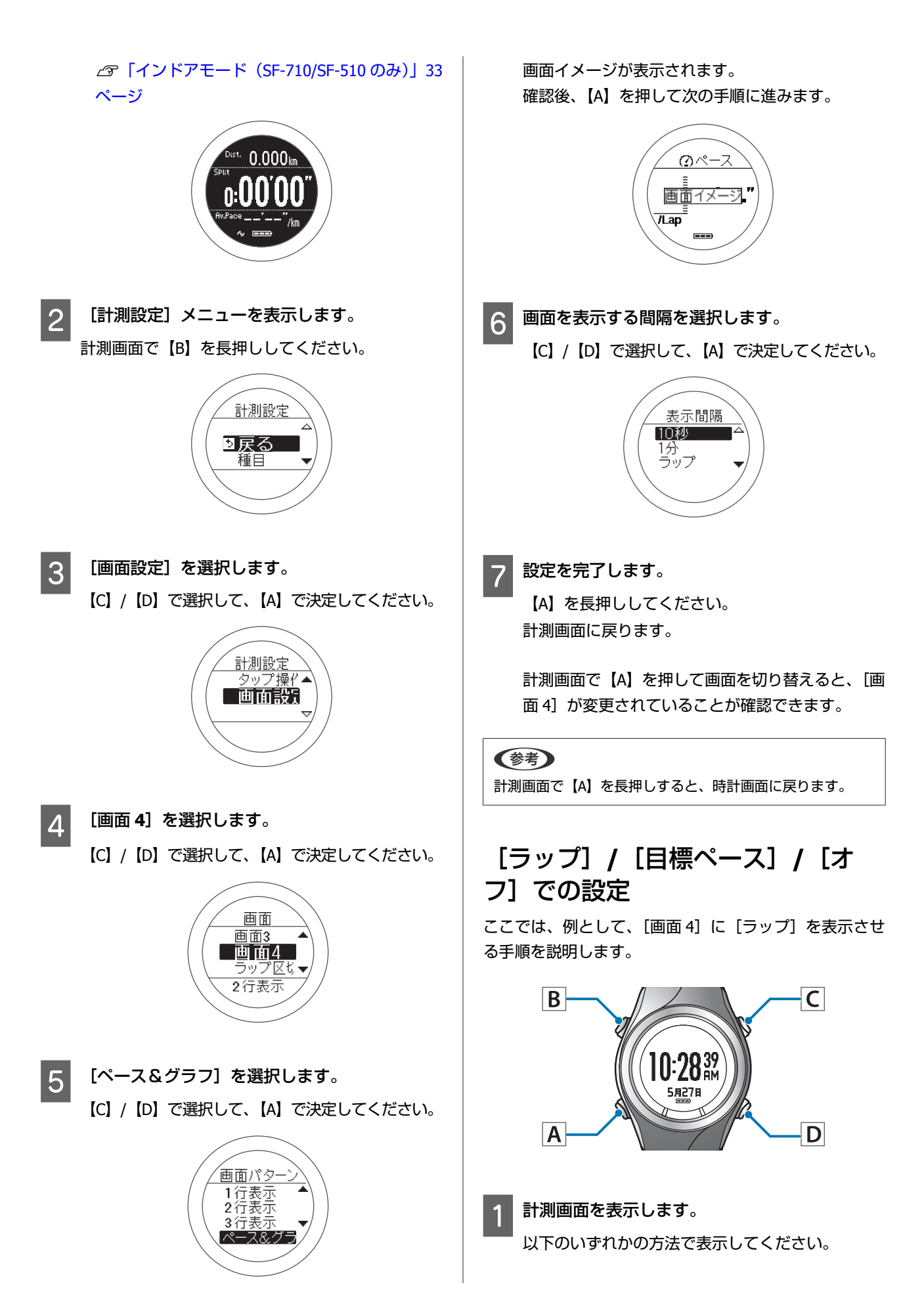

【C】/【D】で選択して、【A】で決定してください。 ・GPS 測位をスキップする場合: 時計画面で【C】を押して、GPS 測位画面で [ス 画面パタ キップ]を選択します。 3行表示<br>ペース&グラ **△F 「GPS [測位スキップ機能」](#page-32-0)33 ページ** ・GPS 測位をしない場合(インドアモード:SF-710/ SF-510 のみ): 時計画面で【C】を長押します。 画面イメージが表示されます。 U[「インドアモード\(](#page-32-0)SF-710/SF-510 のみ)」33 確認後、【A】を押して次の手順に進みます。 [ページ](#page-32-0)  $\sqrt{\frac{P}{\text{LaPDist}}}$  $0.000$ km nUU <u> 画面イメージ</u> 6 設定を完了します。 2 「計測設定」メニューを表示します。 【A】を長押ししてください。 計測画面で【B】を長押ししてください。 計測画面に戻ります。 計測設定 計測画面で【A】を押して画面を切り替えると、[画 ■戻る 面 4] が変更されていることが確認できます。 種目 (参考) 計測画面で【A】を長押しすると、時計画面に戻ります。 3 [画面設定]を選択します。 【C】/【D】で選択して、【A】で決定してください。 画面設定 D [画面 **<sup>4</sup>**]を選択します。 【C】/【D】で選択して、【A】で決定してください。 画面 画面3 画面4 ラップ区も▼ 2行表示

・GPS 測位をする場合:

時計画面で【C】を押します。

設定

5 「ラップ」を選択します。

心拍&グラ

 $\overline{---}$ 

in km

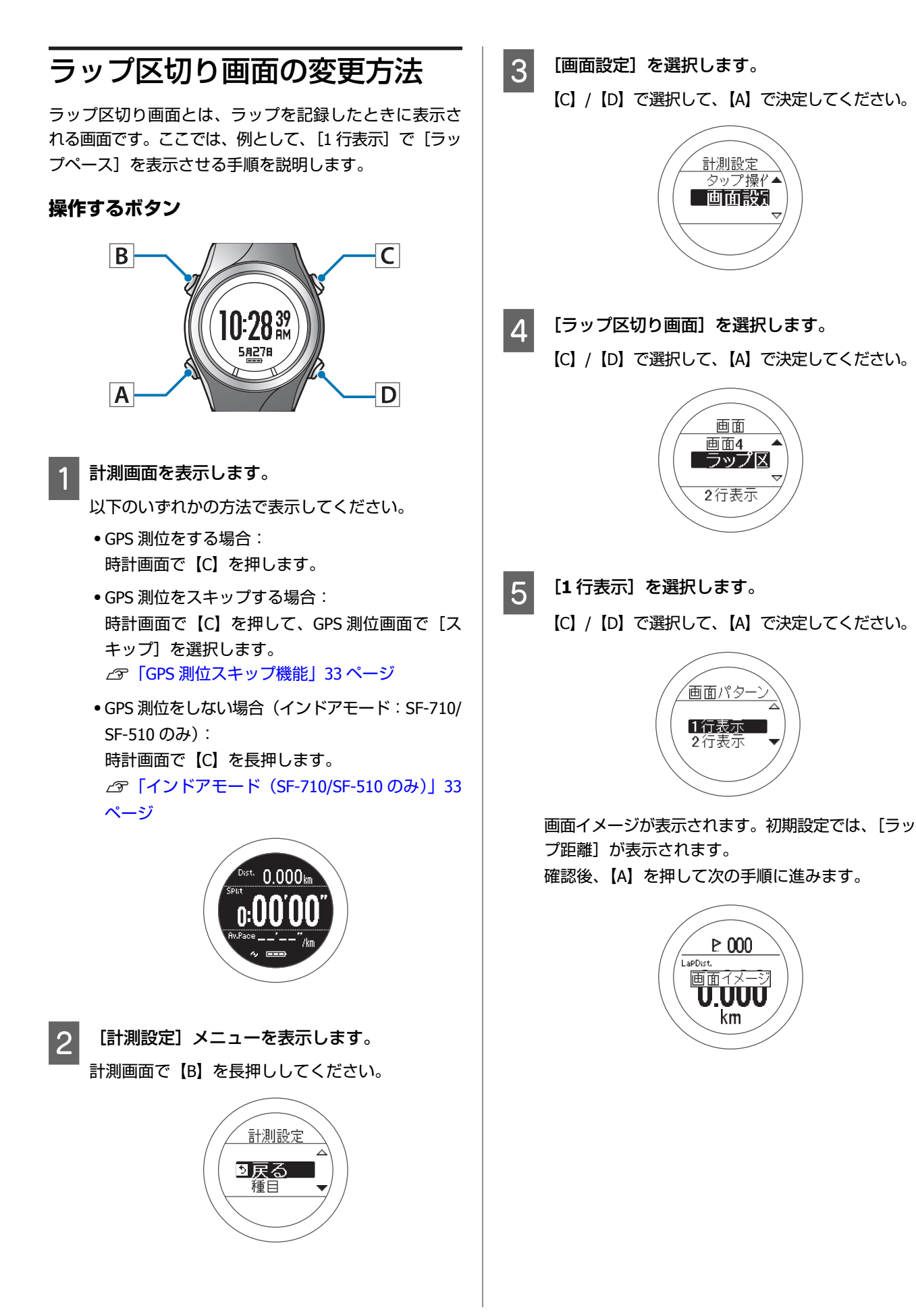

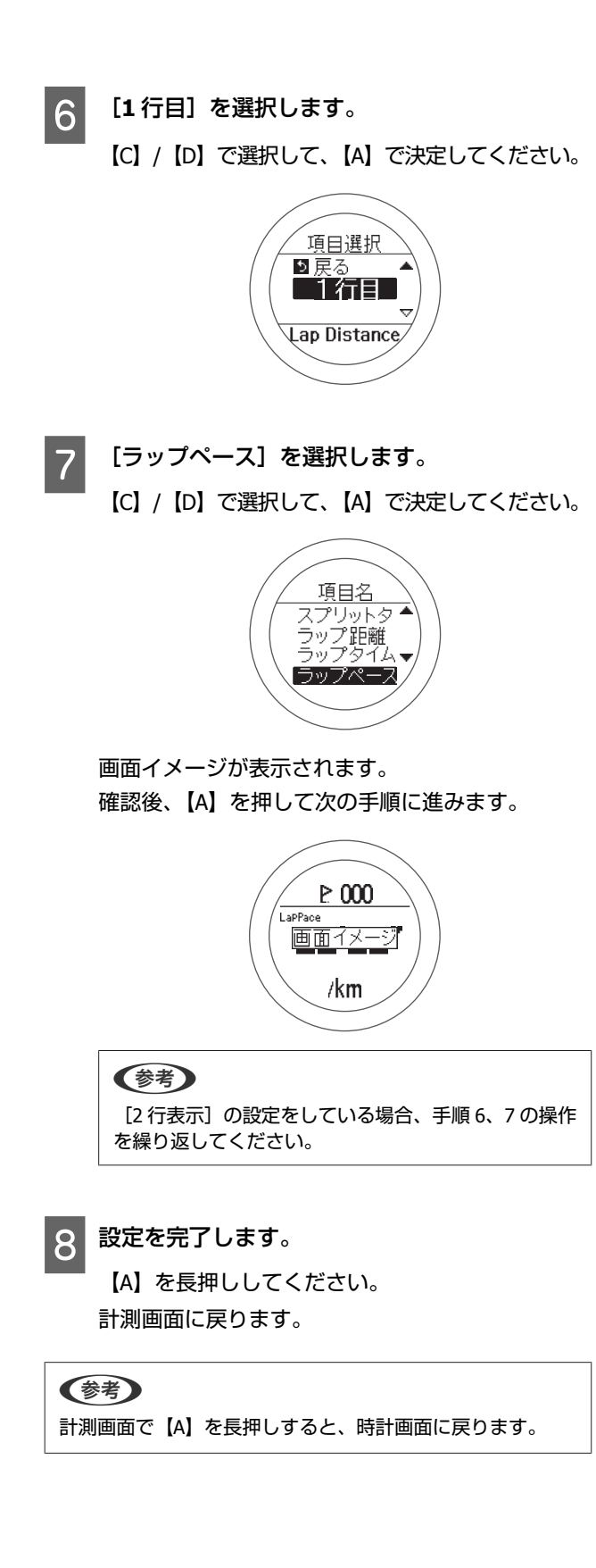

#### 設定

### 設定例

ここでは、2 つの使用シーンについて具体的な設定例をご紹介します。

### (参考) 変更方法は、以下のページを参照してください。<br>∠<mark>ず[「計測画面の変更方法」](#page-120-0)121</mark> ページ

#### **初期設定**

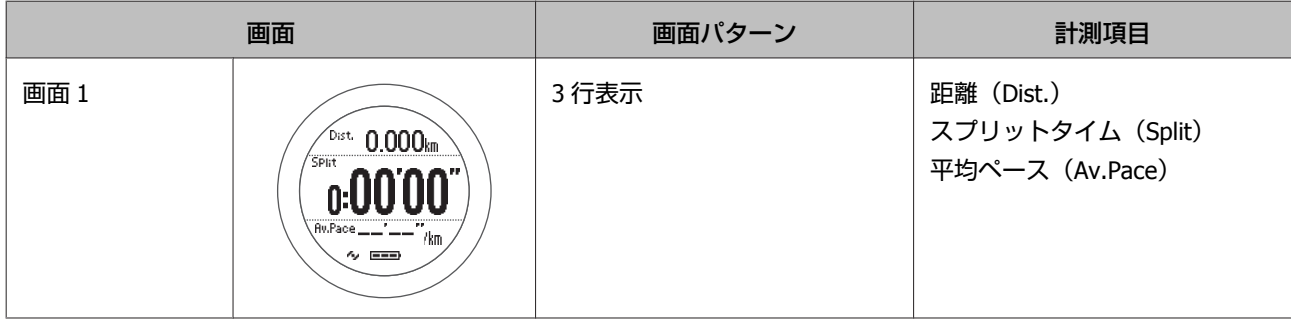

#### **マラソン大会におすすめの設定**

画面1に、[距離]と[スプリットタイム]を大きく表示してみましょう。

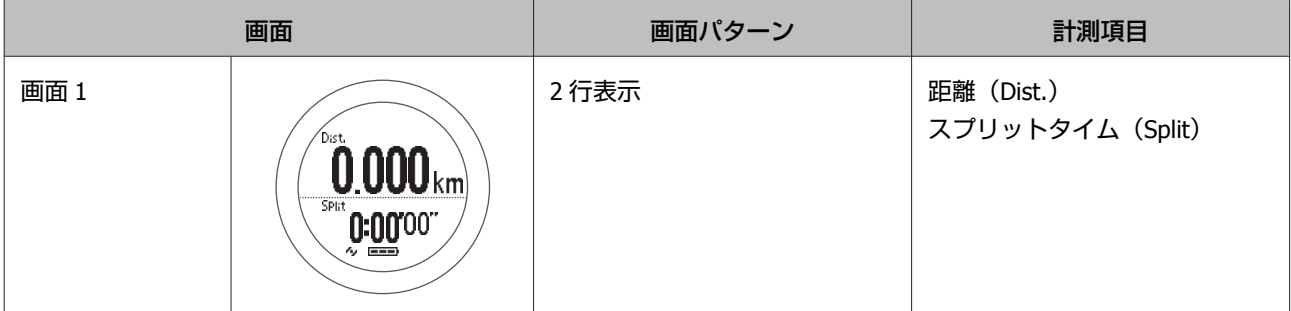

#### **ウォーキングにおすすめの設定**

画面 1 に、[消費カロリー]、[距離]、[時刻]を表示してみましょう。

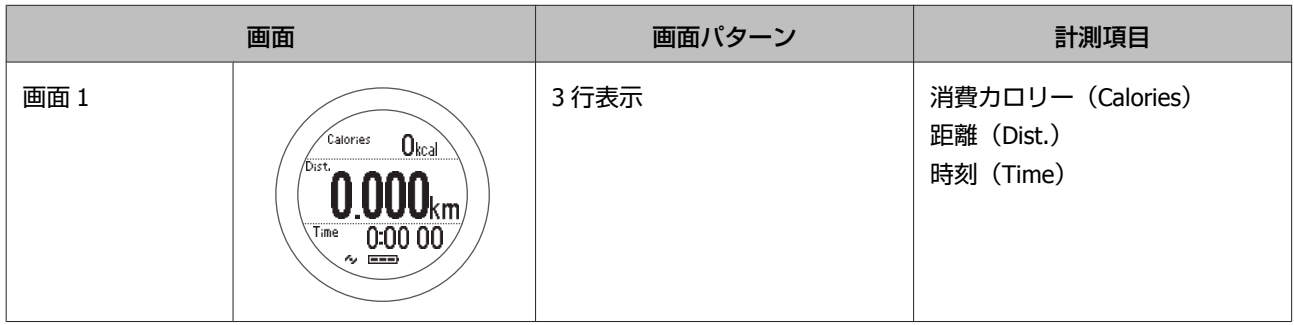

# **メンテナンス**

本製品のお手入れの仕方や、電池の交換、ファームウェアの更新について説明しています。

- U**[「お手入れをする」](#page-128-0)129 ページ**
- U**[「本製品に内蔵の充電池について」](#page-129-0)130 ページ**
- U**「HR [モニターの電池について」](#page-129-0)130 ページ**
- U**[「本製品の廃棄」](#page-129-0)130 ページ**
- U**[「ファームウェアを更新する」](#page-130-0)131 ページ**

## <span id="page-128-0"></span>**お手入れをする**

### 使用後のお手入れ

#### !重要

・水や汗、汚れが付着したままクレードルにセットすると、接続端子部の腐食/故障/通信不良の原因となります。

・水滴がついた状態でボタン操作を行わないでください。故障の原因となります。

本体使用後は、接続端子部を水道水で軽く洗い流し、タオルなどで水滴をとってから自然乾燥させてください。水や汗、 汚れが故障の原因となります。

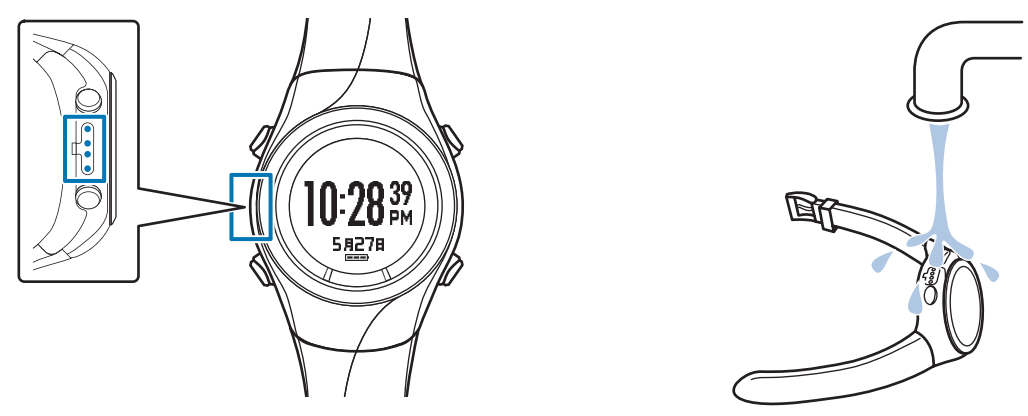

充電や通信が不安定な場合は、本体やクレードルの接続端子部を湿らせた綿棒で清掃してください。 ベンジン、シンナー、アルコール、洗剤などの有機溶剤で洗わないでください。劣化の原因となります。

### バンドについて

汚れたら水で洗い、乾いた布でよくふき取ってください。本製品に使用されているポリウレタン製のバンドは、長年の使 用で色があせたり、弾力性が劣化する性質があります。

### **HR** モニターのメンテナンス

・運動後、HR モニターと HR ベルトを外し、双方を溜めた水に浸して洗ってください。

・接続のボタン部分も必ず洗い、水分をふき取ってください。

- ・HR ベルトは洗濯機で洗うことができますが、その場合、洗濯用ネットを使用し、乾燥機は使用しないでください。
- ・HR ベルトは、アイロン、ドライクリーニング、あるいは塩素系洗剤の使用はできません。
- ・HR モニターは、水で軽く洗ってください。洗濯機や乾燥機を使用しないでください。
- ・HR モニターと HR ベルトは十分に乾燥させ、個別に保管してください。

## <span id="page-129-0"></span>**本製品に内蔵の充電池について**

本製品に内蔵の充電池はご自身で交換することはできません。長期間の使用により、満充電後の使用可能時間が著しく低 下した場合は電池寿命が考えられますので、販売店または弊社修理センターまでご連絡ください。有償にて承ります。 使用条件により差がありますが、電池交換は 5 年が目安です。

## **HR モニターの電池について**

HR モニター用の電池交換 (CR2032) は、怪我などに注意し、ご自身で行ってください U「HR [モニターの電池を交換する」](#page-75-0)76 ページ HR モニターの電池交換は 1 日 1 時間程度の使用で 1.5 年が目安です。

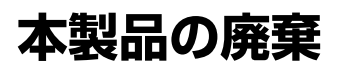

本製品を廃棄する際は居住する自治体の法規に従って廃棄してください。

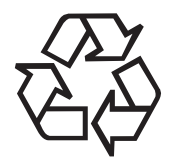

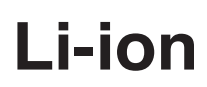

<span id="page-130-0"></span>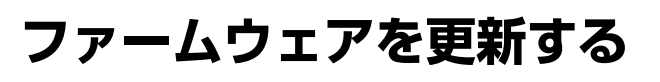

ファームウェアを更新することによって、今まで起こっ ていたトラブルが解消されることがあります。 最新版をダウンロードしてご使用いただくことをおすす めします。

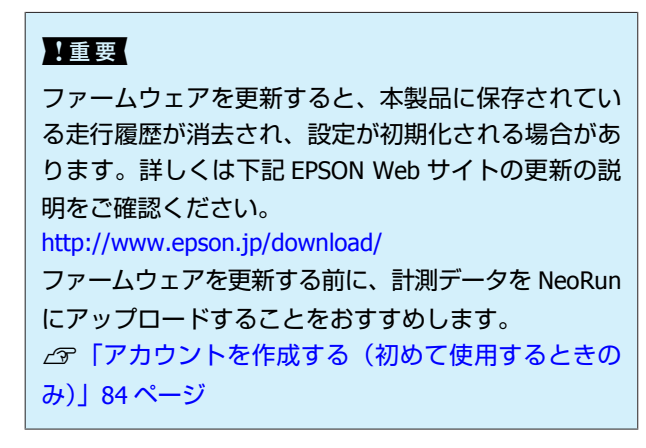

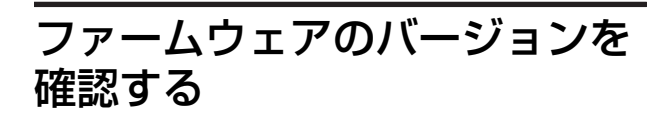

**操作するボタン**

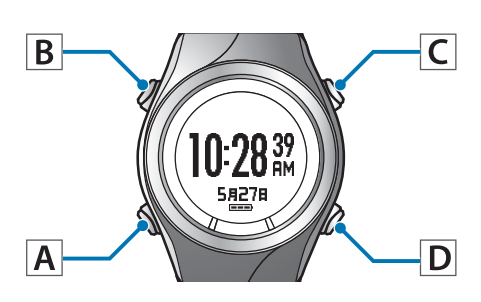

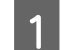

1 各種設定メニューを表示します。

時計画面で【B】を長押ししてください。

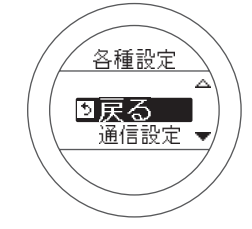

- 2 [システム設定]を選択します。
	- 【C】/【D】で選択して、【A】で決定してください。

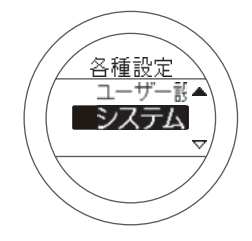

- C [バージョン情報]を選択します。
	- 【C】/【D】で選択して、【A】で決定してください。

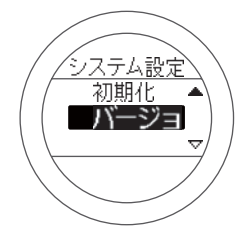

△ バージョンを確認します。

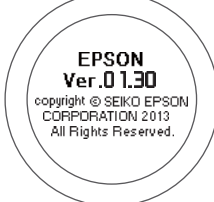

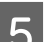

設定を終了します。 【A】を長押ししてください。 時計画面に戻ります。

## ファームウェアを更新する

下記 EPSON Web サイトから「WristableGPS ファームウェ ア」をダウンロードし、ファームウェアを更新してくだ さい。

#### **<http://www.epson.jp/download/>**

#### (参考)

ファームウェアの更新方法について詳しくは、EPSON Web サ イトのダウンロードページを参照してください。

# **困ったときは**

ご利用の際に発生するトラブルの対処方法を説明します。

- U**[「ご注意」](#page-132-0)133 ページ**
- U**[「トラブルを解決する」](#page-133-0)134 ページ**
- U**[「システムをリセットする」](#page-136-0)137 ページ**
- U**[「本製品に関するお問い合わせ先」](#page-137-0)138 ページ**
- U**[「アフターサービスについて」](#page-138-0)139 ページ**

## <span id="page-132-0"></span>**ご注意**

- ・本体を使った後は、本体の端子部を水道水で軽く洗い流し、タオルなどで水滴をとってから自然乾燥させてください。 汚れたままクレードルにセットすると本体端子部の腐食/故障/通信不良の原因となります。
- ・充電や通信が不安定な場合には、本体やクレードルの接続端子部を湿らせた綿棒で拭き取るなどしてください。
- ・製品本体の動作が不安定な場合や一部機能が正常に動作しないような場合には、システムリセット(4 つボタン同時長 押し)を行ってみてください。
- ・HR モニターの動作が不安定な場合や正しく機能しないような場合には、HR モニターの電池を取り外し、マイナス極を 上(逆さま)にセットし、3 秒間保持(リセット)した後、再び正しい方向に電池をセットしてください。

# <span id="page-133-0"></span>**トラブルを解決する**

それぞれの項目を確認してください。

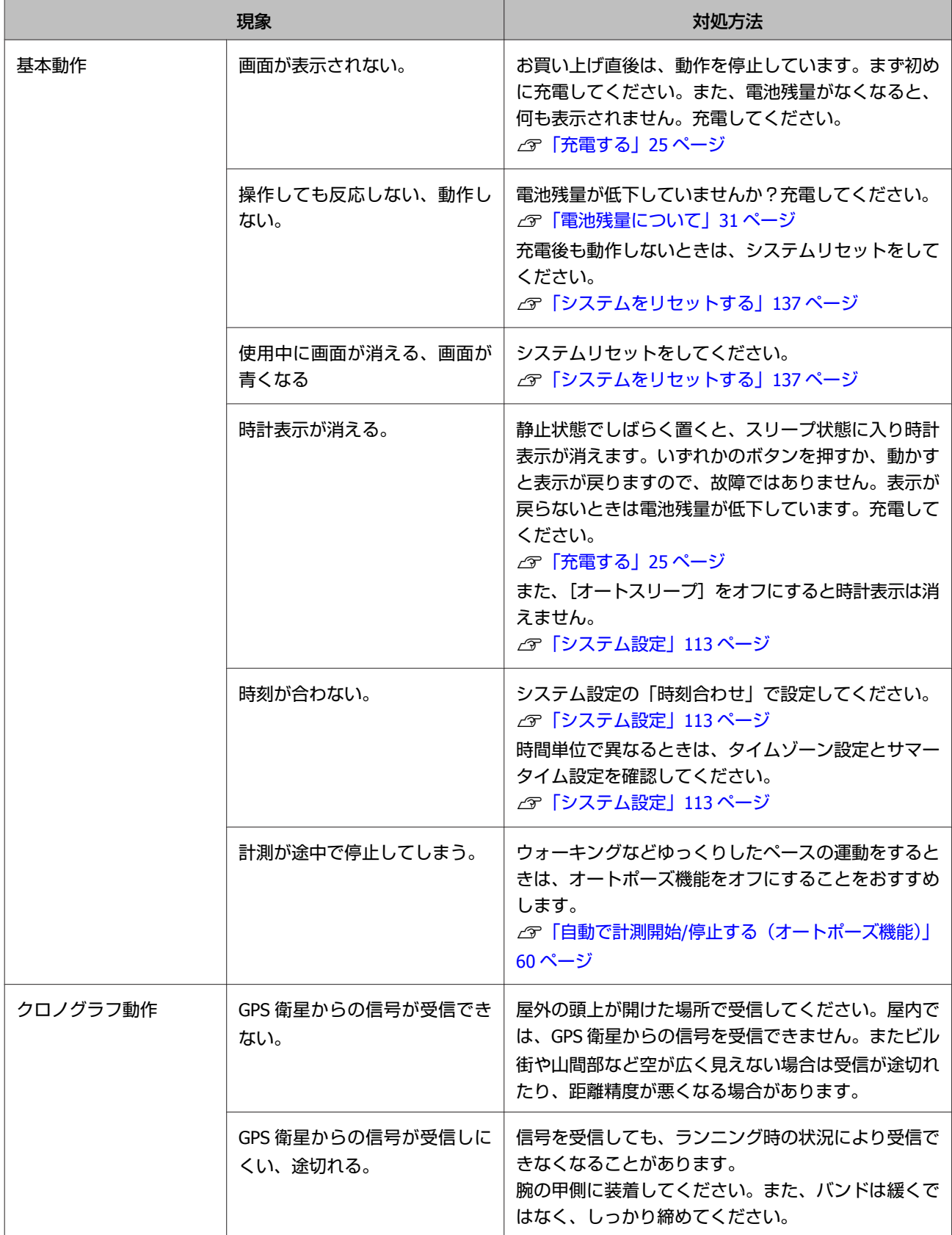

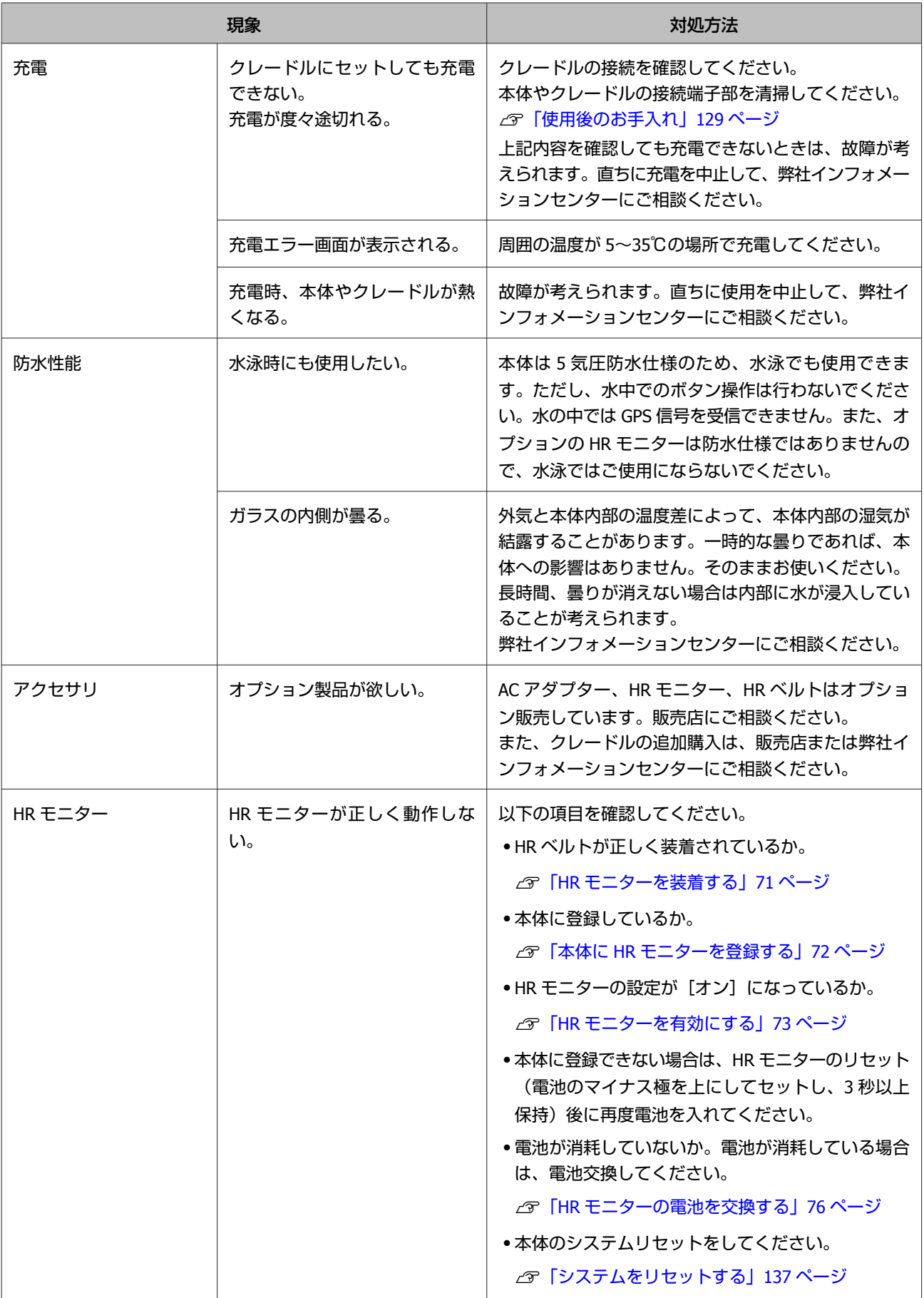

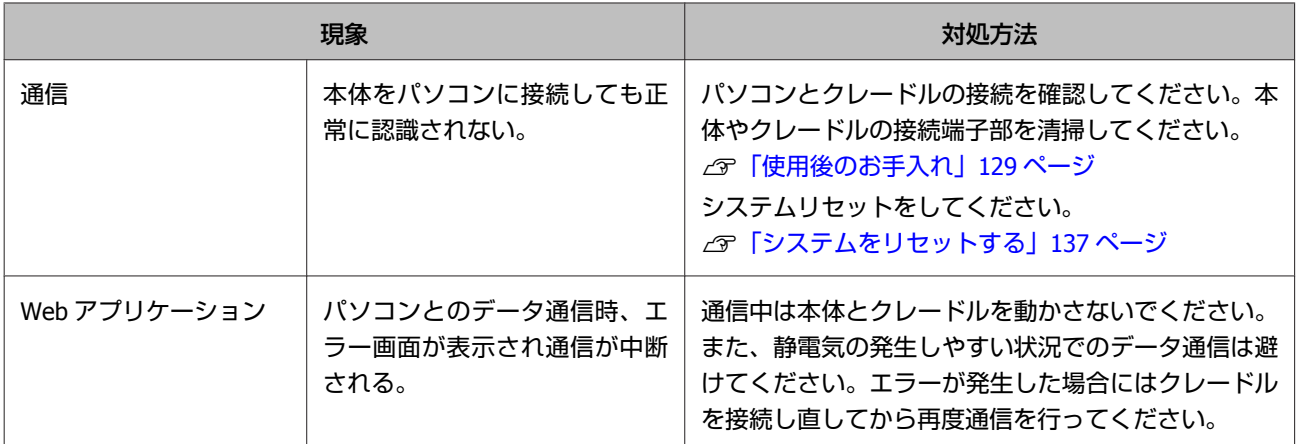

上記の対処を行っても解決しない場合は、弊社インフォメーションセンターにご相談ください。

## <span id="page-136-0"></span>**システムをリセットする**

動作が不安定なときは、システムリセットを行ってください。

**すべてのボタン(【A】/【B】/【C】/【D】)を同時に押します。**

画面がリセットされ、再起動します。 再起動後、初期設定を行ってください。 U[「初期設定を行う」](#page-28-0)29 ページ

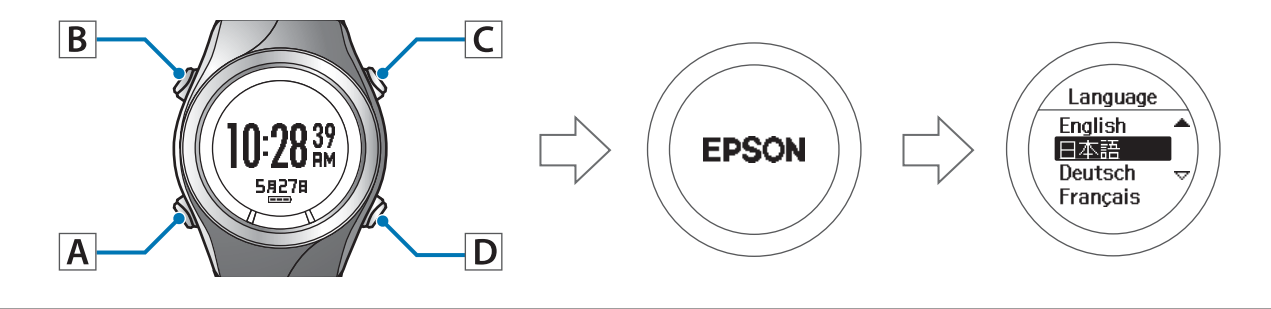

#### 【重要】

計測中にシステムリセットをすると計測データが記録されません。

#### (参考)

・設定データ、計測データはリセット前の状態が保持されます。

・システムリセットと初期化には以下の違いがあります。両方とも再度時刻合わせが必要です。 システムリセット:[ユーザー設定]、[システム設定]、[計測設定]および履歴、ストライドの学習、HR モニター、スマートフォ ンの登録情報は、リセット前の状態が保持されます。 初期化:[ユーザー設定]、[システム設定]、[計測設定]および履歴、ストライドの学習、HR モニター、スマートフォンの登録情 報は初期化されます。

# <span id="page-137-0"></span>**本製品に関するお問い合わせ先**

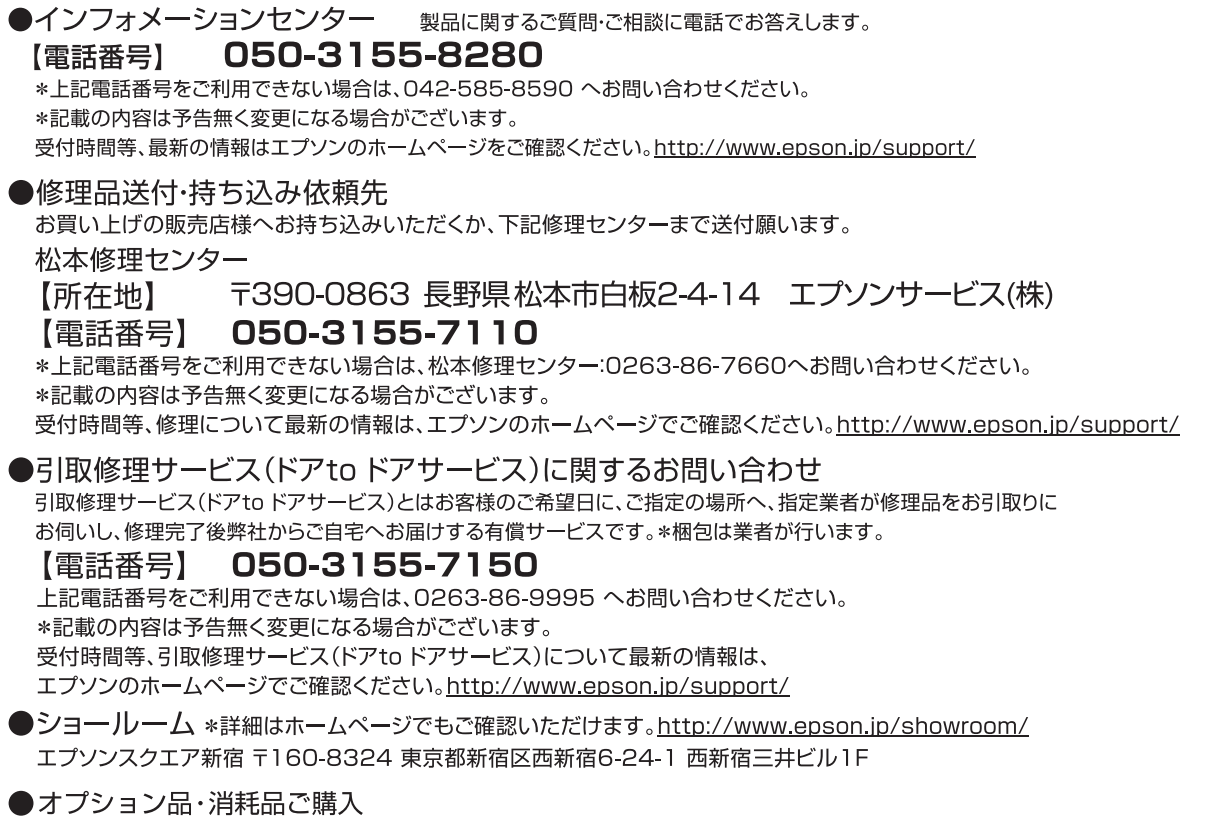

お近くのエプソン商品取扱店及びエプソンダイレクト(ホームページアドレス <u>http://www.epson.jp/shop/</u> または<br>通話料無料 0120-956-285) でお買い求めください。

WGPS 2014.11

## <span id="page-138-0"></span>**アフターサービスについて**

- ・製品の修理/点検については販売店または弊社修理センターにご相談ください。
- ・長期間の使用により、満充電後の使用可能時間が低下した場合は電池寿命が考えられますので、販売店または弊社修理 センターまで電池交換を依頼してください。有償にて承ります。
- ・製品本体のバンド、HR モニターの電池、HR ベルトは保証書適用の対象外となっております。お買い求めの際は、販売 店または弊社インフォメーションセンターにご相談ください。
- ・本製品の補修用性能部品の保有期間は製造終了後 6 年を基準としています。
- ・万一故障の際に、製品本体に記録されているデータについての保証は致しかねます。
- ・保証書には製品のシリアルナンバーを表示したシールが貼ってあります。シールの貼ってないものは無効となります。

# **付録**

- U**[「アイコンの意味」](#page-140-0)141 ページ**
- U**[「製品仕様」](#page-142-0)143 ページ**
- U**[「用語集」](#page-144-0)145 ページ**

## <span id="page-140-0"></span>**アイコンの意味**

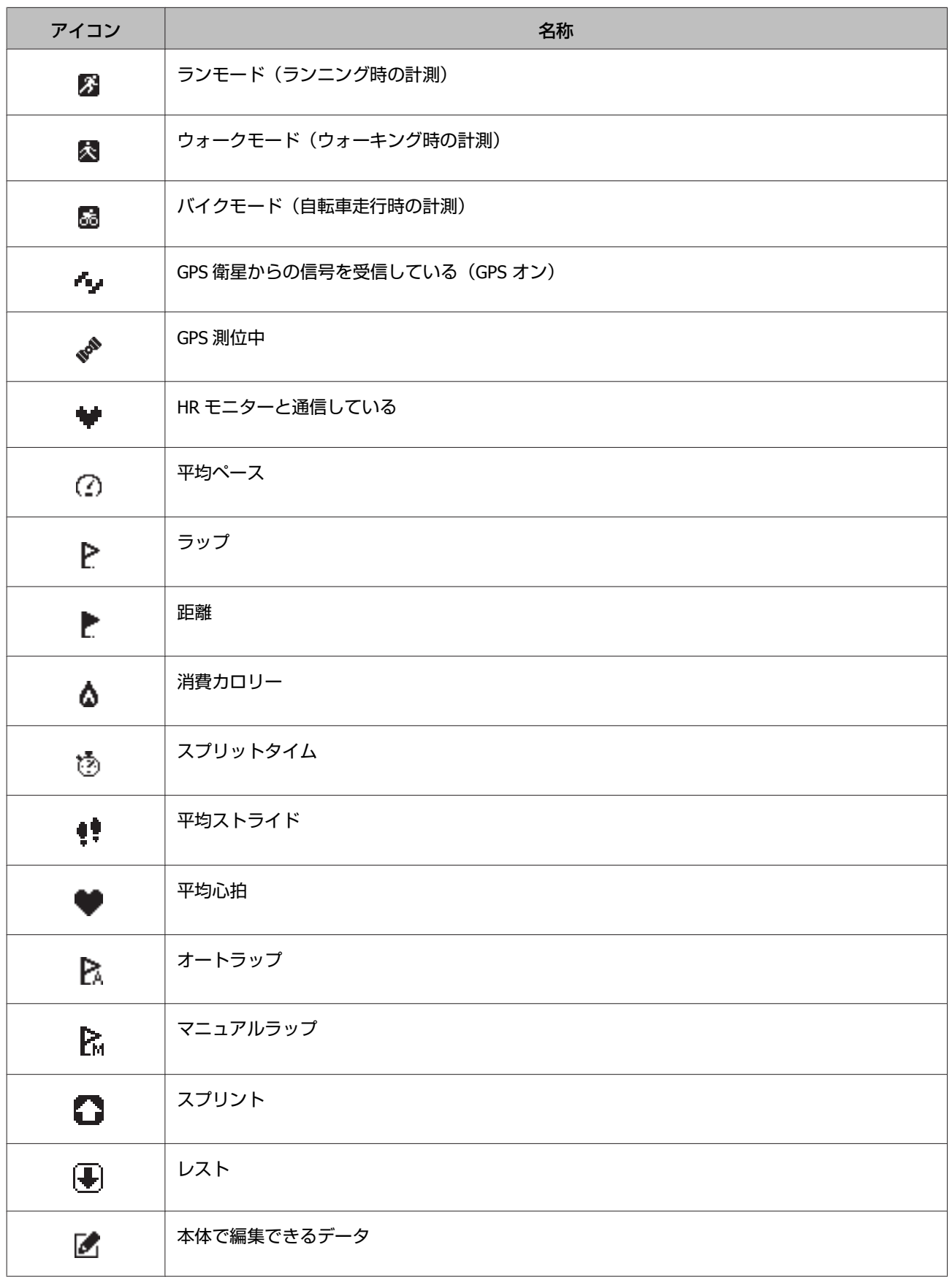

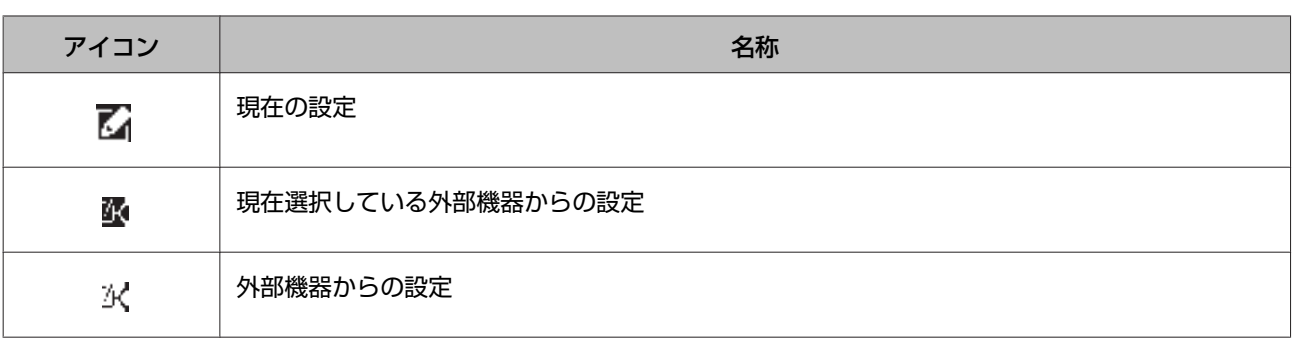

# <span id="page-142-0"></span>**製品仕様**

## 本体仕様

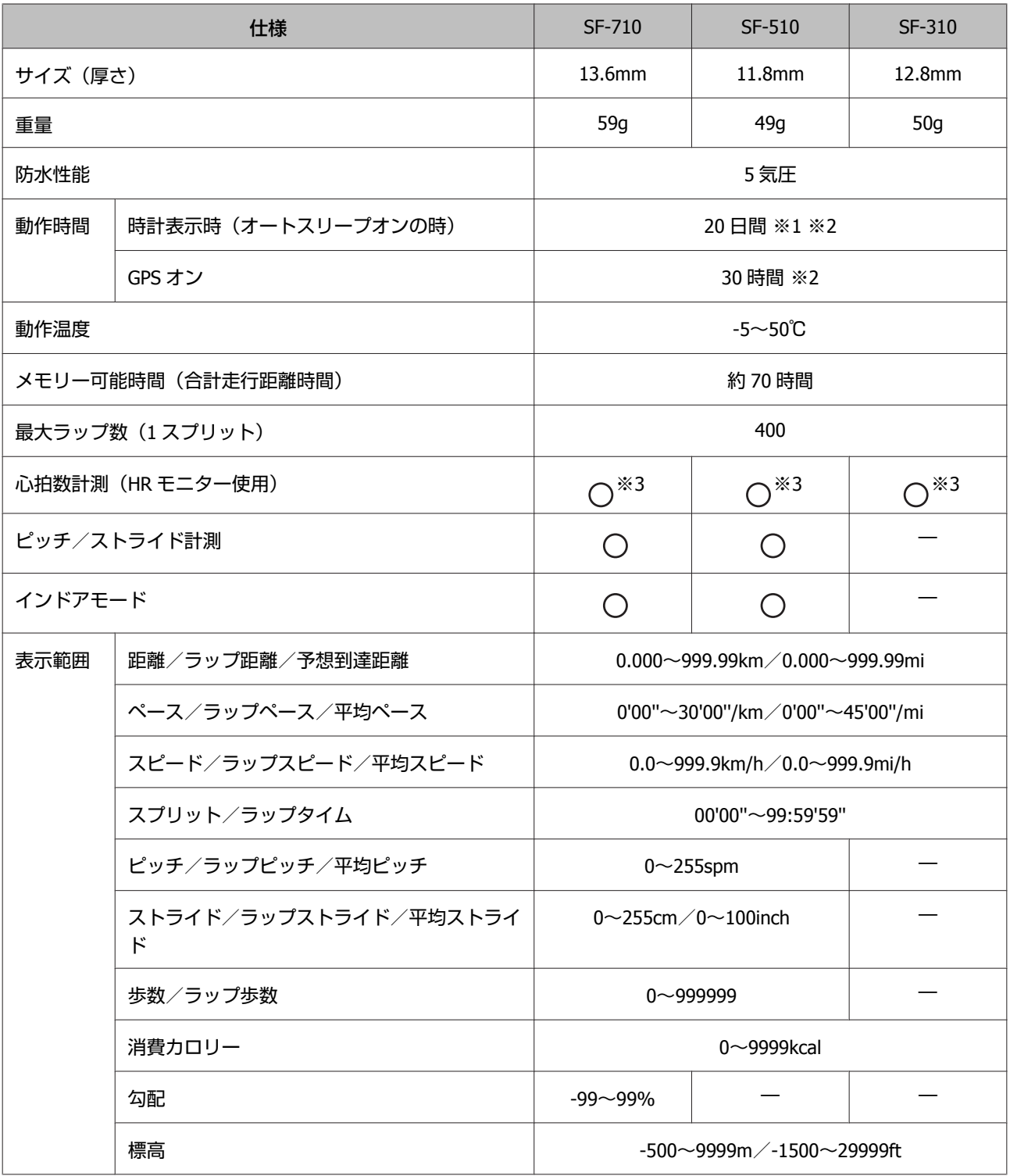

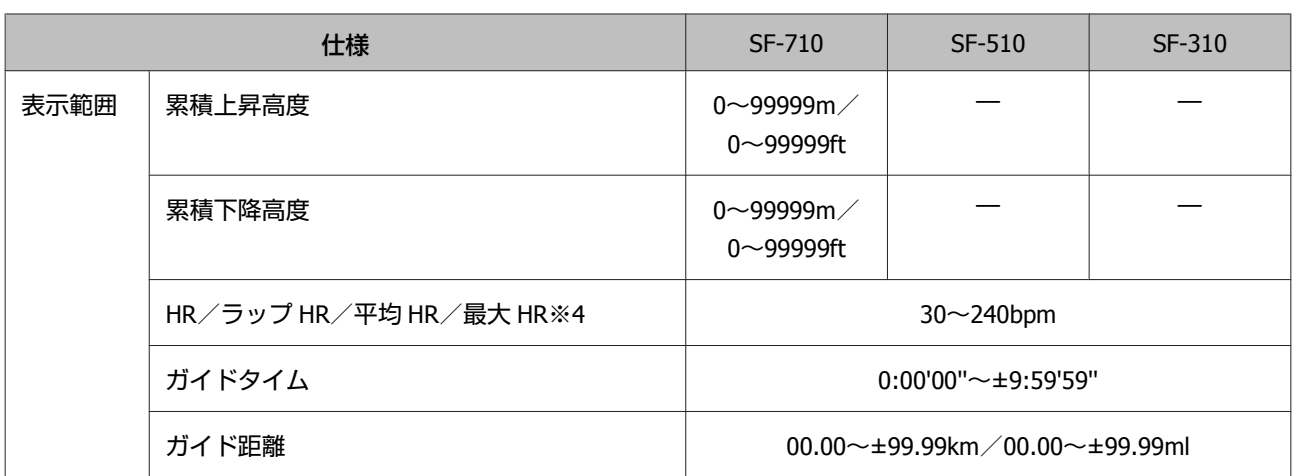

- ※1 GPS の測位時間を短縮するために、定期的に GPS 信号を受信しています。 オートスリープ 10 時間/日の場合(当社評価基準による)
- ※2 GPS の受信環境や、本製品の設定条件により、動作時間は異なります。 特に、屋内など GPS 受信環境が悪いと動作時間が短くなります。(設定条件:ライト点灯/HR モニターなど)
- ※3 HR モニターはオプション品をお買い求めください。
- ※4 最大 HR は SF-710/F-510 のみ。

## クレードル仕様

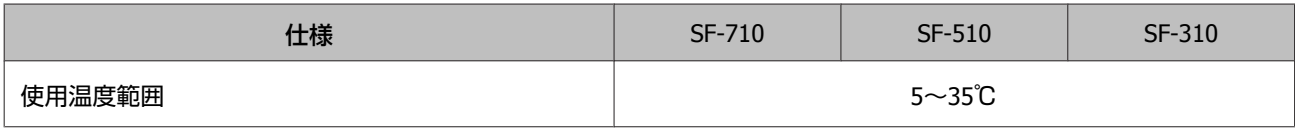

## オプション仕様

以下の製品はオプション販売しております。販売店にご相談ください。

### **AC** アダプター仕様

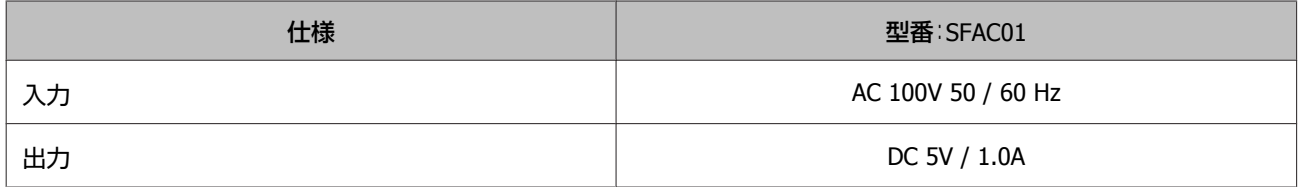

### **HR** モニター仕様

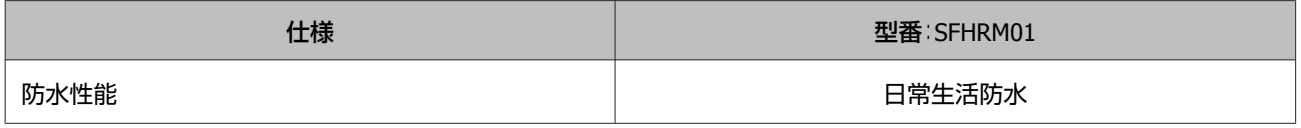
# **用語集**

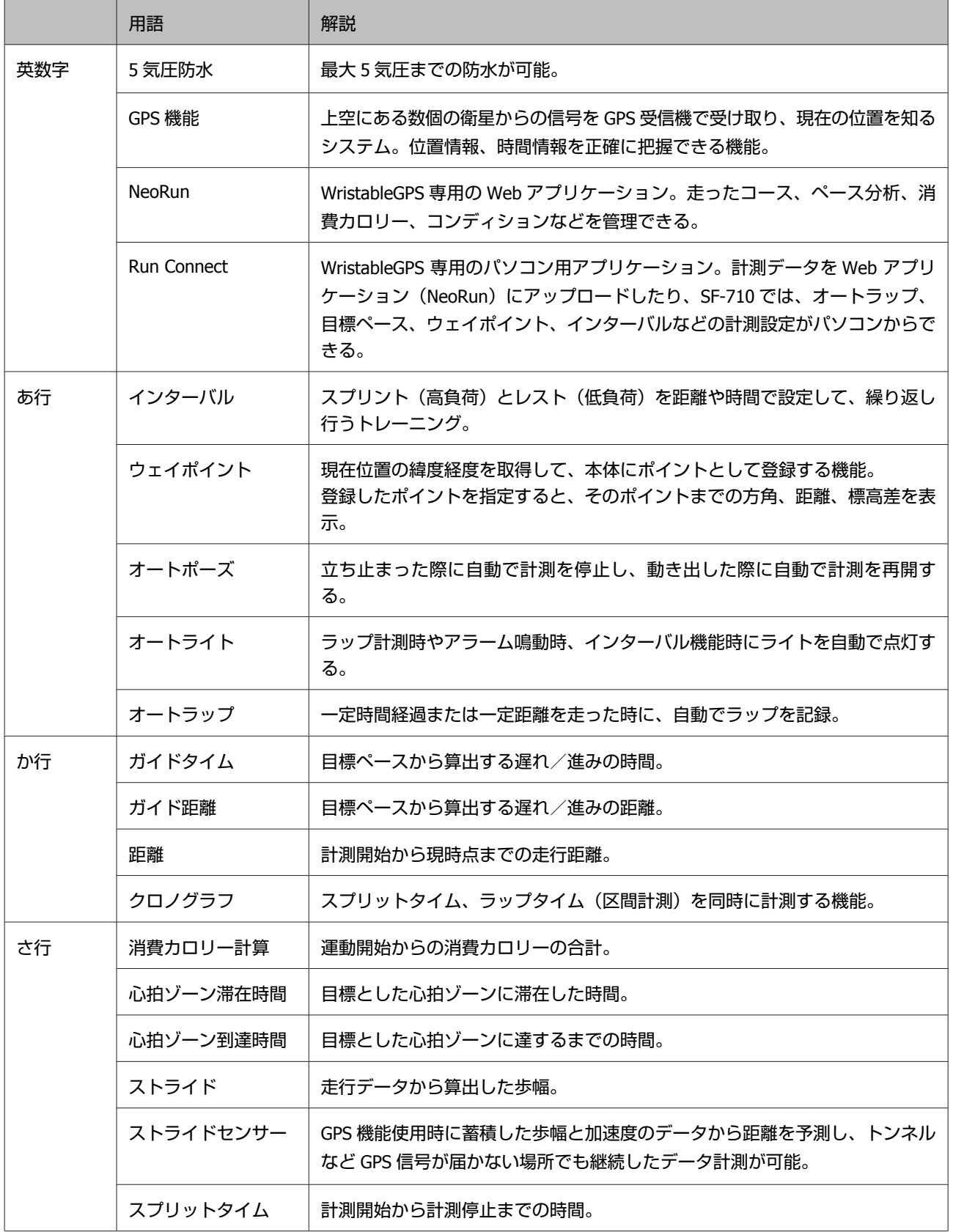

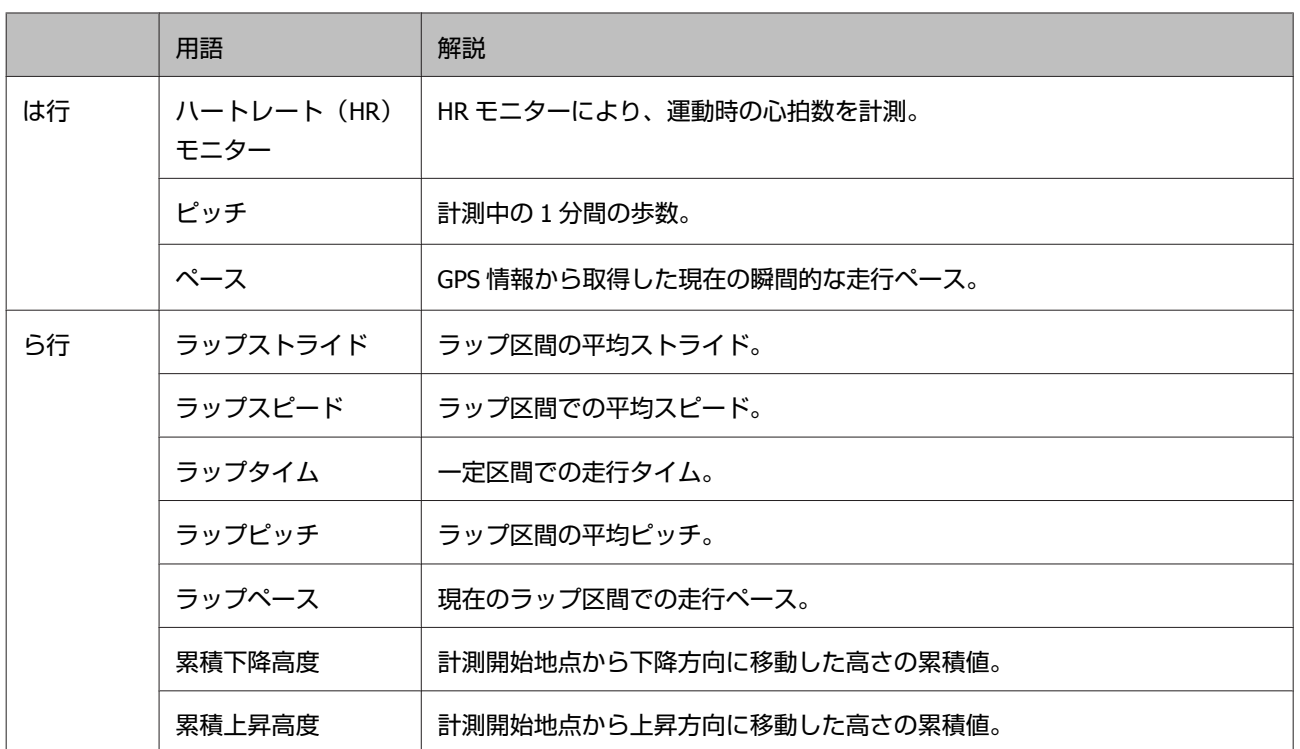

# 索引

# $\mathbf{A}$

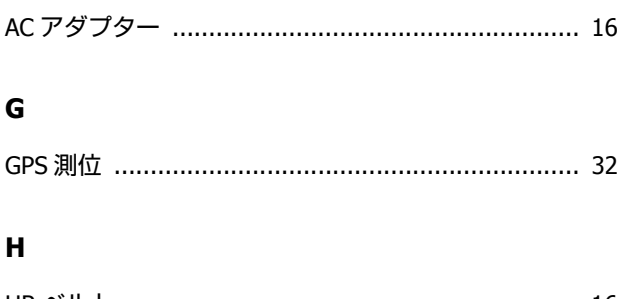

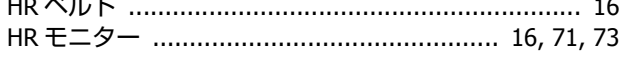

# $\overline{\mathsf{N}}$

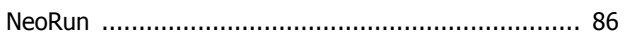

# $\overline{\mathbf{R}}$

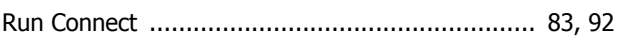

# あ

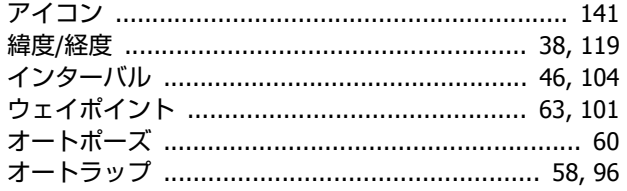

## ゕ

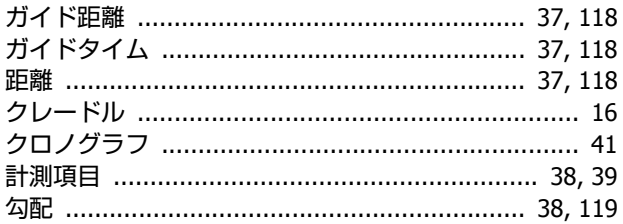

# さ

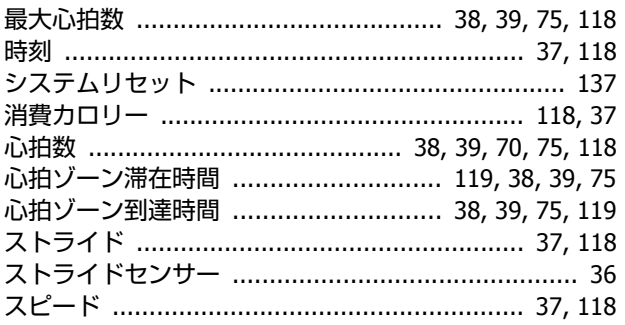

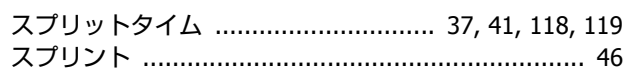

## は

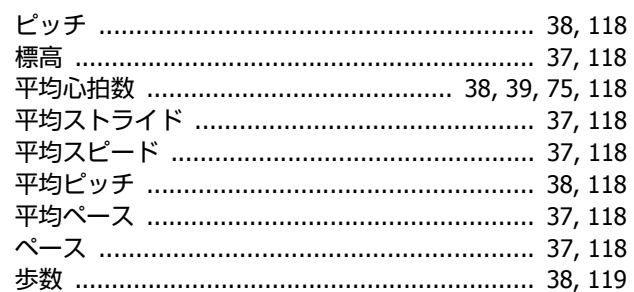

# ま

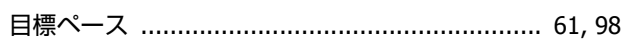

### や

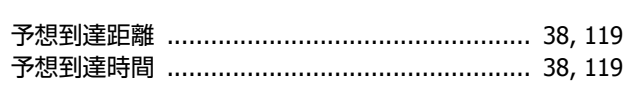

### Ğ

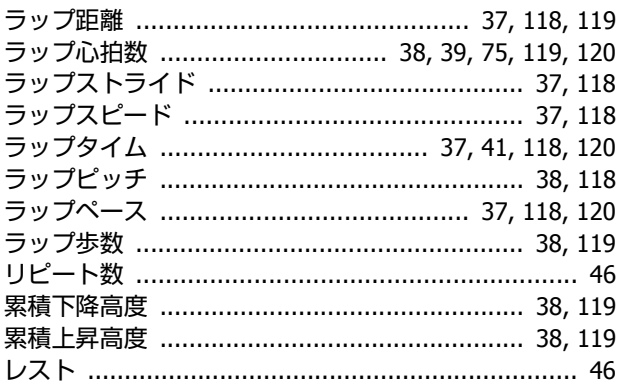

# **EPSON**

**GPS Sports Monitor WristableGPS** 

SF-710 | SF-510 | SF-310

http://www.epson.jp/support/

412644006 ©2014 Seiko Epson Corporation. All rights reserved.